# HIOKI

1

**QUICK START MANUAL** 

# 8860 8861 MEMORY HICORDER

# **Read This Manual First**

It describes preparations for use, basic operating procedures and usage methods.

HIOKI E.E. CORPORATION

# **Contents**

| Introdu               | iction                 |                                                    | 1  |
|-----------------------|------------------------|----------------------------------------------------|----|
| Confirr               | ming P                 | ackage Contents                                    | 2  |
|                       |                        | nation                                             |    |
|                       |                        | ecautions                                          |    |
| <b>Chap</b><br>Overv  |                        | 1                                                  | 11 |
| 1.1                   | Prod                   | uct Overview and Features                          | 11 |
| 1.2                   | Meas                   | surement Workflow                                  | 12 |
| <b>Chap</b><br>Name   | <b>ter 2</b><br>es and | 2<br>d Functions of Parts                          | 19 |
| 2.1                   | Pane                   | el Names and Functions                             | 19 |
| 2.2                   | Scre                   | en Types and Contents                              | 23 |
| 2.3                   | Basic                  | Operations                                         | 32 |
|                       |                        | To Change Settings                                 |    |
|                       |                        | Entering Text and Numbers  Viewing Recorded Data   |    |
| <b>Cha</b> p<br>Meas  | <b>ter</b> 3<br>urem   | 3 ent Preparations                                 | 37 |
| 3.1                   | Insta                  | llation & Connection Procedures                    | 37 |
| 3.2                   |                        | necting Cables and Probes                          |    |
| 3.3                   |                        | ing Recording Paper<br>a Printer Module Installed) | 42 |
| 3.4                   | Conr                   | necting the Power Cord                             | 45 |
| 3.5                   | Grou                   | nding the Instrument's Functional Earth            | 45 |
| 3.6                   | Turni                  | ing the Power On and Off                           | 46 |
| 3.7                   | Settir                 | ng the Clock                                       | 48 |
| <b>Cha</b> p<br>Basic |                        | <mark>4</mark><br>rations                          | 49 |
| 4.1                   | _                      | Measurement Inspection                             |    |
| 4.2                   |                        | ation Workflow                                     |    |

| 4.3    | Recording Simple Waveforms               | 51             |
|--------|------------------------------------------|----------------|
| 4.4    | Actual Measurement and Analysis          | 54             |
| -      | oter 5                                   |                |
| Savin  | g & Loading Data                         | 6 <del>5</del> |
| 5.1    | Recording (Storage) Media                | 66             |
| 5.2    | Using PC Cards                           | 67             |
| 5.3    | Data that can be Saved & Loaded          | 68             |
| 5.4    | Saving Procedures and Contents           | 70             |
| 5.5    | Data Saving                              | 71             |
| 5.6    | Data Loading                             | 74             |
| •      | oter 6                                   |                |
| Printi | ng                                       | 75             |
| 6.1    | Printing Methods and Contents            | 76             |
| 6.2    | Printing While Recording (Auto Print)    | 77             |
| 6.3    | Manual Printing (PRINT Key)              | 78             |
| 6.4    | To Print a Detailed Settings List        | 79             |
| Chap   | oter 7                                   |                |
| Maint  | enance and Service                       | 81             |
| 7.1    | Troubleshooting                          | 81             |
| 7.2    | Cleaning                                 | 84             |
| Appe   | endix                                    | A 1            |
|        | dix 1 Waveform Screen Display & Icons    |                |
|        | dix 2 Overview of Settings and Functions |                |
|        | dix 3 Common Questions                   |                |
| Inde   | <b>X</b>                                 | Index 1        |

# Introduction

Thank you for purchasing the HIOKI "Model 8860/ 8861 Memory HiCorder." To obtain maximum performance from the instrument, please read this manual carefully, and keep it handy for future reference.

In this document, the "instrument" means the Model 8860 or 8861 Memory HiCorder.

The following documents are provided with this instrument. Refer to them as appropriate for your application.

| Document             |                                       | Description                                                                                                    |  |
|----------------------|---------------------------------------|----------------------------------------------------------------------------------------------------|--|
| 1                    | Quick Start Manual<br>(This document) | Read this first. It describes preparations for use, basic operating procedures and usage methods.                                                                                                    |  |
| 2                    | Input Module Guide                    | To connect input modules and measurement cables, and when making input channel settings; this Guide describes the optional input modules, related cable connection procedures, and their settings and specifications. |  |
| 3 Instruction Manual |                                       | To obtain setting details;<br>this Manual describes details of the functions and op-<br>erations of the instrument, and its specifications.                                                                           |  |
| 4                    | Analysis Supplement                   | The supplement describes usage of the calculation functions to analyze measurement data.                                                                                                    |  |

#### Registered trademarks

Windows is a registered trademark of Microsoft Corporation in the United States and/or other countries.

#### If you encounter problems during operation

| If you want to know a measurement workflow                                    | "1.2 Measurement Workflow" (⇒ p. 12) For operation overviews: "Chapter 3 Operation Overview" in the <i>Instruction Manual</i>  |  |  |
|-------------------------------------------------------------------------------|----------------------------------------------------------------------------------------------------|--|--|
|                                                                               |                                                                                                    |  |  |
| For screen configurations                                                     | <ul><li>"2.2 Screen Types and Contents" (⇒ p. 23)</li><li>"2.2 Screen Organization" in the <i>Instruction Manual</i></li></ul> |  |  |
|                                                                               |                                                                                                    |  |  |
| For input module connections and channel setting procedures                   | Input Module Guide                                                                                                    |  |  |
|                                                                               |                                                                                                    |  |  |
| When an error is displayed                                                    | "Appendix 1 Error Messages" in the <i>Instruction Manual</i>                                                                   |  |  |
|                                                                               |                                                                                                    |  |  |
| When measurement prob-<br>lems occur, or for general<br>measurement questions | "Appendix 3 Common Questions" (⇒ p. A7) "Before returning for repair" (⇒ p. 82)                                                |  |  |

# **Confirming Package Contents**

When you receive the instrument, inspect it carefully to ensure that no damage occurred during shipping. In particular, check the accessories, panel switches, and connectors. If damage is evident, or if it fails to operate according to the specifications, contact your dealer or Hioki representative.

| Confirm that these contents are provided.                                                                                                    |                                                               |  |  |
|----------------------------------------------------------------------------------------------------|---------------------------------------------------------------|--|--|
| ☐ This instrument: Model 8860/8861 Memory HiCorder (8860: 4-module, 8861: 8-module)                                                                 | □ Power Cord1                                                 |  |  |
|                                                                                                    | □ Input Cable Labels1                                         |  |  |
|                                                                                                    | (If a printer module is installed)                            |  |  |
| Accessories  1 Quick Start Manual 2 Input Module Guide 3 Instruction Manual 4 Analysis Supplement Cone each  Application CD (Communications Manual) | For Model 8995 A4 Printer Unit:    Model 9231 Recording Paper |  |  |

#### For information about options:

See "Appendix 5 Options" in the Instruction Manual

# **Safety Information**

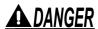

This instrument is designed to comply with IEC 61010 Safety Standards, and has been thoroughly tested for safety prior to shipment. However, mishandling during use could result in injury or death, as well as damage to the instrument. Be certain that you understand the instructions and precautions in the manual before use. We disclaim any responsibility for accidents or injuries not resulting directly from product defects.

This manual contains information and warnings essential for safe operation of the instrument and for maintaining it in safe operating condition. Before using it, be sure to carefully read the following safety precautions.

### Safety Symbols

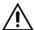

In the manual, the  $\triangle$  symbol indicates particularly important information that the user should read before using the instrument.

The  $\triangle$  symbol printed on the instrument indicates that the user should refer to a corresponding topic in the manual (marked with the  $\triangle$  symbol) before using the relevant function.

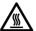

Indicates a burn hazard if touched directly.

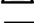

Indicates DC (Direct Current).

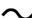

Indicates AC (Alternating Current).

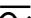

Indicates both DC (Direct Current) and AC (Alternating Current).

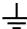

Indicates a grounding terminal.

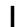

Indicates the ON side of the power switch.

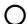

Indicates the OFF side of the power switch.

The following symbols in this manual indicate the relative importance of cautions and warnings.

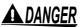

Indicates that incorrect operation presents an extreme hazard that could result in serious injury or death to the user.

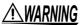

Indicates that incorrect operation presents a significant hazard that could result in serious injury or death to the user.

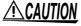

Indicates that incorrect operation presents a possibility of injury to the user or damage to the instrument.

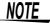

Indicates advisory items related to performance or correct operation of the instrument.

#### Other Symbols

#### Symbols in text

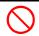

Indicates the prohibited action.

(⇒ p. )

Indicates the location of reference informa-

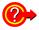

Indicates quick references for operation and remedies for troubleshooting.

Indicates that descriptive information is provided below.

[ ] Screen labels such as menu items, page titles, setting items, dialog titles and buttons are indicated by square brackets [].

**CURSOR** 

(Bold characters)

Bold characters within the text indicate operating key labels.

Unless otherwise specified, "Windows" represents Windows 95, 98, Me, Widows NT4.0, Windows 2000, or Windows XP.

#### Mouse operation terminology

Click: Press and quickly release the left button of the mouse.

Right-click: Press and quickly release the right button of the mouse.

Double click: Quickly click the left button of the mouse

twice.

While holding down the left button of the mouse, move the mouse and then release the left button to deposit the chosen item in the desired position.

Activate: Click on a window on the screen to activate

that window.

#### **Accuracy**

We define measurement tolerances in terms of f.s. (full scale) values, with the following meanings: f.s. (maximum display value or scale length)

The maximum displayable value or scale length. This is usually the name of the currently selected range. In this instrument, the maximum displayable value is the range (V/div) times the number of divisions (20) on the vertical axis. Example: For the 1 V/div range, f.s. = 20 V

Drag:

### Measurement categories (Overvoltage categories)

This instrument complies with CAT II safety requirements.

This instrument's input modules comply with CAT I or CAT II safety requirements.

To ensure safe operation of measurement instruments, IEC 61010 establishes safety standards for various electrical environments, categorized as CAT I to CAT IV, and called measurement categories. These are defined as follows.

<u>CAT I</u>: Secondary electrical circuits connected to an AC electrical outlet through a transformer or similar device.

CAT II: Primary electrical circuits in equipment connected to an Service Entrance AC electrical outlet by a power cord (portable tools, household appliances, etc.)

<u>CAT III</u>:Primary electrical circuits of heavy equipment (fixed installations) connected directly to the distribution panel, and feeders from the distribution panel to outlets.

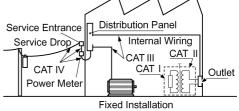

<u>CAT IV</u>:The circuit from the service drop to the service entrance, and to the power meter and primary overcurrent protection device (distribution panel).

Higher-numbered categories correspond to electrical environments with greater momentary energy. So a measurement device designed for CAT III environments can endure greater momentary energy than a device designed for CAT II.

Using a measurement instrument in an environment designated with a higher-numbered category than that for which the instrument is rated could result in a severe accident, and must be carefully avoided. Never use a CAT I measuring instrument in CAT II, III, or IV environments.

The measurement categories comply with the Overvoltage Categories of the IEC60664 Standards.

The applicable measurement category is determined by the input module being used. Refer to "Applicable Standards" in "Chapter 5 Specifications" in the *Input Module Guide* for the applicable measurement categories.

# **Operating Precautions**

Follow these precautions to ensure safe operation and to obtain the full benefits of the various functions.

#### **Before Use**

- Before using the instrument the first time, verify that it operates normally to ensure that the no damage occurred during storage or shipping. If you find any damage, contact your dealer or Hioki representative.
- Before using the instrument, make sure that the insulation on the probes and connection cords is undamaged and that no bare conductors are improperly exposed. Using the instrument in such conditions could cause an electric shock, so contact your dealer or Hioki representative for replacements.

#### **Instrument Installation**

Operating temperature and humidity: 0 to 40°C at 20 to 80% RH (non-condensating)

However, the operating temperature range may depend on the options used.

| Operating Conditions                                                                               | Operating Temperature |
|----------------------------------------------------------------------------------------------------|-----------------------|
| While changing the battery in the Model 9719 Memory Back-<br>up Unit                               | 10 to 40°C            |
| While using the Model 8995 A4 Printer Unit, 8995-01 A6 Printer Unit, 9716 FD Drive or 9718 HD Unit | 5 to 40°C             |
| Model 9717 MO Unit                                                                                 | 5 to 35°C             |

Temperature and humidity range for guaranteed accuracy: 23±5°C, 20 to 80%RH

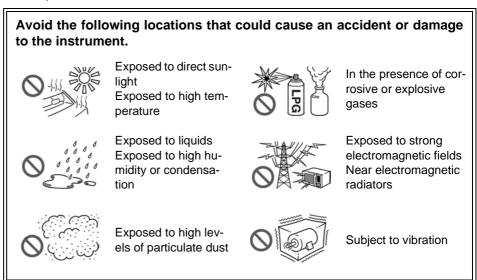

#### Installing

- The instrument should be operated only with the bottom or rear side downwards.
- · Vents must not be obstructed.

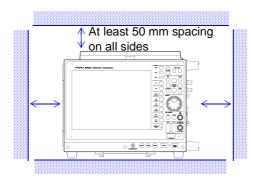

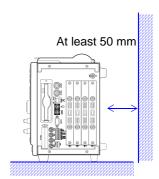

NOTE

When using the optional printer, provide enough space for ejected recording paper or use the Model 220H Paper Winder (optional recording paper auto winder).

### **Handling the Instrument**

# **MARNING**

- Do not allow the instrument to get wet, and do not take measurements with wet hands. This may cause an electric shock.
- Never modify the instrument. Only Hioki service engineers should disassemble or repair the instrument. Failure to observe these precautions may result in fire, electric shock, or injury.

# **ACAUTION**

- To avoid damage to the instrument, protect it from physical shock when transporting and handling. Be especially careful to avoid physical shock from dropping.
- Use the handle to carry the instrument.
   See "Chapter 2 Names and Functions of Parts" (⇒ p. 19)
- When the Model 8958 16-Ch Scanner Unit is installed, do not lift up on the connector section of the unit. The connector section could be damaged.

### Handling the Cords and Probes

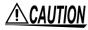

- Avoid stepping on or pinching cables, which could damage the cable insulation.
- To avoid breaking the cables and probes, do not bend or pull them.
- To avoid damaging the power cord, grasp the plug, not the cord, when unplugging it from the power outlet.

NOTE

Use only the specified connection cables. Using a non-specified cable may result in incorrect measurements due to poor connection or other reasons.

### **Before Connecting**

# 

#### Before turning power on

- Before turning the instrument on, make sure the supply voltage matches that indicated on the its power connector. Connection to an improper supply voltage may damage the instrument and present an electrical hazard.
- To avoid electrical accidents and to maintain the safety specifications of this instrument, connect the power cord only to a 3-contact (two-conductor + ground) outlet.

#### Installing and removing input modules

- To avoid electric shock accident, before removing or replacing an input module, confirm that the instrument is turned off and that the connection cords are disconnected.
- The mounting screws must be firmly tightened or the input module may not perform to specifications, or may even fail.
- To avoid the danger of electric shock, never operate the instrument with an input module removed. To use the instrument after removing an input module, install a blank panel over the opening of the removed module.

For additional information about input modules, their connections and measurement precautions, refer to the *Input Module Guide*.

### **Using an Optional Printer**

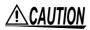

# When the instrument is not to be used for a long time, or when transporting

To avoid straining some parts of the printer, and to prevent dirt adhering to the print head, set the print head to its lowered position (so that the print head rests against the print roller).

After storing the printer without use for a long time, inspect the following before use:

- 1. Move the head raising lever up and down.
- 2. Perform test printing (printer check) three or four times.

# NOTE

#### When printing

- Avoid slow printing as much as possible in hot or humid environments. Otherwise, printer life may be severely shortened.
- Please use only the specified recording paper. Using non-specified paper may not only result in faulty printing, but printing may become impossible.
- If the recording paper is skewed on the roller, paper jams may occur. If the recording paper is skewed on the roller, paper jams may result.
- Printing is not possible when the recording paper is loaded upside-down.

Refer to "3.3 Loading Recording Paper (With a Printer Module Installed)" ( $\Rightarrow$  p. 42) for printing precautions.

### **Input and Measurement Precautions**

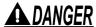

The maximum input voltage and maximum rated voltage to ground (between the grounds of the input terminals and the instrument, and between inputs of other analog modules) of each input module and external input terminals are shown below. To avoid risk of electric shock and damage to the instrument, be careful to not exceed these ratings. The maximum rated voltage to ground is the same regardless of whether an input attenuator or similar device is used.

| attenuator or similar device is used.                      |                                                       |                                                                         |  |
|------------------------------------------------------------|-------------------------------------------------------|-------------------------------------------------------------------------|--|
| Input Terminal (Input Module)                              | Maximum Input Voltage*1                               | Maximum Rated Voltage to Ground*2                                       |  |
| 8936 Analog Unit                                           | 400 V DC max                                          | 370 V AC/DC                                                             |  |
| 8956 Analog Unit                                           | 400 V DC max                                          | 300 V AC/DC                                                             |  |
| 8946 4-Ch Analog Unit                                      | 30 V rms/ 60 V DC                                     | 30 V rms / 60 V DC                                                      |  |
| 8938 FFT Analog Unit                                       | 400 V DC max                                          | 370 V AC/DC                                                             |  |
| 8957 High Resolution Unit                                  | 400 V DC max                                          | 300 V AC/DC                                                             |  |
| 8959 DC/RMS Unit                                           | 400 V DC max                                          | 370 V AC/DC                                                             |  |
| 8937 Voltage/Temp Unit                                     | 30 V rms/ 60 V DC                                     | 30 V rms / 60 V DC                                                      |  |
| 8939 Strain Unit                                           | 10 V DC max                                           | 30 V rms / 60 V DC                                                      |  |
| 8960 Strain Unit                                           | 10 V DC max                                           | 33 V rms / 70 V DC                                                      |  |
| 8940 F/V Unit                                              | (BNC jacks and sensor receptacles) 30 V rms / 60 V DC | (BNC jack) 30 V rms / 60 V DC (Sensor receptacle terminals) Uninsulated |  |
| 8947 Charge Unit*3                                         | (BNC jack)<br>30 V rms / 60 V DC                      | (BNC jack)<br>30 V rms / 60 V DC                                        |  |
| 8958 16-Ch Scanner Unit                                    | 40 V DC max                                           | 33 V rms / 70 V DC                                                      |  |
| 9322 Differential Probe                                    | (CATII)<br>2000 V DC, 1000 V AC                       | With grabber clips<br>1500 V AC/DC (CAT II)<br>600 V AC/DC (CAT III)    |  |
| 3322 Dilleteriliai i 100e                                  | (CAT III)<br>600 V AC/DC                              | With alligator clips<br>1000 V AC/DC (CAT II)<br>600 V AC/DC (CAT III)  |  |
| I/O Terminals                                              | Maximum input voltage                                 | Maximum rated voltage to ground                                         |  |
| EXT.SMPL EXT.TRIG PRINT/EXT.IN3 STOP/EXT.IN2 START/EXT.IN1 | -2 to 7 V DC                                          | Uninsulated                                                             |  |
| TRIG OUT/CAL<br>NG/EXT OUT2<br>GO/EXT OUT1                 | -20 to 30 V DC,<br>500 mA max,<br>200 mW max          |                                                                         |  |

(Input modules other than the Model 8947 Charge Unit)

(8947 Charge Unit)

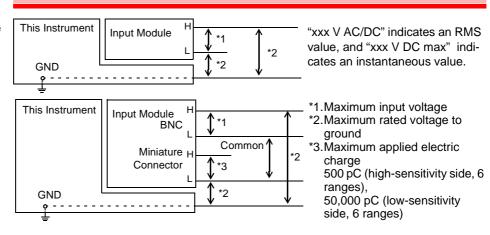

# **A** DANGER

To avoid accidents in the event of a short circuit, when measuring commercial mains voltage using the Model 8936, 8938, 8956, 8957 or 8959 input modules, connection should be made only at the secondary side of a breaker. Never make connections at the primary side of a breaker, as unrestricted current flow could cause a serious accident if a short circuit occurs.

# **△**CAUTION

When measuring AC mains voltage, for example, using a power transformer, be sure to connect the ground terminal of the power transformer to ground.

Using a power transformer (PT)

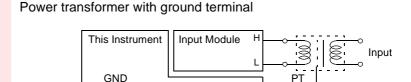

Power transformer ground terminal

Ground (Earth terminal of power source, or equivalent)

Power transformer without ground terminal

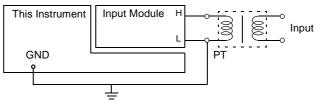

Ground (Earth terminal of power source, or equivalent)

# NOTE

Correct measurement may be impossible in the presence of strong magnetic fields, such as near transformers and high-current conductors, or in the presence of strong electromagnetic fields such as near radio transmitters.

### **Shipping precautions**

Use the original packing materials when transporting the instrument, if possible.

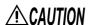

To avoid damage, observe the following when shipping the instrument:

- · Remove the PC cards before shipping.
- If the optional printer module is installed, remove the paper. If the paper is left in the instrument, the paper-handling components may be damaged by vibration.

The optional Model 9723 and 9724 Carrying Cases are available for shipping the Models 8860 and 8861, respectively.

# **Overview**

# Chapter 1

# **Product Overview and Features**

#### In this case

- · Viewing waveforms before and after an anomaly.
- · Capturing the waveform of an intermittent anomaly.
- Recording multiple signal lines over an extended period.
- · Acquiring measurement data for processing on a PC.

#### Recording various analog signals

Measurements are provided in combination with optional input modules, cables and clamp probes depending on the application.

Voltage, Current, Temperature, Acceleration, Vibration, Frequency, Stress, etc.

#### **Recording logic signals**

Measures using optional logic probes.

Mixed analog and logic recording is possible.

Input Module Guide

#### Automatic and manual printing of measurement data (⇒ p. 75)

Measurement data can be printed with the optional A4 or A6 internal printer and special recording paper. Printing is also available on an external USB printer.

"Chapter 11 Printing" in the Instruction Manual

#### Automatic and manual saving, loading and file management of measurement data (⇒ p. 65)

Data saving and loading are available with optional PC Cards. Also, using optional proprietary drives, saving and loading can be performed on floppy diskettes, MO or hard disk. Data on storage media can be managed with this instrument.

"Chapter 10 Saving/Loading Data & Managing Files" in the Instruction Manual

Memory capacity can be expanded with optional memory boards. (This option must be specified when ordering.) 8860: 32 Megawords to 1 Gigaword, Model 8861: 64 Megawords to 2 Gigawords

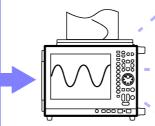

#### Measures with functions that support analytical applications

**Memory Function** Recorder Function Real-Time Saving Function FFT Function

# Easy entry of text and numerical values

Screen operations and character input can be performed by connecting a commonly available mouse or keyboard.

"3.3 Common Operations" in the Instruction Manual

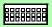

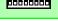

### Remote control and data collection

The instrument can be connected to a PC for measurement data analysis and remote control.

"Chapter 13 Communications Settings" in the Instruction Manual

### **External Control**

The instrument can be controlled by external signals. "Chapter 14 External Control" in the Instruction Manual

#### **Split-Screen Display**

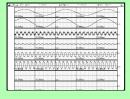

#### **Cursor Measurements**

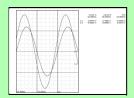

# **Analysis**

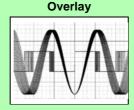

**Numerical Calculations** 

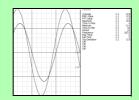

#### X-Y Display

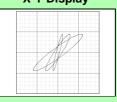

#### **Sheet Display**

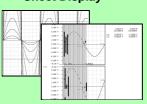

#### **7**00m

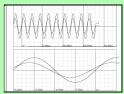

**Gauge and Level Monitor Displays** 

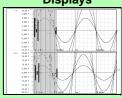

Many other functions are provided in addition to these. Refer to "Appendix 2" Overview of Settings and Functions" (⇒ p. A2) and "Chapter 1 Overview" in the *Instruction Manual*.

# 1.2 Measurement Workflow

### Overall workflow and summary

#### 1 Install & Connect

Install the instrument

Connect

Turn power on

# Connect the instrument to the measurement object, and turn power on.

**See** "Chapter 3 Measurement Preparations" ( $\Rightarrow$  p. 37) in this manual **See** "Instrument Installation" ( $\Rightarrow$  p. 5) in this manual

Details of input module connections and connection cables:

See "Chapter 2 Connections" in the Input Module Guide

See "3.6 Turning the Power On and Off" (⇒ p. 46) in this manual

To set the clock:

See "3.7 Setting the Clock" (⇒ p. 48)

#### **2** Make Instrument Settings

Setting measurement configuration

Select the input channels

(To record specified waveforms)

Set trigger criteria

Make appropriate instrument settings to acquire the measurement data.

See "Chapter 4 Basic Operations" (⇒ p. 49) in this manual, (Automatic setting is available (⇒ p. 51))

For details:

**See**"Chapter 4 Measurement Configuration Settings" in the *Instruction Manual* 

See "Chapter 3 Input Channel Settings" and "Chapter 4 Logic Input Settings" in the *Input Module Guide* 

See "Chapter 6 Trigger Settings" in the Instruction Manual

(To change the layout of the Waveform screen)

#### Select the Screen Layout

(To automatically save and print while measuring)

Set saving and printing conditions

See "Chapter 7 Waveform Display Settings" in the Instruction Manual

See "Chapter 5 Saving & Loading Data" (⇒ p. 65) and "Chapter 6 Printing" (⇒ p. 75) in this manual,

"Chapter 10 Saving/Loading Data & Managing Files" and "Chapter 11 Printing" in the *Instruction Manual* 

#### 3 Measure

Start recording

Stop recording

See "3.3.6 Starting and Stopping Measurement" in the *Instruction Manual* 

#### Press the START key to start measuring.

Measurement data is recorded by the instrument with the selected settings.

Measurement data recording stops automatically after the preset period, or when you press STOP.

(Setting contents determine what causes measurement to stop.)

### 4 Analyze, Save and Print

**Analysis** 

(As occasion demands)

**Optionally save and print** 

#### Analyze measurement data (⇒ p. 61).

Save and print measurement data as occasion demands.

**See** "Chapter 8 Waveform Screen Monitoring and Analysis" in the *Instruction Manual*, and *Analysis Supplement* 

#### 5 Finish

Turn the power off

If you don't want to shut down completely (in order to measure again immediately), press the **STANDBY/ON** key to activate the standby state ( $\Rightarrow$  p. 47).

# **Operation Overview: Recording Analog Waveforms**

For more details, refer to "3.1 Measurement Workflow" in the *Instruction Manual*. Also refer to "Appendix 2 Overview of Settings and Functions" ( $\Rightarrow$  p. A2) and "Appendix 3 Common Questions" ( $\Rightarrow$  p. A7).

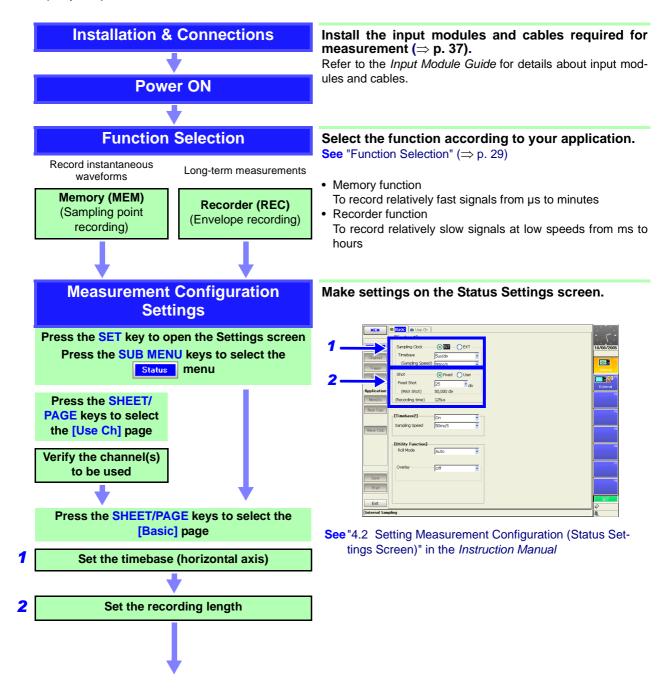

#### 1.2 Measurement Workflow

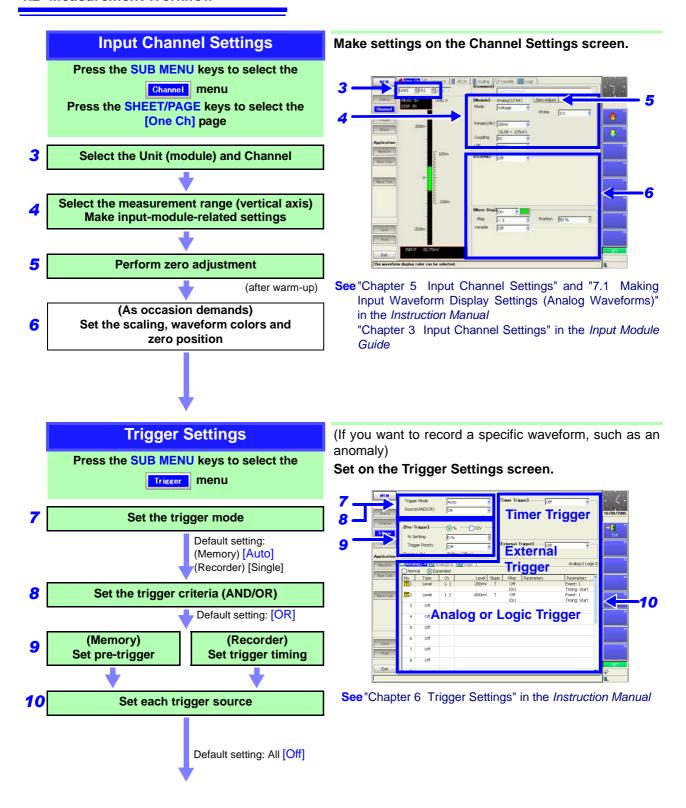

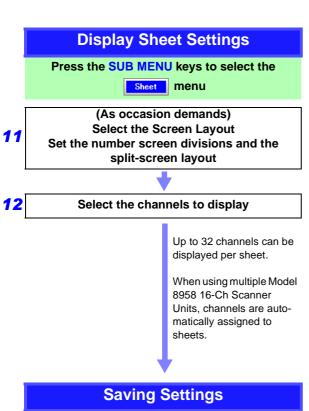

(If you want to change the layout of the waveform screen to show any combination of channels)

Set on the Sheet Settings screen.

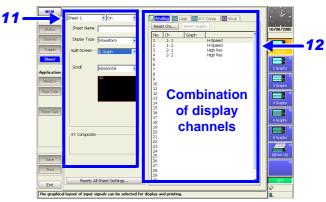

See "Chapter 7 Waveform Display Settings" in the *Instruction Manual* 

Press the SUB MENUs key to select the

Save menu

Select automatic or manual saving Specify the saving destination

Verify that storage media has been inserted. When saving manually, settings can be changed after measurement.

Default setting: Auto Save [Off], Manual Save [Selection Save]

4 Select what to save

(If you want to save data)

Set on the Save Settings screen.

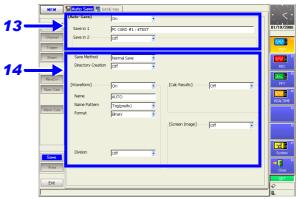

(Example: Auto Save)

See "Chapter 10 Saving/Loading Data & Managing Files" in the *Instruction Manual* 

#### 1.2 Measurement Workflow

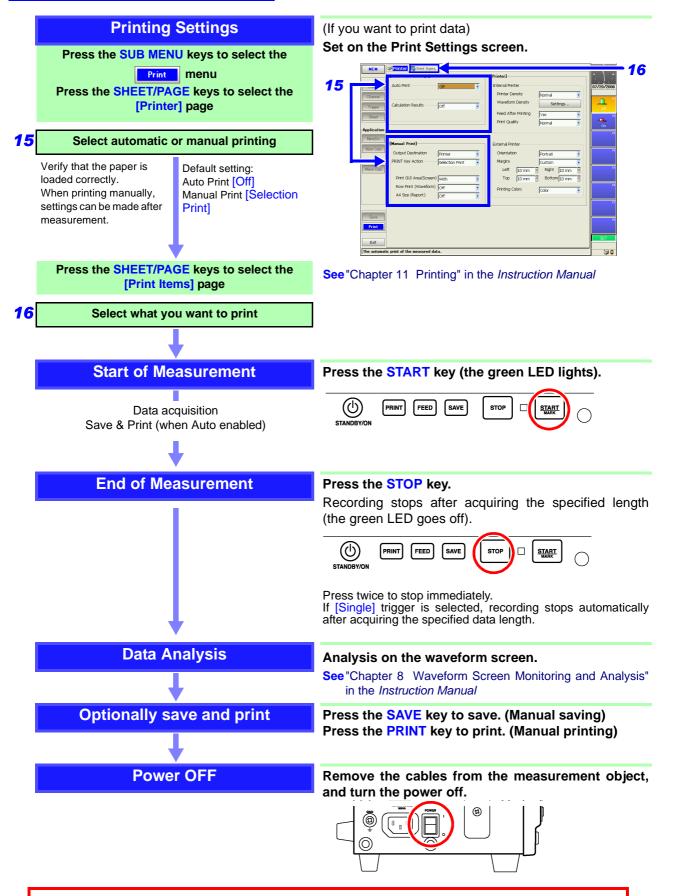

Waveform data is erased when power is turned off. However, measurement settings are retained. To retain waveforms with power off, the optional Model 9719 Memory Backup Unit is required.

### **Operation Overview: Recording Logic Waveforms**

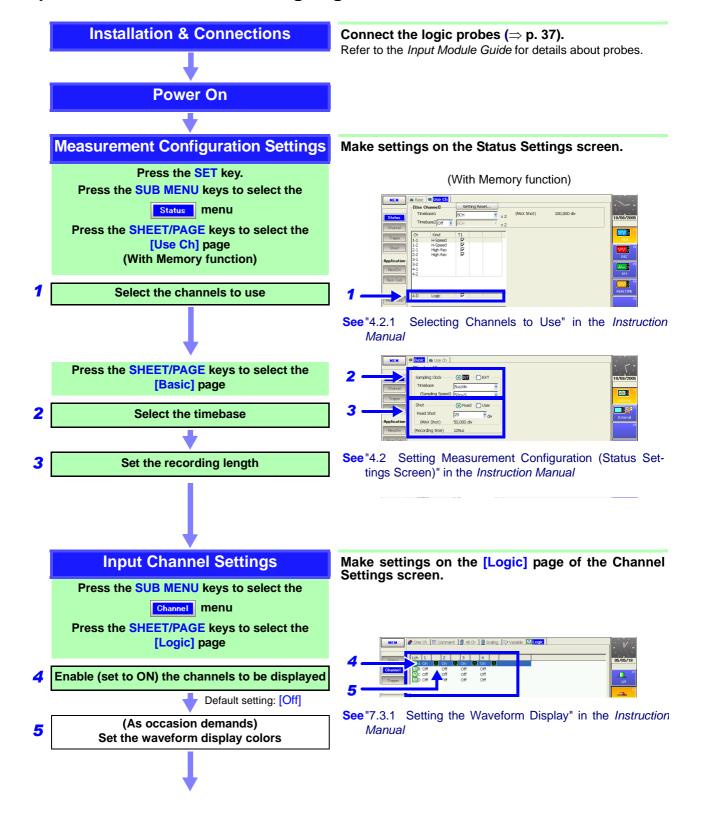

#### 1.2 Measurement Workflow

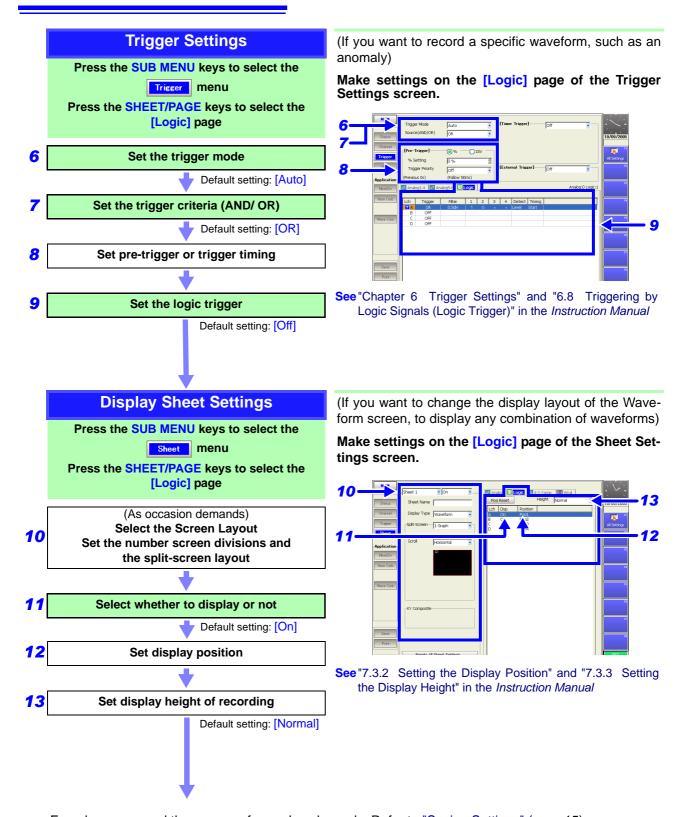

From here, proceed the same as for analog channels. Refer to "Saving Settings" ( $\Rightarrow$  p. 15).

# Names and Functions of Parts Chapter 2

Refer to "Chapter 2 Operating Keys and Screen Contents" in the *Instruction Manual* for details of operating keys and screens.

# 2.1 Panel Names and Functions

The number of installable input modules and the position of the handle differs on the Models 8860 and 8861 (Example: 8860)

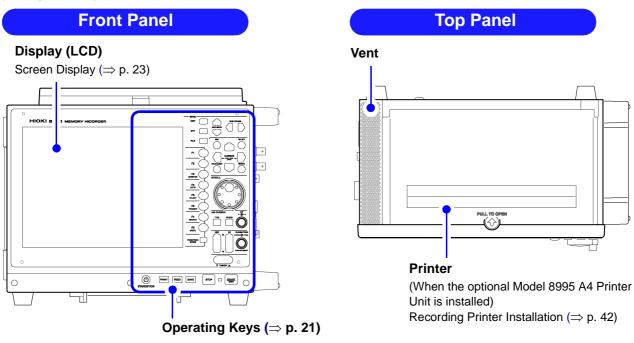

### **Bottom Panel**

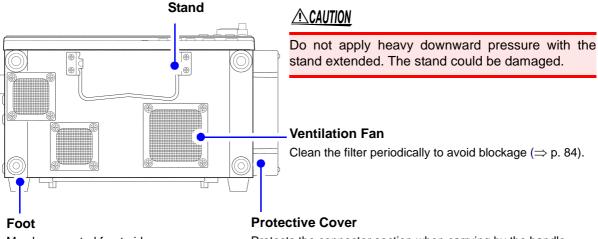

May be operated front-side-up.

Protects the connector section when carrying by the handle.

#### 2.1 Panel Names and Functions

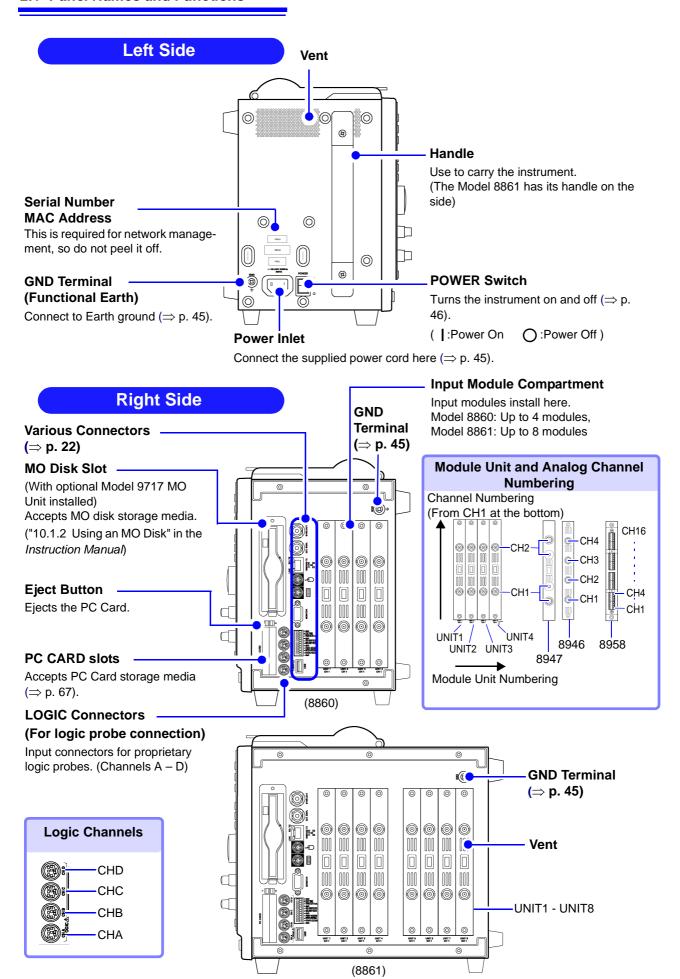

#### **Operating Keys**

This section provides an overview of the operating keys. Refer to "Chapter 2 Operating Keys and Screen Contents" in the *Instruction Manual* for functional details of each key.

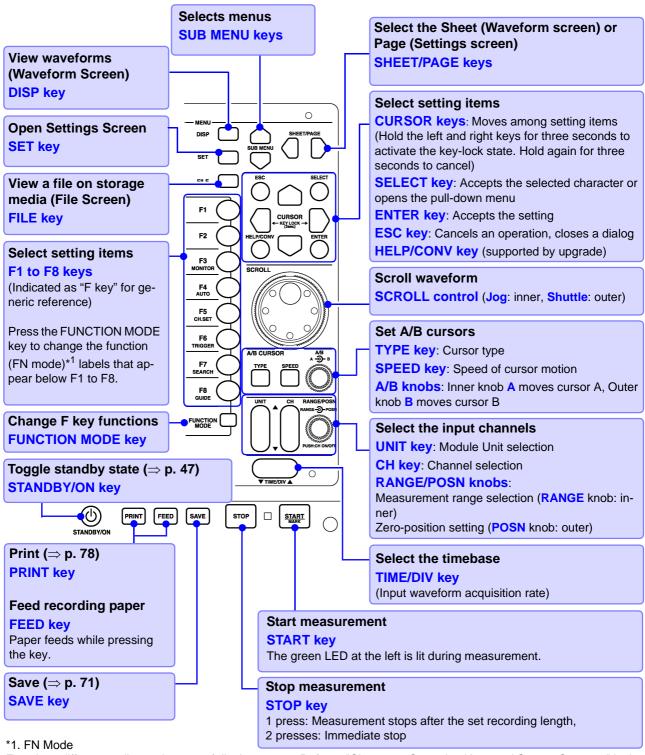

Functions differ according to the type of display screen. Refer to "Chapter 2" Operating Keys and Screen Contents" in the *Instruction Manual.* (For the Waveform Screen)

F1: Switches numerical display.
F2: Switches displayed gauge.
F3: Displays level monitor.
F4: Executes auto setting.
F5: Sets input channels.
F6: Forces (Manual) triggering.
F7: Searches the waveform.
F8: (supported by upgrade)

#### **Connectors**

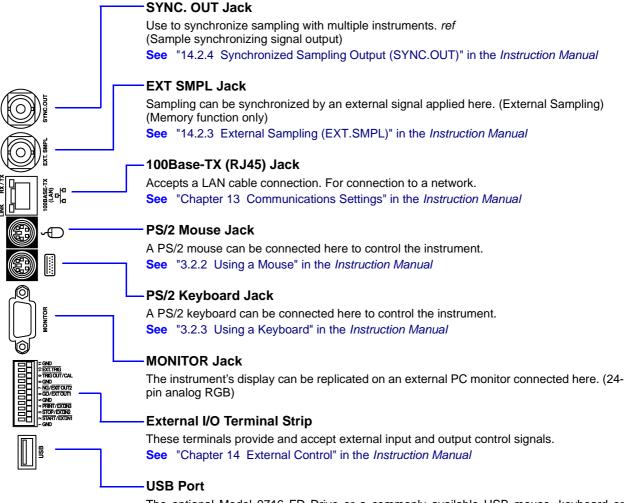

The optional Model 9716 FD Drive or a commonly available USB mouse, keyboard or memory device can be connected here.

See Mouse and keyboard connection: "3.2 Before Operating" in the *Instruction Manual*Model 9716 FD Drive connection: "10.1.3 Using a Floppy Disk" in the *Instruction Manual* 

# 2.2 Screen Types and Contents

There are five general screen types. Refer to the *Instruction Manual* for details about each screen type. Refer to the *Analysis Supplement* for details of the FFT function.

At power on, either the Opening screen or the Screen with the same settings that were in effect when power was last turned off appears.

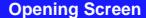

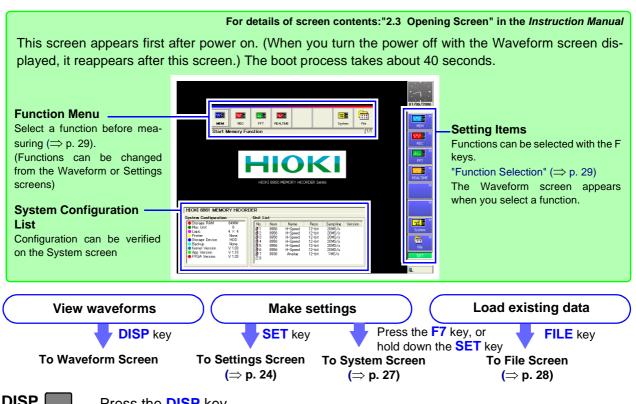

# **DISP** Press the **DISP** key.

#### **Waveform Screen**

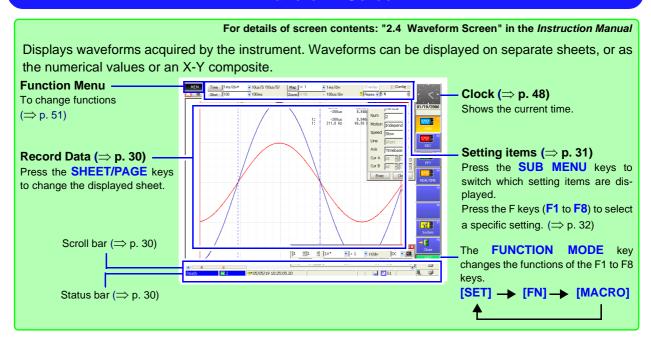

**SET** 

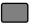

Press the **SET** key.

#### **Settings Screen**

For details of screen contents: "2.5 Settings Screen" in the Instruction Manual

Displays screens for making various operation-related settings such as for measurement, data saving, printing and calculations. Select the particular settings screen from the Settings menu. Settings menu contents are function-dependent. Some Settings screens include multiple Settings pages.

#### **Measurement Configuration and Screen Display Settings**

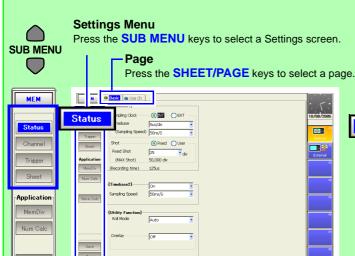

#### **Status Settings Screen**

([Basic]/[Use Ch]\* Page)

Make basic settings here, such as the timebase and recording length. You can specify which channels to use.\* (\* Memory function only)

About screen contents:

"2.5.1 Status Settings Screen" in the *Instruction Manual* 

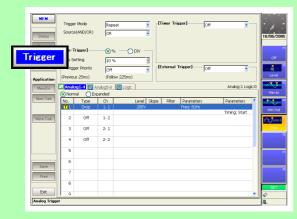

#### **Trigger Settings Screen**

([Analog] and [Logic] pages)

Set trigger criteria when using a trigger event for measuring.

About screen contents:

"2.5.3 Trigger Settings Screen" in the *Instruction Manual* 

#### **Function Menu**

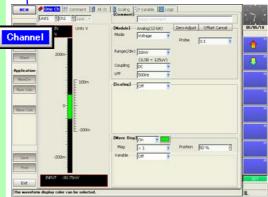

#### **Channel Settings Screen**

([One Ch], [Comment], [All Ch], [Scaling], [Variable] and [Logic] pages)

Set the measurement range, scaling and input waveforms for input channels.

About screen contents:

"2.5.2 Channel Settings Screen" in the *Instruction Manual* 

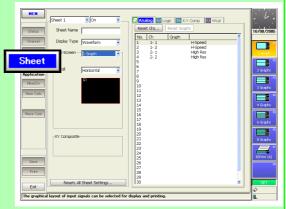

#### **Sheet Settings Screen**

([Analog], [Logic], [X-Y Comp] and [Wcal]\* pages)

Set the Waveform screen layout and Sheet settings. (\* Memory function only)

About screen contents:

"2.5.4 Sheet Settings Screen" in the *Instruction Manual* 

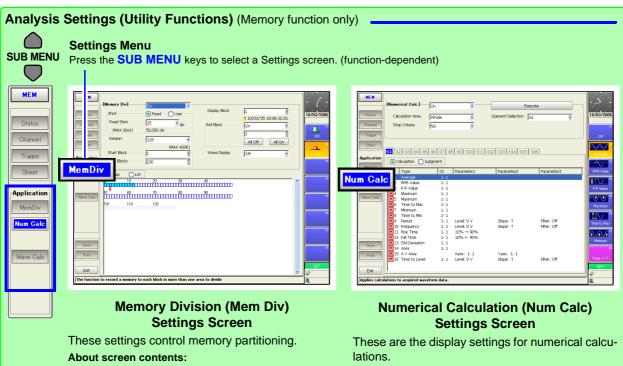

About screen contents:

Screen" in the Instruction Manual

"2.5.6 Numerical Calculation (Num Calc) Settings

"2.5.5 Memory Division Settings Screen" in the Instruction Manual

#### **Waveform Calculation (Wave Calc) Settings Screen**

([Formula], [Scale] and [Const] pages)

These are the display settings for waveform calculations.

About screen contents:

"2.5.7 Waveform Calculation (Wave Calc) Settings Screen" in the Instruction Manual

#### 2.2 Screen Types and Contents

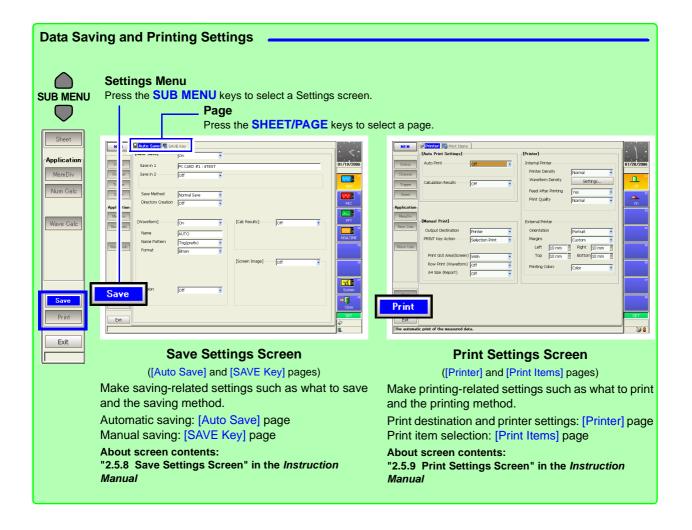

Press the F7 [System] key on the Opening screen, or hold the SET key down.

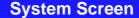

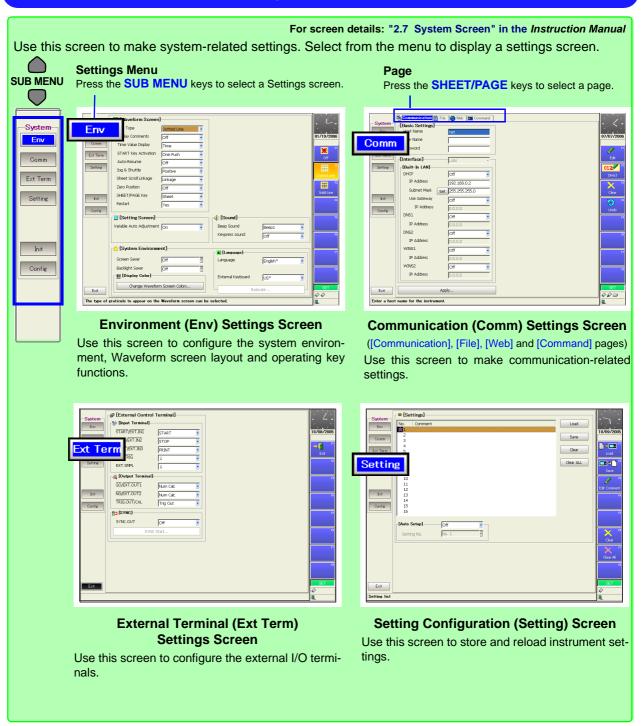

#### 2.2 Screen Types and Contents

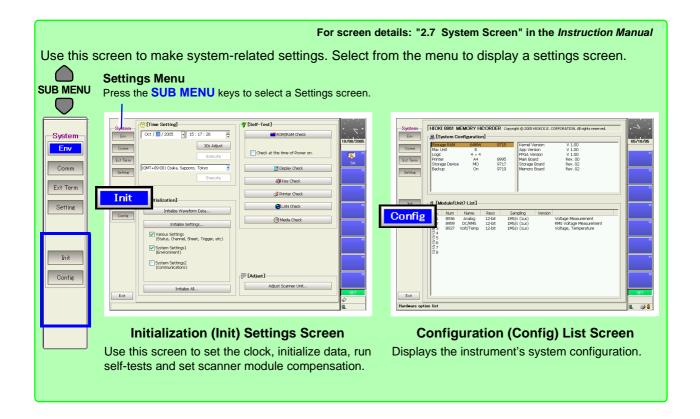

FILE Press the FILE key

#### File Screen

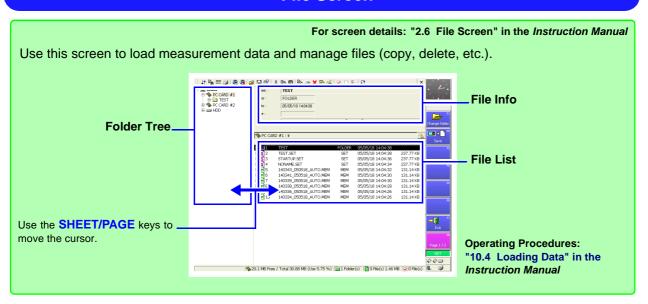

#### **Function Selection**

Select a function according to the desired recording data. Select from the Opening, Waveform or Settings screens. For function details, refer to "4.1 Selecting the Function" in the *Instruction Manual*.

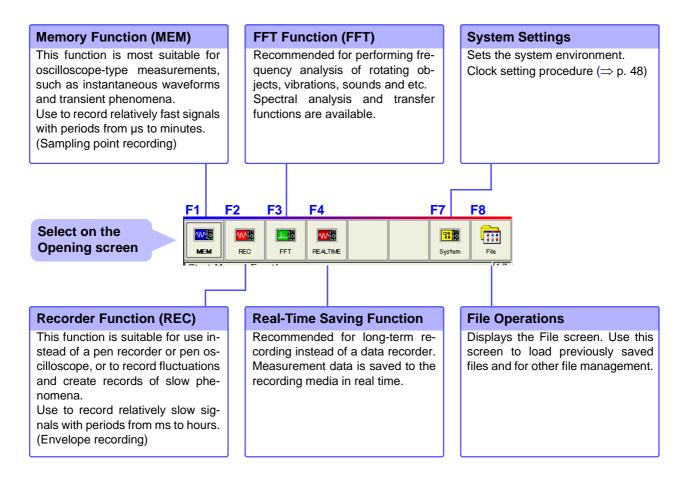

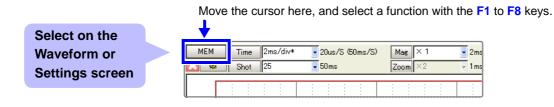

### Viewing Recording Data (Waveform Screen)

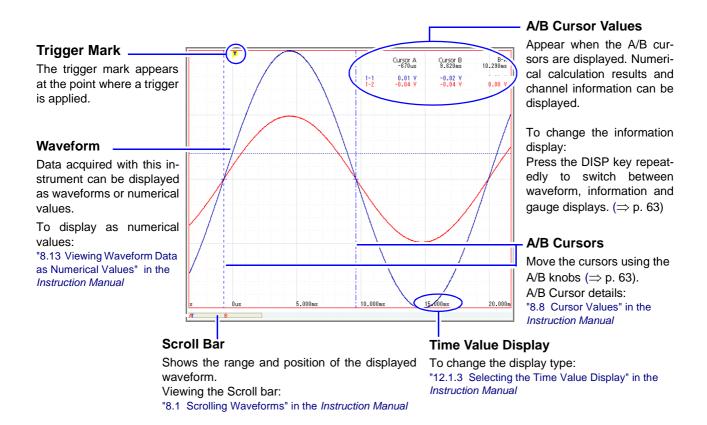

### Status Bar (Waveform Screen)

This bar indicates the current states of data acquisition, internal processing, settings and display information. For details about each indicator, refer to "Appendix 1 Waveform Screen Display & Icons" (⇒ p. A1) in this manual and "2.4 Waveform Screen" in the *Instruction Manual*.

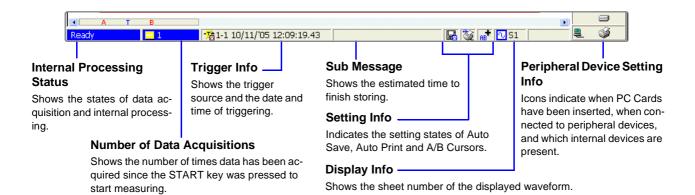

### **Setting Items and Contents (Waveform Screen)**

Indicates current settings. These can be changed while measuring.

To change a setting, use the CURSOR keys to move the cursor to it, and press an F key to choose the new value.

Press the SUB MENU keys to switch items. (Some items are function-dependent)

[Config] (Meas Config & Trigger Criteria) ↔ [Trigger] (Analog Trigger) ↔ [Num Calc]\* (Numerical Calculation) ↔ [Mem Div]\* (Memory Division) (\* Memory function only)

See "2.4 Waveform Screen"; "Setting Items and Contents (Waveform Screen)", "4.4 Setting Measurement Configuration on the Waveform Screen", and "6.12 Making Trigger Settings on the Waveform Screen" in the *Instruction Manual* 

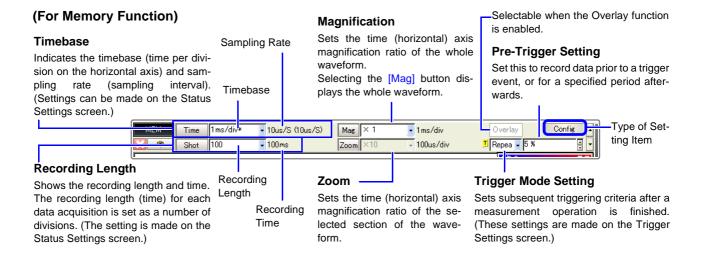

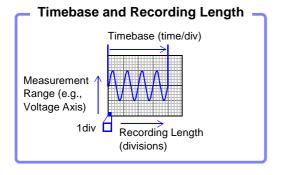

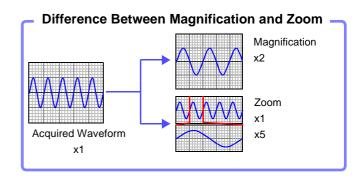

# 2.3 Basic Operations

# 2.3.1 To Change Settings

You have two ways to change settings.

This document describes how to change settings using the F keys.

In addition to the operating keys, operations can be performed using a mouse or keyboard.

Refer to "3.2.2 Using a Mouse" and "3.2.3 Using a Keyboard" in the *Instruction Manual*.

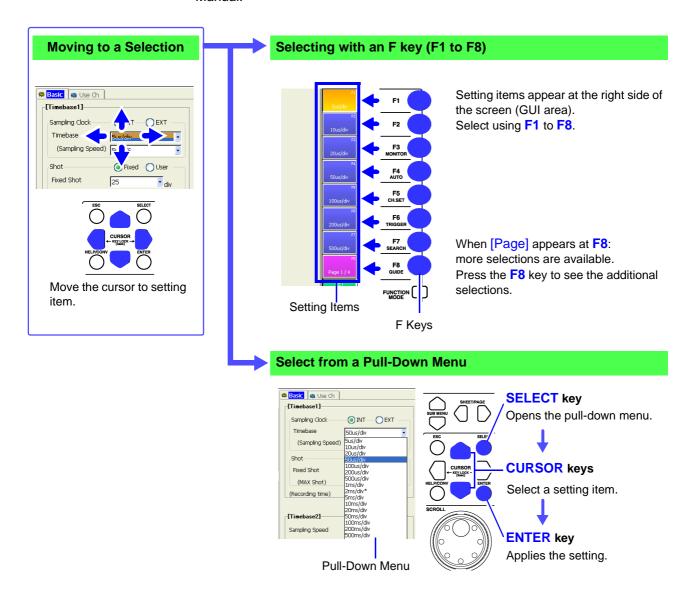

#### Initialization and Default Settings

Each item of waveform data and setting data can be initialized.

See "12.3.2 Initializing Waveform Data"

"12.3.3 Initializing System Settings (System Reset)"

"Appendix 2.1 List of Default Settings"

in the Instruction Manual

#### **Entering Text and Numbers** 2.3.2

See "3.3.3 Entering Text and Numbers" in the Instruction Manual

#### **Entering Numbers**

Move the cursor to a setting item and select an input method with the F keys. When using a mouse, double click on a setting item to display the virtual keypad.

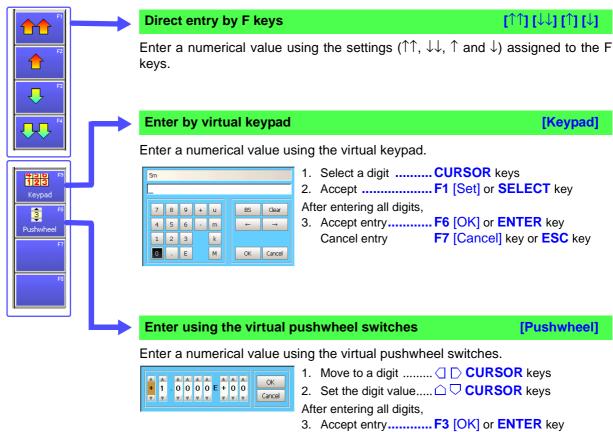

Cancel entry ......F4 [Cancel] or ESC key

#### **Entering Text**

Move the cursor to a setting item and select an input method with the F keys. When using a mouse, double click on a setting item to display the virtual keyboard.

See "5.2 Adding Comments"; "Comment Entry Example" in the Instruction Manual

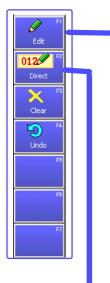

#### Enter by virtual keyboard

[Edit]

#### Enter text using the virtual keyboard for character entry.

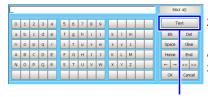

- 1. Select a character .... CURSOR keys
- 2. Enter it in the entry field

F1 [Set] or SELECT key

After entering all characters,

Press F8 to switch character case.

#### Enter prestored text from the virtual keyboard

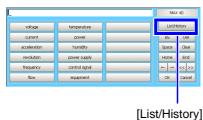

- 1. Switch character case.. F8 [Character Set] key
- 2. Select a character.... CURSOR keys
- 3. Enter it in the entry field
  - F1 [Set] or SELECT key
- 4. Accept entry..........F6 [OK] or ENTER key

  5. Cancel entry............F7 [Cancel key or ESC
- 5. Cancel entry............F7 [Cancel] key or ESC key

#### Enter by external keyboard

[Direct]

Connect a keyboard for direct keyboard entry.

#### NOTE

#### When entering a file name (to load a file on a PC)

Windows 2000 and XP cannot handle file names containing the following characters, so they should not be used:

 $ASCII: + = [ ] \ / | : * ? " < > ; ,$ 

## 2.3.3 Viewing Recorded Data

Press the **DISP** key. The recorded waveform appears on the Waveform screen. For analysis procedures, refer to "9. Analyze Data" (⇒ p. 61), or "Chapter 8 Waveform Screen Monitoring and Analysis" in the *Instruction Manual*.

# Shuttle

#### **Scrolling Waveforms**

See "8.1 Scrolling Waveforms" in the Instruction Manual

Turn the inner (Jog) or outer (Shuttle) knobs of the SCROLL control to scroll the waveform display. (only when the recorded length is at least 25 divisions)

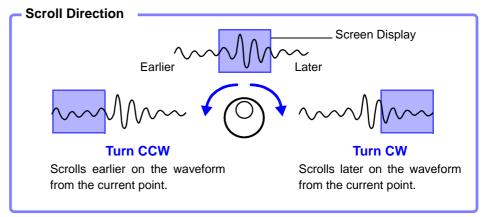

You can reverse the Jog and Shuttle scroll directions.

See "12.2.3 Specifying Jog & Shuttle Scroll Operations" in the *Instruction Manual* 

The waveform scroll direction can be indicated vertically or continuously.

See "7.2.5 Setting Waveform Scrolling Orientation" in the *Instruction Manual* 

#### To increase the scrolling speed:

The scroll speed is controlled by the degree of rotation of the outer Shuttle knob. Turning the knob more increases the scrolling speed.

#### To scroll automatically (Auto-Scroll):

Turn the outer Shuttle knob in the direction desired to scroll the waveform, hold it until "Auto-Scroll" appears on the screen, and release it.

When the Shuttle knob is released, the waveform continues to scroll automatically.

To cancel, press any operating key.

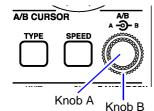

#### **Confirming Measured Values**

See "8.8 Cursor Values" in the Instruction Manual

Press the **TYPE** key and set an A/B cursor using the Settings dialog. Turn inner knob **A** or outer knob **B** to move the A/B cursors on the screen to confirm the value at a cursor.

# Measurement **Preparations**

# **Chapter 3**

#### **Installation & Connection Procedures** 3.1

Be sure to read the "Operating Precautions" (⇒ p. 5) before installing and connecting this instrument.

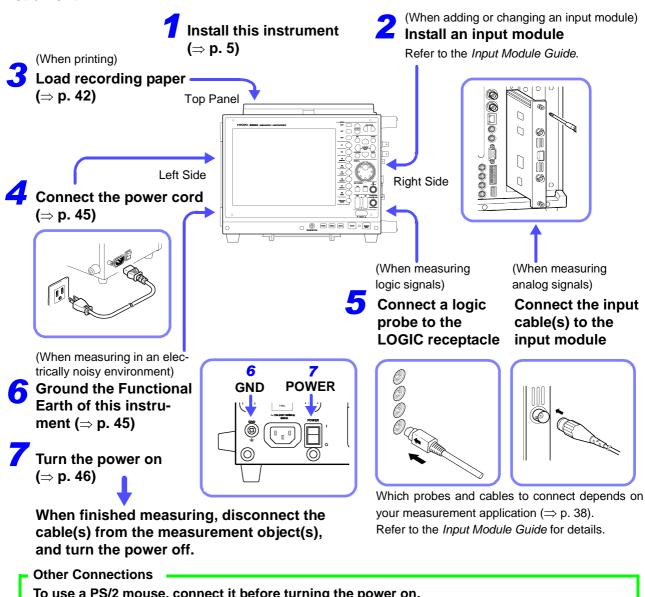

To use a PS/2 mouse, connect it before turning the power on.

See "3.2.2 Using a Mouse" and "3.3.4 Mouse Operations" in the *Instruction Manual* 

- If the clock is wrong after turning power on: "3.7 Setting the Clock" (⇒ p. 48)
- When using a PC Card: "5.2 Using PC Cards" (⇒ p. 67)
- When using other storage media or drives: "10.1 Storage Media" in the Instruction Manual
- When using a keyboard: "3.2.3 Using a Keyboard" in the Instruction Manual

# 3.2 Connecting Cables and Probes

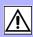

When using an input module for measurement: Connect the cables or sensors to the input module.

When measuring logic signals:

Connect the logic probe(s) to the LOGIC receptacle(s) on the instrument.

Refer to the *Input Module Guide* for precautions regarding connections and details of connection procedures.

#### **Connection Preparations**

# **WARNING**

- Do not use cables other than those specified by Hioki. The specified cables use insulated BNC connectors to avoid electric shock accidents.
   An uninsulated BNC plug may cause electric shock or damage to the BNC jack.
- Do not connect a cable to the instrument while it is connected to the object to be measured. Otherwise, an electric shock accident may occur.

# **ACAUTION**

#### Connecting to the BNC jacks on input modules

When disconnecting the BNC connector, be sure to release the lock before pulling off the connector. Forcibly pulling the connector without releasing the lock, or pulling on the cable, can damage the connector.

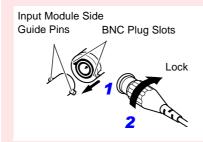

#### Connecting

Align the two slots in the BNC plug with the guide pins on the jack at the input module side, then push and twist the plug clockwise.

#### Disconnecting

Push the BNC plug in, twist it counterclockwise, and pull it out.

#### For voltage measurement

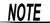

Use only the specified connection cords. Using a non-specified cable may result in incorrect measurements due to poor connection or other reasons.

#### **Measuring Voltage**

#### Applicable Input Modules

- Model 8956 Analog Unit
- Model 8936 Analog Unit
- Model 8938 FFT Analog Unit
- Model 8946 4-Ch Analog Unit
- Model 8957 High Resolution Unit
- Model 8937 Voltage/Temp Unit
- Model 8940 F/V Unit
- Model 8959 DC/RMS Unit
- Model 8947 Charge Unit \*1
- Model 8958 16-Ch Scanner Unit \*2 (Maximum input voltage (⇒ p. 8))

Connect to the BNC jack on an input module. Connection Procedure:

"2.2 Connecting the Cables" in the *Input*Module Guide

- \*1. The Model 9198 Connection Cord is recommended for connection.
- \*2. Use an input cable to make connections. Recommended cables:
   0.14 to 1.5 mm<sup>2</sup> single-strand, or 0.14 to 1 mm<sup>2</sup> multi-strand AWG 16 to 26 stripped 5
- \*3. A power cord option or AC adapter may be required, depending on the input module used.

#### Use to connect: Connection Cables

• Model 9197 Connection Cord (Maximum input voltage: 500 V) Large alligator clip type

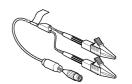

 Model 9198 Connection Cord (Maximum input voltage: 300 V)
 Small alligator clip type

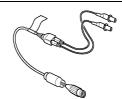

 Model 9217 Connection Cord (Maximum input voltage: 300 V)
 For measuring BNC output

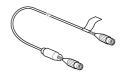

If the voltage to be measured exceeds the maximum input rating of the input module being used:

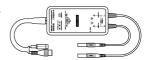

- Model 9322 Differential Probe \*3
- Model 9665 10:1 Probe
- Model 9666 100:1 Probe

Example: Model 9322

#### **Measuring Current**

#### **Applicable Input Modules**

- Model 8940 F/V Unit
- Voltage measuring input modules

Connect to a sensor receptacle or BNC jack on an input module.

Connection Procedure:

"2.2.5 Connecting to the Model 8940 F/V Unit" and "2.3 Connecting Clamps" in the *Input Module Guide* 

Depending on the clamp, a conversion cable or power supply unit may be required for connection. ("1.3 List of Input Modules, Cables, Probes and Clamp Combinations" in the *Input Module Guide*) Scaling is also required in some cases. ("5.4 Converting Input Values (Scaling Function)" in the *Instruction Manual*)

#### Use to connect: Clamps

- Clamp-On Sensors: Models 9270, 9271, and 9272
- Universal Clamp-On CTs Models 9277, 9278, and 9279
- Clamp-On Probes
   Models 3273, 3273-50, 3274, 3275, 3276, 9018-10, and 9132-10

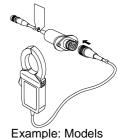

Example: Models 9272 and 9318

#### **Measuring Temperature**

#### **Applicable Input Modules**

- Model 8937 Voltage/Temp Unit
- Model 8958 16-Ch Scanner Unit

Connect to the terminal block on the input module.

Connection Procedure:

"2.2.3 Connecting to the Model 8937 Voltage/Temp Unit" and "2.2.7 Connecting to the Model 8958 16-Ch Scanner Unit" in the Input Module Guide

Use to connect: Thermocouple

Thermocouple

For the Model 8937 Voltage/Temp Unit

(Compatible wire: AWG 16 to 26, 0.4 to 1.2 mm diameter)

Connect to terminal block

For the Model 8958 16-Ch Scanner

(Compatible wire: AWG 16 to 26,

0.14 to 1.5 mm<sup>2</sup>)

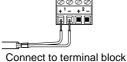

#### **Measuring Frequency, Count and Pulse Duty**

**Applicable Input Modules** Model 8940 F/V Unit

Connect to the BNC jack on an input module.

Connection Procedure:

"2.2.5 Connecting to the Model 8940 F/V Unit" in the Input Module Guide

Use to connect: Connection Cable

Model 9198 Connection Cord

(Maximum input voltage: 300 V) Small alligator clip type

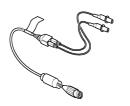

#### **Using a Strain Gauge to Measure Vibration or Displacement (Strain)**

#### **Applicable Input Modules**

- Model 8939 Strain Unit
- Model 8960 Strain Unit

Connect to the BNC jack on an input module.

Connection Procedure:

"2.2.4 Connecting to a Strain Unit (Models 8939 and 8960)" in the Input Module Guide Use the conversion cable supplied with the input module according to the sensor being used.

Use to connect: Sensor

Strain Gauge Transducer (Not available from Hioki)

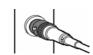

Example: Connecting using a conversion cable

#### Measuring Vibration using Piezoelectric (Charge- or Preamp-type) Sensors

Applicable Input Modules
Model 8947 Charge Unit

#### **Preamp**

Connect to the BNC jack on an input module.

#### Charge

Connect to the miniature receptacle on the input module.

Connection Procedure:

"2.2.6 Connecting to the Model 8947 Charge Unit" in the *Input Module Guide* 

Use to connect: Acceleration Sensor or Connection Cable

Preamp: Preamplified acceleration sensor\* (BNC plug, operating power 2 mA @ 15 V)

Charge: Charge-output type acceleration sensor\* (Miniature #10-32 connector)

Voltage Measurement: Model 9198 Connection Cord (recommended)

\* Not available from Hioki

#### **Measuring Logic Signals**

Connection Procedure:

"2.6 Connecting Logic Probes" in the *Input Module Guide* 

Use to connect: Logic Probe

- Model 9320-01 Logic Probe
- Model 9321-01 Logic Probe
- Model 9327 Logic Probe

LOGIC Receptacle

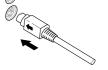

#### **Loading Recording Paper (With a Printer** 3.3 **Module Installed)**

Printing is available using the following optional printer (specified when ordering the instrument) and recording paper.

| Printer                       | Recording Paper (size)               |  |  |  |  |
|-------------------------------|--------------------------------------|--|--|--|--|
| Model 8995 A4 Printer Unit    | Model 9231 Recording Paper (A4 size) |  |  |  |  |
| Model 8995-01 A6 Printer Unit | Model 9234 Recording Paper (A6 size) |  |  |  |  |

#### **About the Printer**

# **∕!\WARNING**

The print head and surrounding metal parts of the Model 8995-01 A6 Printer Unit can become hot. Be careful to avoid touching these parts.

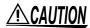

When the instrument is not to be used for a long time, or when transporting

To avoid straining some parts of the printer, and to prevent dirt adhering to the print head, set the print head to its lowered position (so that the print head rests against the print roller).

After storing the printer without use for a long time, inspect the following before

- 1. Move the head raising lever up and down.
- 2. Perform test printing (printer check) three or four times.

#### **Recording Paper Usage Precautions**

NOTE

- Please use only the specified recording paper. Using non-specified paper may not only result in faulty printing, but printing may become impossible.
- If the recording paper is skewed on the roller, paper jams may result.
- Printing is not possible if the front and back of the recording paper are reversed.
- Always use the paper cutter on the printer's cover to cut the printed paper. Excessive paper dust can accumulate on the roller if the paper is cut by the print head.

#### Handling and Storing Recording Paper

The recording paper is thermally and chemically sensitized. Observe the following precautions to avoid paper discoloration and fading.

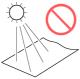

Avoid exposure to direct sunlight.

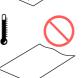

Do not store thermal paper above 40°C or 90% RH.

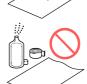

Avoid exposure to volatile organic solvents like alcohol, ethers and ketones.

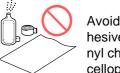

Avoid contact with adhesive tapes like soft vinyl chloride and cellophane tape.

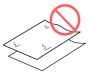

Avoid stacking with wet Diazo copy paper.

stock cover, and pull a little out.

dure.

Close the stock cover and cut the paper using the cutter at the paper outlet to finish the proce-

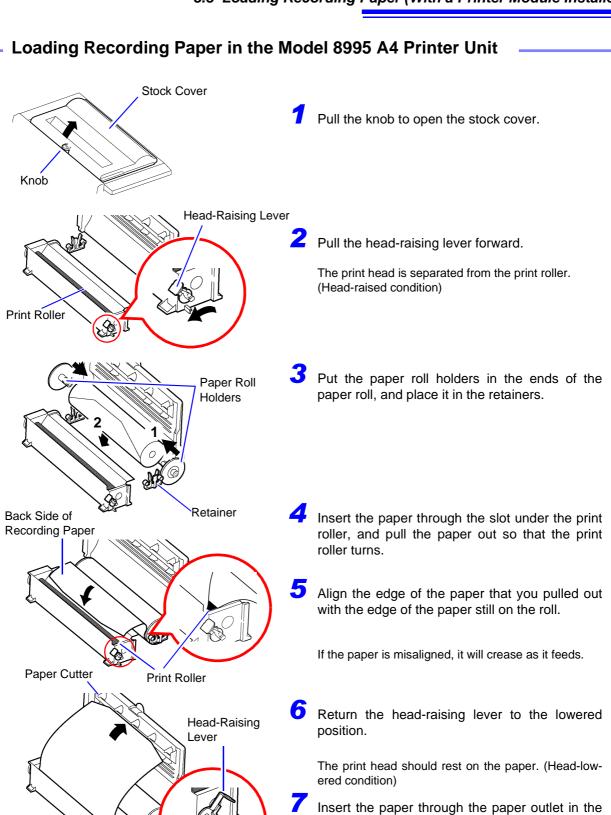

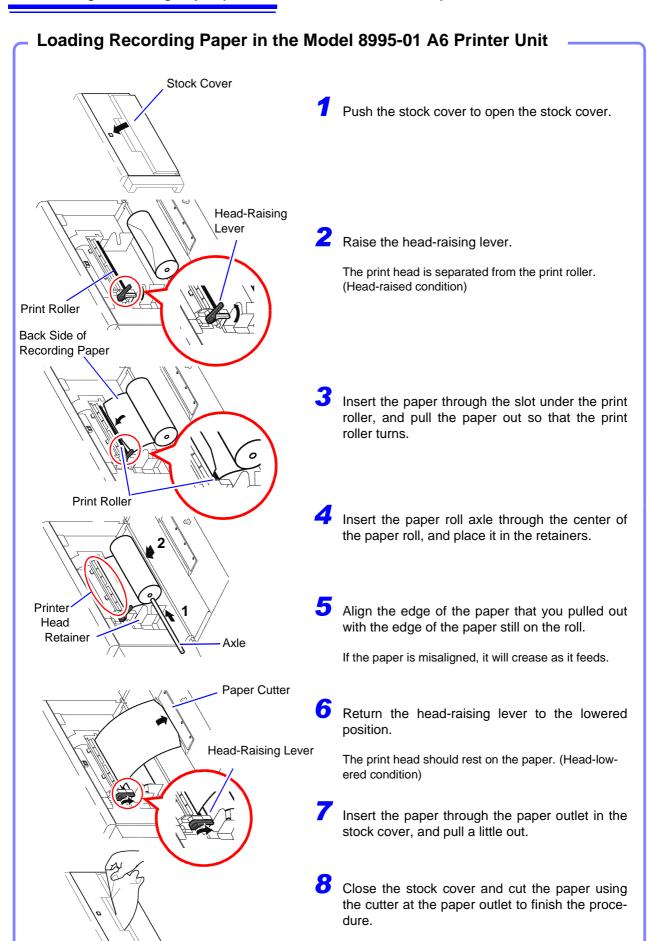

# 3.4 Connecting the Power Cord

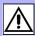

# **WARNING**

 Before turning the instrument on, make sure the supply voltage matches that indicated on the its power connector. Connection to an improper supply voltage may damage the instrument and present an electrical hazard.

Rated mains supply voltage (100 to 240 V AC), rated mains supply frequency (50/60 Hz) (Voltage fluctuations of  $\pm 10\%$  from the rated supply voltage are taken into account.)

 To avoid electrical accidents and to maintain the safety specifications of this instrument, connect the power cord only to a 3-contact (two-conductor + ground) outlet.

#### **Connection Procedure**

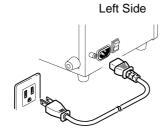

- Verify that the instrument's power switch is turned off.
- Confirm that the mains supply voltage matches the instrument, and connect the power cord to the power inlet on the instrument.
- 3 Plug the power cord into the mains outlet.

# 3.5 Grounding the Instrument's Functional Earth

When measuring in an electrically noisy environment, the effects of noise can be minimized by grounding the Functional Earth terminals.

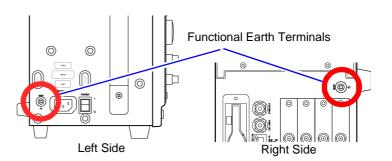

# 3.6 Turning the Power On and Off

#### **Turning Power On**

# Before turning power on

Verify that the instrument and peripheral devices are correctly connected.

Left Side

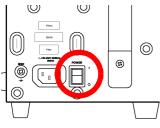

Turn the **POWER** switch on (|).

#### After Power-On

After a short time, the STANDBY/ON key lights red and the Opening screen appears.

The next time power is turned on, the Waveform screen for the function that was displayed when power was turned off will appear.

Power On

#### NOTE

#### **Before Starting Measurement**

To obtain precise measurements, provide about 30 minutes warm-up (depending on installed input modules) after turning power on to allow the internal temperature of the input modules to stabilize.

After that, perform zero adjustment before taking measurements.

Refer to the *Input Module Guide* for input module specifications and zero adjustment.

#### **Turning Power Off**

#### Before Turning Power Off

#### **Recording Data**

When the POWER switch or **STANDBY/ON** key of the instrument is turned off, internal recorded data is erased.

However, waveform data can be preserved when power is turned off if the optional Model 9719 Memory Backup Unit is installed.

If you don't want to lose recorded data, save it first to a PC Card or external storage media.

Saving Procedure: "Chapter 5 Saving & Loading Data" (⇒ p. 65)

Instrument settings are preserved when power is turned off.

Power Off (

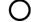

Turn the **POWER** switch on ( ).

When power is turned on again, the display appears with the settings that existed when power was last turned off.

When using the optional Model 9684 DC Power Unit, refer to "3.2.5 If the Model 9684 DC Power Unit is Installed" in the *Instruction Manual*.

#### To Avoid the Startup Delay (Entering the Standby State)

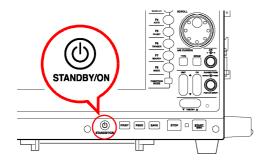

Press the **STANDBY/ON** key.

"Enter Standby Mode?" appears.

Press the **STANDBY/ON** key again. (It slowly blinks red)

The screen turns off and the instrument enters the standby state.

The fan continues to run for a while after entering standby. Also, the fans run periodically during standby to avoid internal heating.

#### To resume operation from standby:

Press the **STANDBY/ON** key. (It lights red)

The initial or waveform screen reappears.

# 3.7 Setting the Clock

To adjust the clock, set the date and time on the Initialization screen of the System screen.

NOTE

If you need to change both the time zone and the date and time, change the time zone first.

See "12.3.1 Setting the Date and Time" in the Instruction Manual

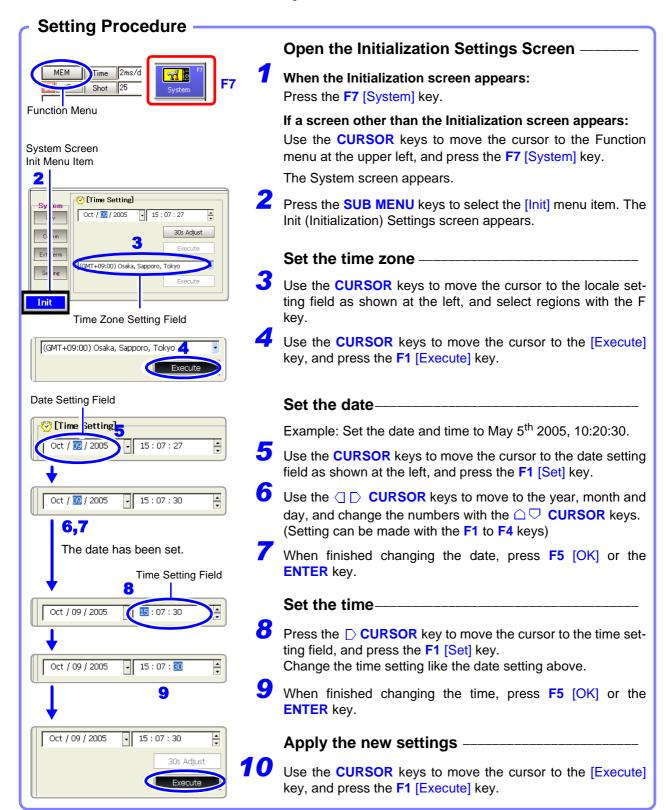

# **Basic Operations Chapter 4**

Before measuring, be sure to read the "Operating Precautions" ( $\Rightarrow$  p. 5) and "Chapter 3 Measurement Preparations" ( $\Rightarrow$  p. 37).

## 4.1 Pre-Measurement Inspection

Before using the instrument the first time, verify that it operates normally to ensure that the no damage occurred during storage or shipping. If you find any damage, contact your dealer or Hioki representative.

#### 1 Peripheral Device Inspection

#### When using probes and connection cables

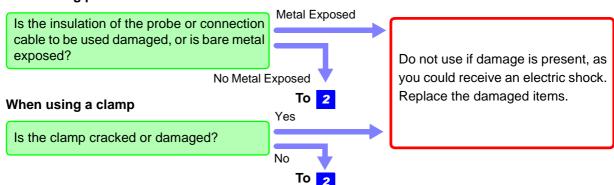

#### 2 Instrument and Input Module Inspection

Inspection complete

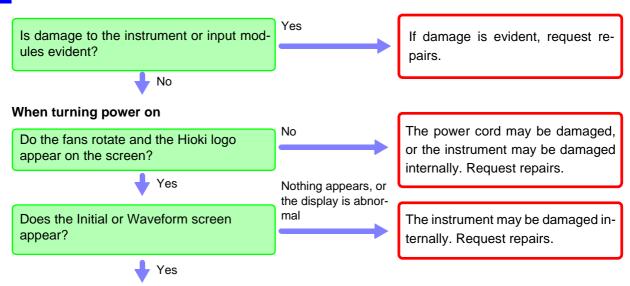

# 4.2 Operation Workflow

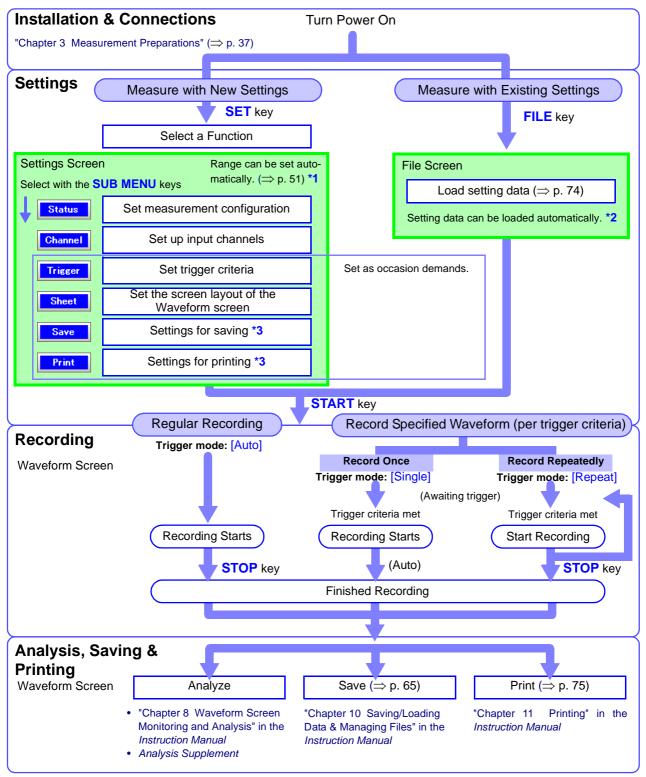

- \*1. To enable automatic setting: "3.3.5 Automatic Range Setting (Auto-Ranging Function)" in the Instruction Manual
- \*2. To load settings automatically: "10.5 Saving & Loading Auto Settings File (Auto Setup Function)" in the *Instruction Manual*
- \*3. When saving or printing automatically, execution timing depends on the function. When saving or printing manually, settings can be changed after measurement.

# 4.3 Recording Simple Waveforms

First display the waveform for confirmation.

This description presumes that settings are at their factory default values. If the instrument has been used before, or if you suspect that settings are not at their factory default values, reinitialize the instrument before proceeding.

See "12.3.2 Initializing Waveform Data", "12.3.3 Initializing System Settings (System Reset)", "Appendix 2.1 List of Default Settings" in the *Instruction Manual* 

#### Example: Record a 120 V AC (60 Hz) waveform.

To display waveforms, set the horizontal axis (timebase), vertical axis (measurement range) and recording length. In the measurement procedure described here, the range is set automatically.

Use Auto Setup to configure the lowest-numbered channel among those in use.

Auto Setup is recommended when the measurement range is undetermined, or when you want to verify waveform input. However, depending on the measurement mode of the input module, Auto Setup may not be available.

See "3.3.5 Automatic Range Setting (Auto-Ranging Function)" in the *Instruction Manual* 

#### Input modules and measurement modes not supported by Auto Setup:

- The [Temp] mode of the Model 8937 Voltage/Temp Unit
- The Model 8939 Strain Unit
- [Count], [Duty] and [50/60 Hz] (mains voltage measurement) modes of the Model 8940 F/V Unit
- [Charge] and [Preamp] modes of the Model 8947 Charge Unit
- The Model 8958 16-Ch Scanner Unit
- · The Model 8960 Strain Unit

#### **Make Necessary Connections**

Refer to "Chapter 3 Measurement Preparations" ( $\Rightarrow$  p. 37) and "Chapter 2 Connections" in the *Input Module Guide*.

#### **Turn Power On**

The Opening screen appears.

#### **Select a Function**

**Opening Screen** 

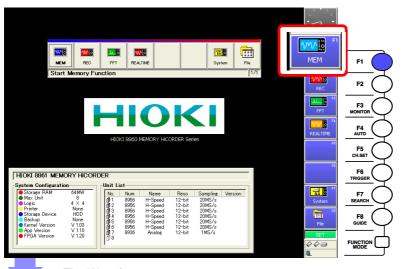

Press the F1 [MEM] key.

The Waveform screen appears.

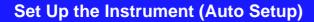

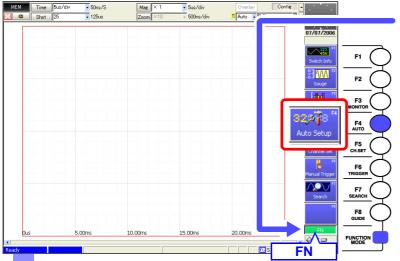

- **1** Press the **FUNCTION MODE** key to enable the FN mode.
- Press the F4 [Auto Setup] key.
  A confirmation message appears.
- 3 Press the F1 [OK] key. The timebase, measurement range and zero position are automatically set, and recording starts.

Recording continues until you press the **STOP** key.

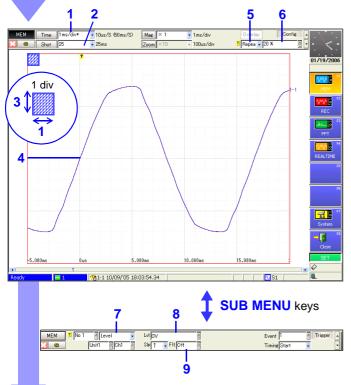

Auto Setup makes the following settings:

| Settings<br>Screen | Se | etting Item             | Setting Value                                    |  |  |
|--------------------|----|-------------------------|--------------------------------------------------|--|--|
| Status             | 1  | Timebase (Time)         | 1 ms/div                                         |  |  |
|                    | 2  | Shot (Recording length) | (Unavailable in Auto<br>Setup)                   |  |  |
| Channel            |    | Mode                    | Voltage                                          |  |  |
|                    | 3  | Range                   | 20 V/div                                         |  |  |
|                    | 4  | Position                | 50 %                                             |  |  |
| Trigger            | 5  | Trigger Mode            | Auto                                             |  |  |
|                    |    | Source (AND/OR)         | OR                                               |  |  |
|                    | 6  | Pre-Trigger             | 20%                                              |  |  |
|                    |    | (Analog Trigger)        | (Only lowest-<br>numbered module and<br>channel) |  |  |
|                    | 7  | Туре                    | Level                                            |  |  |
|                    | 8  | Level                   | Approx. 0 V                                      |  |  |
|                    | 9  | Filter                  | Off                                              |  |  |

While viewing a waveform, settings can be changed as occasion demands.

See "To Change Settings" (⇒ p. 53)

#### **Finish Measurement**

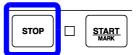

Press the **STOP** key.

#### **To Change Settings**

# Setting Items Input Channel Settings Dialog

Use the **CURSOR** keys to move the cursor to the setting item, and press F1 to F8 to select the setting value. Pressing the SUB MENU keys changes available setting items.

Changing the timebase or recording length

#### Changing the selected input channel

Press the UNIT or CH key to display the [CH SET] dialog, and select the channel to be changed.

- · Changing the measurement range Turn the inner **RANGE** knob.
- Changing the waveform display position (zero position)

Turn the outer **POSN** knob.

**Erasing unwanted waveforms** 

Select the unit (module) and channel of the waveform to be erased, and change [On] to [Off].

Press the **ESC** key to remove the dialog.

"4.4 Setting Measurement Configuration on the Waveform Screen'

"5.7 Setting Input Channels from the Waveform Screen" "6.12 Making Trigger Settings on the Waveform Screen" in the Instruction Manual

After changing a setting, press the **START** key again.

However, if the change is made while measuring, the setting is reflected at the moment it is changed.

#### **Verifying a Waveform**

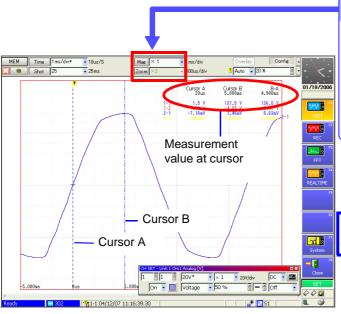

#### A waveform's horizontal axis can be expanded or compressed ( $\Rightarrow$ p. 62)

The horizontal axis can be expanded or compressed by setting the magnification in the [Mag] (Magnifica-

By selecting the [Zoom] button, a section of the waveform can be expanded.

"8.9 Magnifying and Compressing Waveforms" in the Instruction Manual

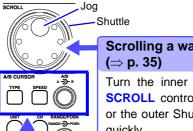

# Scrolling a waveform

Turn the inner Jog knob of the SCROLL control to scroll slowly. or the outer Shuttle knob to scroll quickly.

See "8.1 Scrolling Waveforms" in the Instruction Manual

#### Reading values at cursors (⇒ p. 63)

Press the **TYPE** key to open the [A/B Cursor] dialog.

Select the cursor type, and move the A or B cursor by turning the A or B knob, respectively.

The values at the A/B cursors appear at the top right.

See "8.8 Cursor Values" in the Instruction Manual

# 4.4 Actual Measurement and Analysis

This example uses an analog input module and connection cable to illustrate the basic measurement process of recording and analyzing an anomalous waveform. Settings and measurement procedures differ according to the specific application, as described in the *Input Module Guide*, the *Instruction Manual* and the *Analysis Supplement*.

This description presumes that settings are at their factory default values. If the instrument has been used before, or if you suspect that settings are not at their factory default values, reinitialize the instrument before proceeding.

See "12.3.2 Initializing Waveform Data", "12.3.3 Initializing System Settings (System Reset)", "Appendix 2.1 List of Default Settings" in the *Instruction Manual* 

#### **Measurement Example Overview**

Record voltage sag on a 240 V, 60 Hz AC line. When the anomaly occurs, data is automatically saved to a PC Card for analysis.

#### Make Basic Settings

Make the basic settings required for measurement such as measurement configuration (recording speed [Timebase] or recording time [Shot]) and input channel selection.

#### 2 Make settings to record the specified waveform anomaly (trigger criteria settings)

Make appropriate trigger settings to acquire the desired waveform data. (Default settings are fine for continuously recording waveforms)

#### 3 Make settings to save recording data to storage media

To save automatically while measuring, enable Auto Save before starting measurement. After measuring, data remaining in the instrument's internal memory can be saved manually. (Printing works the same way)

#### 4 Start measurement, and analyze recorded data

After measuring, you can analyze the data, and save or print it as occasion demands.

#### **Verifying Before Measurement**

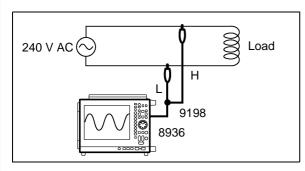

#### Required equipment:

- · This instrument
- Grounded power cord (2-conductor + ground)
- Model 8936 Analog Unit ......1
- Model 9198 Connection Cord ...1
- PC Card
- · Recording Paper

In this case, the Model 8936 Analog Unit is installed as Unit 1 in the Model 8860, so the measurement procedure describes connection of the Model 9198 Connection Cord to Ch 1.

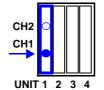

Input Module Compartment

#### Setting required for this measurement:

| Settings<br>Screen | Setting Item            | Setting Value            |  |  |
|--------------------|-------------------------|--------------------------|--|--|
|                    | (Function)              | MEM (Memory)             |  |  |
| Status             | Timebase                | 5 ms/div                 |  |  |
|                    | Shot (Recording length) | 50 div                   |  |  |
| Channel            | Unit, Ch                | Unit 1, Ch 1*1           |  |  |
|                    | Mode                    | Voltage                  |  |  |
|                    | Range                   | 20 V/div                 |  |  |
|                    | Position                | 50 [%] (default setting) |  |  |
|                    | Mag (Magnification)     | x1/2                     |  |  |
| Trigger*2          | Trigger Mode            | Repeat                   |  |  |
|                    | Pre-Trigger             | 10%                      |  |  |
|                    | Туре                    | Drop (Voltage Sag)       |  |  |
|                    | Level                   | 280 V (RMS 197.99 V)     |  |  |
|                    | Freq (Frequency)        | 60 Hz                    |  |  |
| Save               | Auto Save               | On                       |  |  |
|                    | Save in                 | (PC Card folder)         |  |  |

- \*1. Unit (module) and channel number to use
- \*2. Trigger settings are not needed to only observe fluctuations of the mains voltage.

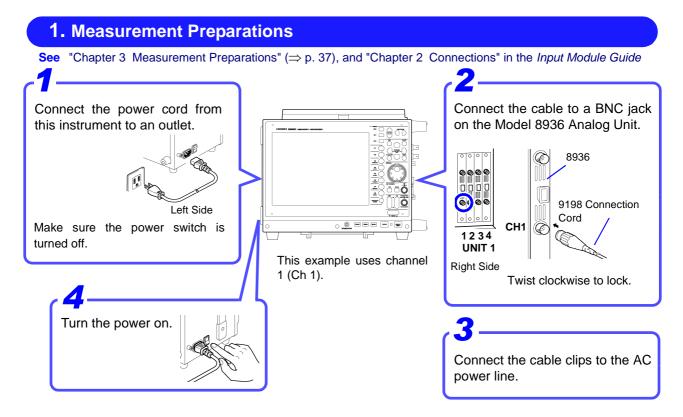

To save or print automatically, be sure to prepare the required devices before measurement. In this case, insert a PC Card into PC CARD Slot 1.

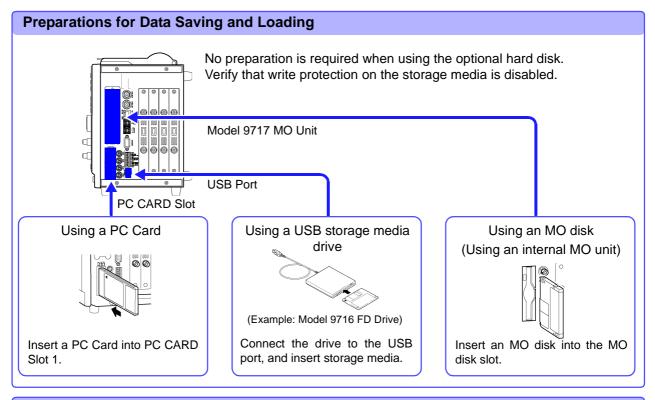

#### **Printing Preparations**

Verify that the paper is loaded correctly.

Using the internal printer: "3.3 Loading Recording Paper (With a Printer Module Installed)" (⇒ p. 42) Using an external printer: Connect to the USB port and load paper.

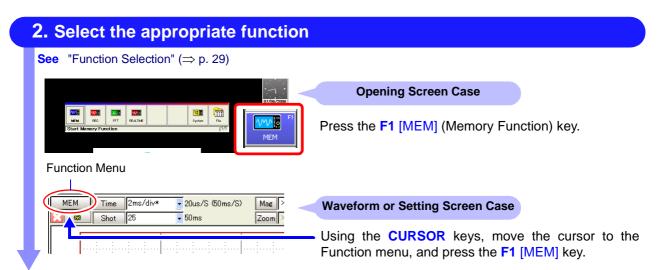

Press the **SET** key.

#### 3. Set measurement configuration

Status

See "Chapter 4 Measurement Configuration Settings" in the Instruction Manual

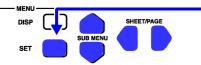

Press the SUB MENU keys to select the [Status] menu item.

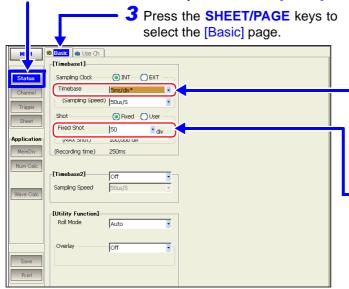

Now use the **CURSOR** keys to move among the setting items, and press the **F1** to **F8** keys to select the desired setting.

4 Set the timebase to [5 ms/div].

This is the time per division on the horizontal axis.

Sampling rate = timebase (s/div) / 100 (samples per division)

**5** Set the recording length to [50 div].

Set the recording time in number of divisions.

(Recording time = timebase (s/div)  $\times$  recording length (div))

Make other settings as occasion demands.

#### **Supplement**

- When F8 [Page / ] appears, more selections are available. Press the F8 key to display the additional selections.
- In the memory function case, sampling speed is 1/ 100th the timebase. Each division contains 100 data samples. More detailed analyses are possible when the timebase is set smaller.
- Enable auto-ranging if you cannot determine the appropriate range (⇒ p. 51).
- When using multiple channels, verify that appears with the channel to be used on the [Use Ch] page.

See: "Setting the Timebase (Horizontal Axis)" (⇒ p. A2) in this manual

"4.2.1 Selecting Channels to Use",

"4.2.2 Setting the Timebase (Horizontal Axis) and Sampling Rate",

"4.2.4 Setting the Recording Length (number of divisions)"

in the Instruction Manual

#### 4. Set up the input channel

Channel

See "Chapter 5 Input Channel Settings" in the *Instruction Manual* and "Chapter 3 Input Channel Settings" in the *Input Module Guide* 

1 Press the SUB MENU keys to select the [Channel] menu item.

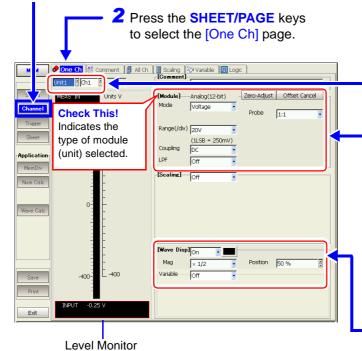

Now use the **CURSOR** keys to move among the setting items, and press the **F1** to **F8** keys to select the desired setting.

**3** Select the module [Unit1] and channel number [Ch1] to be set.

Make appropriate input channel settings such as the measurement range.

| Setting Item                            | Setting Value                                                          |  |  |  |  |  |
|-----------------------------------------|------------------------------------------------------------------------|--|--|--|--|--|
| (Verify) [Module]:Analog, Mode: Voltage |                                                                        |  |  |  |  |  |
| Range(/div)                             | <b>20 V</b> (per division)<br>(Each vertical division represents 20 V) |  |  |  |  |  |
| Coupling                                | DC (default setting)                                                   |  |  |  |  |  |

Make other settings as occasion demands.

**5** Make appropriate waveform display settings.

| Setting Item           | Setting Value         |
|------------------------|-----------------------|
| Wave Disp              | On (default setting)  |
| Mag<br>(Magnification) | x1/2                  |
| Position               | 50% (default setting) |

Make other settings as occasion demands.

See "7.1 Making Input Waveform Display Settings (Analog Waveforms)" in the *Instruction Manual* 

-6 Select the [Zero-Adjust] button.

A message appears when zero-adjust is finished.

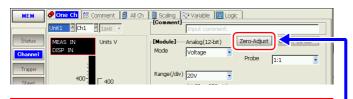

#### Execute zero-adjust 30 minutes after turning power on.

Proper warm-up time depends on the particular input module. Verify the specifications in the *Input Module Guide*.

#### **Supplement**

#### Determining the range:

Measurement range is denoted as value per division on the vertical axis.

Setting a measurement range causes the measurement area and display area of the level monitor (on the left side of the screen) to be correspondingly changed.

It is convenient to watch the indicated display area on the level monitor while setting the range.

#### To enter a comment for an individual channel:

A comment entered in the comment entry field appears on the waveform.

See "5.2 Adding Comments" in the Instruction Manual

To convert the displayed units for measurements taken with a clamp or sensor, set the Scaling function

See "5.4 Converting Input Values (Scaling Function)" on the *Instruction Manual* 

#### 5. Set Trigger Criteria

Trigger

See "Chapter 6 Trigger Settings" in the Instruction Manual

Press the SUB MENU keys to select the [Trigger] menu item.

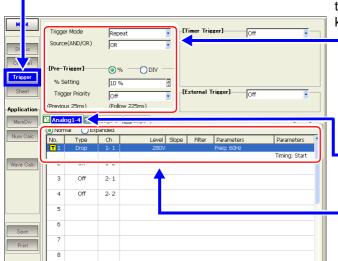

Now use the **CURSOR** keys to move among the setting items, and press the **F1** to **F8** keys to select the desired setting.

2 Set the trigger.

| Setting Item               | Setting Value |  |  |
|----------------------------|---------------|--|--|
| Trigger Mode *1            | Repeat        |  |  |
| Pre-Trigger (% setting) *2 | 10%           |  |  |

See "2.3.2 Entering Text and Numbers" (⇒ p. 33)

**3** Press the **SHEET/PAGE** keys to select the [Analog 1-4] page.

4 Set the analog trigger.\*4

| Setting Item | Setting Value                                             |
|--------------|-----------------------------------------------------------|
| [Normal]     | (default setting)<br>(Applies one trigger to one channel) |
| Туре         | Drop (trigger type)                                       |
| Unit         | 1-1 (Unit1-Ch1)                                           |
| Level *3     | 280 V (trigger level)                                     |
| Parameter    | Frequency: 60 Hz                                          |

Make other settings as occasion demands.

See "Chapter 6 Trigger Settings" in the Instruction Manual

#### **Supplement**

#### \*1. About (trigger) modes

- Select [Auto] if you want to view the input waveform continuously, even when no trigger is applied.
- Select [Single] if you want to record just one event and stop.
- Select [Repeat] to record continuously until you press the STOP key.

See "6.3 Setting the Trigger Mode" in the *Instruction Manual* 

#### \*2. About pre-triggering

To record the waveform prior to the trigger event, set the trigger point at some percentage of the recording length.

See "6.5 Pre-Trigger Settings" in the Instruction Manual

#### \*3. About (trigger) level

The trigger level is set as an instantaneous value instead of an RMS value.

#### \*4. About analog and logic triggering

- This selection is made from the Settings dialog.
   Move the cursor to the [No.] field and press the F1 [All Settings] key to display the dialog. Set each item in the dialog, and press the ENTER key or [Close] button when done.
- [Normal] and [Expanded] analog triggers
   Select [Normal] to apply one trigger type on one
   channel, and select [Expanded] to apply multiple
   triggers on one channel.

(The [Normal] setting is available for level, window threshold and voltage sag trigger types.)

See "6.7 Triggering by Analog Signals" in the *Instruction Manual* 

#### 6. Enable Auto-Save

Save

See "Chapter 10 Saving/Loading Data & Managing Files" in the Instruction Manual

1 Press the SUB MENU keys to select the [Save] menu item.

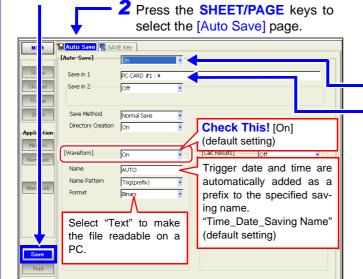

Supplement

- Using Auto Save, waveforms, numerical calculation results and screen image can be saved at the same time.
- When the [Save in 1] storage media becomes full, subsequent recording data can be stored on [Save in 2] storage media. (⇒ p. A10)
- If the [Save Method] setting is [Normal Save] (default setting) and the storage media becomes full, an error message appears. Stop measurement and change the storage media.

#### Verify once again before starting measurement.

- · Are connections made correctly?
- Is write-protection on the storage media disabled?
- Is storage media inserted?

Now use the **CURSOR** keys to move among the setting items, and press the **F1** to **F8** keys to select the desired setting.

3 Set Auto Save [On].

**4** Select the saving destination.

At [Save in 1], press the **F1** key to open the [Browse Folders] dialog.

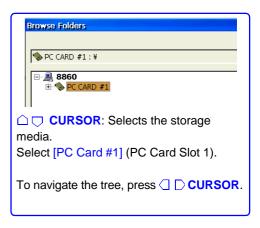

The waveform can now be saved with other settings in their default states. Change these settings as occasion demands.

See "10.3 Saving Data"

"10.3.4 Setting Auto Save"

"10.3.7 Automatically Saving Waveforms" in the *Instruction Manual* 

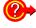

#### What about these situations?

Use high-capacity storage media.

Specify a folder other than the root directory as the save destination. When more than 5,000 files have been created in one folder, a new folder is automatically created and saving continues.

To record over a long period

To continue saving even when the storage media becomes full, select [Delete Save] as the [Save Method]. When the storage media becomes full, the oldest file is deleted and saving continues.

See "10.3.4 Setting Auto Save" in the Instruction Manual

#### To also print automatically

On the Print Settings screen, set Auto Print [On]. Every time a waveform is acquired, it is saved and printed.

See "Chapter 11 Printing" in the Instruction Manual

#### 7. Start Measurement

See "3.3.6 Starting and Stopping Measurement" in the Instruction Manual

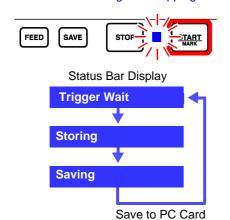

Press the **START** key.

The green LED lights, and the Waveform screen appears.

The instrument's measurement status is displayed on the Status bar.

Recording does not occur until the specified trigger criteria are met.

The waveform is displayed.

(If the [Roll Mode] setting is [Off] on the Status setting screen, the screen displays acquired data in quantities determined by the specified by the recording length.)

Every time data is acquired, it is saved to the PC Card and the "Trigger Wait" state is resumed.

In this measurement case, 50 divisions of data (including the pre-trigger setting of 10% of the 50-division recording length) are recorded when the voltage is 280 V (197.99 Vrms) or less, at 5 ms per division on the horizontal time axis.

Settings can be changed and the waveform can be scrolled while recording. Recording restarts when setting are changed. ("Storage" is displayed)

#### 8. Finish Measurement

See "3.3.6 Starting and Stopping Measurement" in the Instruction Manual

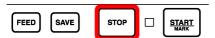

Press the **STOP** key.

- Pressing Once: Recording stops when finished acquiring data for the recording length.
- Pressing Twice (Halt): Recording stops immediately.
   If you halt while awaiting a trigger, no waveform is displayed. (However, with the Memory function, the waveform does appear if the recording length is shorter than half of the maximum recording length and a trigger event has occurred before the Halt command.)

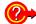

#### What about these situations?

You can disable the keys to prevent inadvertent operations

Hold both  $\bigcirc$  CURSOR keys simultaneously for three seconds. "Key Lock" appears under the clock display while the key-lock state is enabled. To cancel key-lock, hold the keys again for three seconds.

When "Trigger Wait" continues to be displayed and no waveform appears

If the trigger criteria are not met, no waveform is displayed ( $\Rightarrow$  p. A10). If you need to display the waveform, execute a forced (manual) trigger. (FN Mode: **F6** key)

To view part of the waveform that is not visible while recording

Use the **SCROLL** controls to scroll the waveform. When turning the inner Jog or outer Shuttle knob, the [Scroll Trace] button appears at the left. Press the **F1** [Scroll Trace] key to return to display of the currently recording waveform. Refer to the scrolling methods: "2.3.3 Viewing Recorded Data" (⇒ p. 35)

To change settings while recording

Timebase, recording length, input channel and trigger settings can be changed from the Waveform screen.

See "To Change Settings" (⇒ p. 53),

"4.4 Setting Measurement Configuration on the Waveform Screen" in the Instruction Manual

#### 9. Analyze Data

See "Chapter 8 Waveform Screen Monitoring and Analysis" in the Instruction Manual

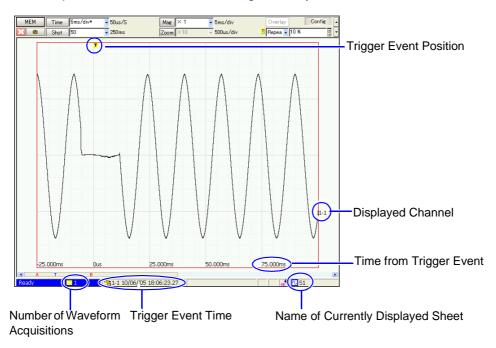

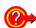

#### What about these situations? 🕳

| To measure with changed settings        | After changing settings on the Waveform or Settings screen, press the <b>START</b> key.                                                                                                    |
|-----------------------------------------|----------------------------------------------------------------------------------------------------|
| To load saved data from storage media   | Press the <b>FILE</b> key to display the File screen, and select the file to load.  See "10.4 Loading Data" in the <i>Instruction Manual</i>                                                                                                    |
| To print recorded waveforms or settings | Make the appropriate settings on the Print Settings screen, and press the <b>PRINT</b> key.  See "6.3 Manual Printing (PRINT Key)" (⇒ p. 78) in this manual,  "11.4 Making Manual Print (PRINT Key Output) Settings" in the <i>Instruction Manual</i>                                                                                                    |
| To save settings                        | Press the <b>SAVE</b> key and select [Settings] to choose the save type, and save. By saving settings, you can reload them later when you want to repeat measurement with the same settings. Saved settings can also be automatically reloaded when power is turned on.  See "5.5 Data Saving" ( $\Rightarrow$ p. 71) and "5.6 Data Loading" ( $\Rightarrow$ p. 74) in this manual |
| To use recorded data on a PC            | Select the waveform or display the image type, and save it.  For details about data saving types, refer to "5.3 Data that can be Saved & Loaded" (\$\Rightarrow\$ p. 68)  Use the LAN interface to connect to a PC.  See "Chapter 13 Communications Settings" in the <i>Instruction Manual</i>                                                                                     |

#### 4.4 Actual Measurement and Analysis

#### Viewing the Whole Waveform

#### Select the [Mag] (Magnification) button

See "8.9 Magnifying and Compressing Waveforms" in the Instruction Manual

Using the **CURSOR** keys, move the cursor to [Mag], and press the **F1** [Whole Wave] key.

The whole waveform over the specified recording length is displayed.

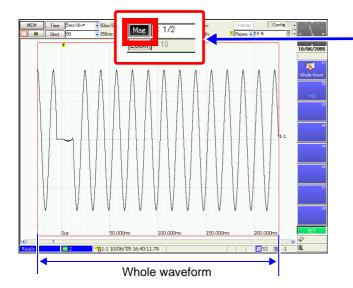

#### **Expanding Horizontally**

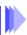

#### Select the horizontal axis magnification

See "8.9.1 Magnifying and Compressing Horizontally (Time Axis)" in the *Instruction Manual* 

Use the **CURSOR** keys to move the cursor to the magnification setting field, and press **F1** to **F8** to select the desired magnification.

The waveform view is magnified as selected.

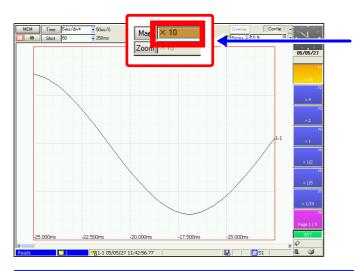

#### **Zooming Part of a Waveform**

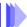

#### **Use the Zoom function**

See "8.9.3 Magnifying a Section of the Horizontal Axis (Time Axis – Zoom Function)" in the *Instruction Manual* 

- 1 Use the CURSOR keys to move the cursor to [Zoom], and press the F2 [On] key.
  The Zoom display is enabled.
- 2 Move the cursor to the Zoom setting field, and select the desired magnification.

Use the **SCROLL** control to scroll the zoomed section of the waveform.

To return to the previous view, move the cursor to [Zoom], and press the **F1** [Off] key.

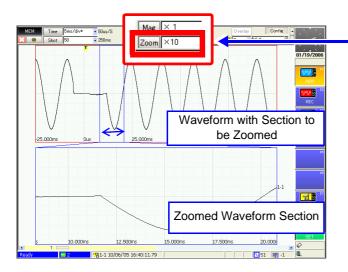

#### **Viewing Measurement Values**

Cur A Al

Dialog

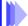

#### Use the A/B cursors

See "8.8 Cursor Values" in the Instruction Manual

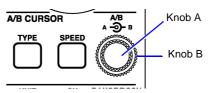

Press the **TYPE** key to select the cursor type.

The [A/B Cursor] dialog appears.

- To view the time and voltage (measurement) value: [Trace]
- To see time and period: [Vertical]
- To see the voltage value: [Horizontal]

Make other settings as occasion demands.

| MEM | Time | Smar/div\* | Sturs/S | Mos | X 1 | Smar/div | D verticy | Config | Auto | TO N | Sturs | Smar/div | Mos | X 1 | Smar/div | Mos | X 1 | Smar/div | Mos | X 1 | Smar/div | Mos | X 1 | Smar/div | Mos | X 1 | Smar/div | Mos | X 1 | Smar/div | Mos | X 1 | Smar/div | Mos | X 1 | Smar/div | Mos | X 1 | Smar/div | Mos | X 1 | Smar/div | Mos | X 1 | Smar/div | Mos | X 1 | Smar/div | Mos | X 1 | Smar/div | Mos | X 1 | Smar/div | Mos | X 1 | Smar/div | Mos | X 1 | Smar/div | Mos | X 1 | Smar/div | Mos | X 1 | Smar/div | Mos | X 1 | Smar/div | Mos | X 1 | Smar/div | Mos | X 1 | Smar/div | Mos | X 1 | Smar/div | Mos | X 1 | Smar/div | Mos | X 1 | Smar/div | Mos | X 1 | Smar/div | Mos | X 1 | Smar/div | Mos | X 1 | Smar/div | Mos | X 1 | Smar/div | Mos | X 1 | Smar/div | Mos | X 1 | Smar/div | Mos | X 1 | Smar/div | Mos | X 1 | Smar/div | Mos | X 1 | Smar/div | Mos | X 1 | Smar/div | Mos | X 1 | Smar/div | Mos | X 1 | Smar/div | Mos | X 1 | Smar/div | Mos | X 1 | Smar/div | Mos | X 1 | Smar/div | Mos | X 1 | Smar/div | Mos | X 1 | Smar/div | Mos | X 1 | Smar/div | Mos | X 1 | Smar/div | Mos | X 1 | Smar/div | Mos | X 1 | Smar/div | Mos | X 1 | Smar/div | Mos | X 1 | Smar/div | Mos | X 1 | Smar/div | Mos | X 1 | Smar/div | Mos | X 1 | Smar/div | Mos | X 1 | Smar/div | Mos | X 1 | Smar/div | Mos | X 1 | Smar/div | Mos | X 1 | Smar/div | Mos | X 1 | Smar/div | Mos | X 1 | Smar/div | Mos | X 1 | Smar/div | Mos | X 1 | Smar/div | Mos | X 1 | Smar/div | Mos | X 1 | Smar/div | Mos | X 1 | Smar/div | Mos | X 1 | Smar/div | Mos | X 1 | Smar/div | Mos | X 1 | Smar/div | Mos | X 1 | Smar/div | Mos | X 1 | Smar/div | Mos | X 1 | Smar/div | Mos | X 1 | Smar/div | Mos | X 1 | Smar/div | Mos | X 1 | Smar/div | Mos | X 1 | Smar/div | Mos | X 1 | Mos | X 1 | Mos | X 1 | Mos | X 1 | Mos | X 1 | Mos | X 1 | Mos | X 1 | Mos | X 1 | Mos | X 1 | Mos | X 1 | Mos | X 1 | Mos | X 1 | Mos | X 1 | Mos | X 1 | Mos | X 1 | Mos | X 1 | Mos | X 1 | Mos | X 1 | Mos | X 1 | Mos | X 1 | Mos | X 1 | Mos | X 1 | Mos | X 1 | Mos | X 1 | Mos | X 1 |

Turn inner knob A or outer knob B to move the cursor to the point to be read.

The value at the cursor is displayed.

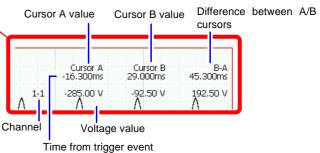

To remove the cursors, press the **FUNCTION** key to return to the FN mode, and press the **F1** [Switch Info] key.

Gauge Display

# If Overlapping Display of Waveforms and Numerical Values Obstructs Viewing

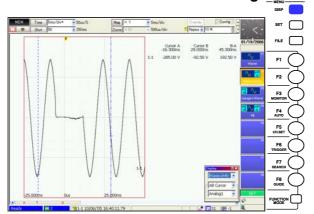

Press the **DISP** key to display method. (Waveform/ Waveform and Information Display/ Gauge and Waveform Display/ Gauge, Waveform and Information Display)

The selection can be made in the dialog. Press the **ESC** key to close the dialog.

See "8.4 Displaying Measured Values and Information" in the Instruction Manual

#### **Applying a Gauge**

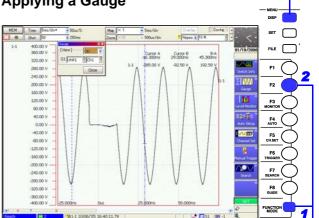

To change the gauge of a displayed channel, press the **FUNCTION MODE** key to enable the FN mode, and press the **F2** [Gauge] key. In the dialog, select the channel for which to display the gauge.

To remove the displayed gauge, press the **DISP** key to switch to Normal display.

See "8.5 Applying Gauges" in the Instruction Manual

#### 10. Printing a Selected Waveform Section

See "Chapter 11 Printing" in the Instruction Manual

This procedure describes Selection Printing (default setting).

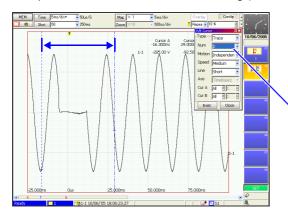

1 Specify the section to print using the vertical or trace cursors.

See"Viewing Measurement Values" (⇒ p. 63)

Set the number of cursors to [2].

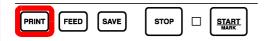

Press the PRINT key. The [Print] dialog appears.

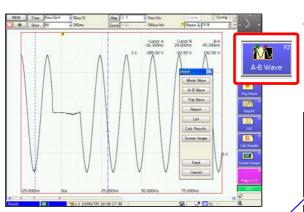

3 Press the F2 [A-B Wave] key. The specified section is printed.

#### Function, Timebase

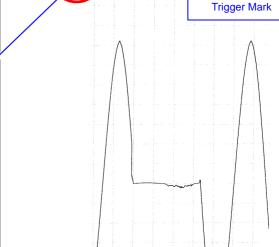

Upper Limit of Display Area

#### Supplement

To print items other than waveforms such as a settings list, gauge and upper and lower limits, select which items you want to print on the [Print Items] page.

See "6.4 To Print a Detailed Settings List" (⇒ p. 79)

**Unit-Channel Number** 

Lower Limit of Display Area

Channel Settings

# Saving & Loading Chapter 5

The default at shipping and initialization of this setting is [Selection Save]. To save selections, press the **SAVE** key, make the appropriate settings and save them. You can later change your saved settings from the Save Settings screen as occasion demands.

For details, refer to "Chapter 10 Saving/Loading Data & Managing Files" in the Instruction Manual.

**Compatible Recording Media** 

(⇒ p. 66)

**Data Types & Formats** 

(⇒ p. 68)

**Saving Procedure Overview** 

(⇒ p. 71)

# Compatible Data Types, and Procedures (⇒ p. 71)

#### **Settings Data**

#### Waveform Data

- Save automatically while measuring (⇒ p. 59)
- Save waveform selection after measurement (SAVE key)

#### **Numerical Calculation Results**

- Calculate and save automatically while measuring
- Calculate and save after measuring (SAVE key)

#### Screen Image (Display Screen)

- · Save automatically while measuring
- Select and save a screen after measuring (SAVE key)

#### Load into this instrument (File Screen)

- · Settings Data
- Waveform Data

# File management on this instrument (File Screen)

#### Initialize (format) storage media

Internal storage media file and folder operations

- Copy
- Rename
- Move
- Create folder
- Delete

#### **On-screen operations**

- Sort
- Display only specified files (Filter Settings)
- Select display items from the File List (Display Settings)
- · Print the File List

#### **Handling Storage Media**

See "10.1 Storage Media" in the Instruction Manual

This document describes saving and loading procedures using PC Cards in the internal PC Card slots.

This document describes saving procedures commonly used after measurement.

#### Save Procedure Details

See "10.3 Saving Data" in the Instruction Manual

#### File Size

See "Appendix 2.2 Waveform File Sizes" in the Instruction Manual

#### **Loading Data**

See "10.4 Loading Data" in the Instruction Manual

#### Viewing Data from this Instrument on a PC

See "Chapter 13 Communications Settings" in the Instruction Manual

#### **Formatting Storage Media**

See "10.1.7 Initializing (Formatting) Storage Media" in the *Instruction Manual* 

#### **File Management**

See "10.7 Managing Files" in the Instruction Manual

# 5.1 Recording (Storage) Media

| Storage Media   | Remarks and Hioki Options                                                                                                    | Storage Media Designation (when specifying the storage media type) |
|-----------------|----------------------------------------------------------------------------------------------------|--------------------------------------------------------------------|
| PC Card         | <ul> <li>(Built-in slots provided)</li> <li>Model 9626 PC CARD 32M</li> <li>Model 9627 PC CARD 64M</li> <li>Model 9726 PC CARD 128M</li> <li>Model 9727 PC CARD 256M</li> <li>Model 9728 PC CARD 512M</li> <li>Model 9729 PC CARD 1G</li> <li>Insert in a PC CARD slot on the right side of the instrument.</li> <li>(⇒ p. 67) (Two slots are provided)</li> </ul> | PC CARD #1 (PC CARD Slot 1) *2 PC CARD #2 (PC CARD Slot 2) *2      |
| MO Disk         | Model 9717 MO Unit * <sup>1</sup> (Compatible MO disks: 3.5-inch, with capacity of 128, 230, 540 or 640 MB, and 1.3 or 2.3 GB)  See "10.1.2 Using an MO Disk" in the <i>Instruction Manual</i>                                                                                                    | MO (with internal Model 9717 MO Unit installed) *2                 |
| Floppy Diskette | Model 9716 FD Drive<br>(Compatible floppy diskettes: 3.5-inch, 2-HD or 2-DD, with<br>capacity of 720 KB or 1.44 MB)<br>See "10.1.3 Using a Floppy Disk" in the <i>Instruction Manual</i>                                                                                                    | FDD #1, FDD #2,, FDD #5 (using the Model 9716 FD Drive) *2         |
| Hard Disk       | Model 9718 HD Unit *1 (Capacity: 60 GB)  See "10.1.4 Using a Hard Disk" in the <i>Instruction Manual</i>                                                                                                    | HDD                                                                |
| (USB drives)    | Commonly available USB memory or other USB storage devices can be connected to the USB port.*  See "10.1.5 Using USB Memory Devices" in the Instruction Manual                                                                                                    | USB DISK #1, USB DISK #2, ,<br>USB DISK #5                         |
| (Networks)      | Data can be transferred directly to and from PCs over a network.  See "Chapter 13 Communications Settings" in the Instruction Manual                                                                                                    | NETWORK #1, NETWORK #2, ,<br>NETWORK #10 *3                        |

For details about saving and loading: "Chapter 10 Saving/Loading Data & Managing Files" in the *Instruction Manual*For details about inserting storage media and connecting drives: "Preparations for Data Saving and Loading" ( $\Rightarrow$  p. 55)

- \*1. Either the Model 9717 MO Unit or 9718 HD Unit may be installed. Both cannot be installed together.
- \*2. Displayed when storage media is inserted.
- \*3. Displayed when connected to a network with sharing enabled.
- \*4. Not all commonly available media drives are supported.

When using a USB memory device:

Do not remove the USB memory device while it is being accessed (writing or reading).

Also, immediately after saving data and before removing it, verify on the File screen that the data has been saved. No particular instrument operation is required to remove a USB memory device.

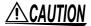

Be sure to read the above references regarding handling of each type of storage media

If damage occurs to the hard disk or internal memory, we cannot restore or analyze the lost data. We therefore recommend maintaining a backup of any important data.

# 5.2 Using PC Cards

#### **Important**

Use only PC Cards sold by Hioki (⇒ p. 66).

Compatibility and performance are not guaranteed for PC cards made by other manufacturers. You may be unable to read from or save data to such cards.

## **ACAUTION**

- Format new PC Cards before use.
  - To format with this instrument: "10.1.7 Initializing (Formatting) Storage Media" in the *Instruction Manual*
- Be careful to avoid inserting a PC Card backwards or upside-down. The PC Card or the instrument could be damaged.
- Never eject a PC Card while it is being accessed by the instrument. Data on the PC Card could be lost.

#### NOTE

- When storage media is inserted, a confirmation beep sounds, and an icon appears in the Status bar at the lower right.
  - "Appendix 1 Waveform Screen Display & Icons" (⇒ p. A1)
- Be sure that storage media is inserted before selecting it for saving or loading. It cannot be displayed in the File List if it has not been inserted.
- The Flash memory in a PC Card has a limited operating life. After long-term usage, data storage and retrieval become difficult. In this case, replace the PC Card with a new one.
- We cannot provide compensation for data loss in a memory card, regardless of content or cause of the damage. Always maintain a backup of important data stored on a memory card.

#### **PC Card Insertion & Removal**

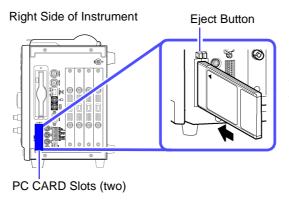

#### Inserting a PC Card

With the Front mark (▲) pointing toward the slot, insert the card in the direction of the arrow all the way in

#### Removing a PC Card

Press the Eject button. When the button pops out, press it again to eject the PC Card.

# 5.3 Data that can be Saved & Loaded

The following data can be saved and loaded with this instrument. Auto Save saves the data automatically after measurement.

"O" = Possible, "-" = Not Possible

| File Type                                                                                | File         | File Extension and Contents |                                                                         | Save |        | PC-  | Reference      |                                                                                                    |
|------------------------------------------------------------------------------------------|--------------|-----------------------------|-------------------------------------------------------------------------|------|--------|------|----------------|----------------------------------------------------------------------------------------------------|
| гііе туре                                                                                | Format       | FIRE                        | File Extension and Contents                                             |      | Manual | Luau | Readable       | Reference                                                                                                    |
| Settings Data*2 Settings made on the Settings screen, such as measurement configurations | Binary       | SET                         | Settings Data (Measurement Configuration)                               |      | 0      | 0    | —*5            | Instruction Manual: "10.3.6 Saving Settings Data" "10.4.2 Loading Settings Data"*1                                                                            |
|                                                                                          |              | МЕМ                         | Memory Function Waveform Data                                           | 0    | 0      | 0    | —*5,*6         |                                                                                                    |
| , n n n n n n n n n n n n n n n n n n n                                                  |              | REC                         | Recorder Function Waveform Data                                         | 0    | 0      | 0    | <b>—</b> *5,*6 | Instruction Manual:                                                                                                    |
| Waveform Data* <sup>2</sup> All waveform data acquired by the                            | Binary       | RSM                         | Sampled waveform data from the Real-Time Saving function                | 0    | _      | 0    | _              | "10.3.7 Automatically Saving<br>Waveforms"<br>"10.3.8 Optionally Selecting<br>Waveforms & Saving (SAVE                                                        |
| instrument, or the waveform section demarcated by A/B cursors.                           |              | RSR                         | Whole waveform data from the Real-Time Saving function                  | 0    | _      | 0    | _              | Key)" "10.6.2 Reading Waveform Data on a PC" "Chapter of Macauring with Book                                                                                  |
| ourouro.                                                                                 |              | FFT                         | FFT Function Wave-<br>form Data                                         | 0    | 0      | 0    | —*5            | "Chapter 9 Measuring with Real-<br>Time Saving"                                                                                                    |
|                                                                                          | Text         | TXT                         | Text Data                                                               | 0    | 0      | _    | 0              |                                                                                                    |
| Waveform<br>Management<br>data (Divisions)* <sup>3</sup>                                 | (Index file) | IDX                         | Index data for divided saving                                           | 0    | 0      | 0    | —*5            | Instruction Manual: "10.3.7 Automatically Saving Waveforms" "10.3.8 Optionally Selecting Waveforms & Saving (SAVE Key)" (when [Binary] save type is selected) |
| Management data for dividing and saving waveform data                                    |              | SEQ                         | Index data for memory division (created automatically for batch saving) | 0    | 0      | 0    | <b>—</b> *5    | Instruction Manual: "4.3.3 Dividing Memory" "8.12 Viewing Waveforms in Every Display Block (Memory Division)"                                                 |
|                                                                                          |              | RSI                         | Index data for the Real-<br>Time Saving function                        | 0    |        | 0    | _              | Instruction Manual: "Chapter 9 Measuring with Real-<br>Time Saving"                                                                                           |
| Numerical<br>Calculation<br>Results                                                      | Text         | TXT                         | Text Data                                                               | 0    | 0      | _    | 0              | Analysis Supplement: "1.4 Saving Numerical Calculation Results" "1.5 Reading Numerical Calculation Results on a PC"                                           |
|                                                                                          | ВМР          | ВМР                         | Image Data                                                              | 0    | 0      | _    | 0              | Instruction Manual: "10.3.9 Automatically Saving                                                                                                    |
| Captured Screen Image *4                                                                 | PNG          | PNG                         | Image Data                                                              | 0    | 0      | _    | 0              | Display Images" "10.3.10 Optionally Selecting Display Screens & Saving (SAVE Key)"                                                                            |

- \*1. Settings data can be loaded automatically at power-on. (Auto Setup Function)
- \*2. To reload data into this instrument:

Save it in binary format. Waveforms and some of the measurement settings are saved.

To load data into a PC: Save it in text format.

To save a waveform section, demarcate the section to save with the A/B cursors.

\*3. To load all blocks at once when memory division is enabled:

Save using the [All Blocks] selection. A directory is created automatically, and files for the waveform data of each block and an index file (SEQ) are created. This index file is used for reloading.

To reload waveform data saved with the Divided Saving function, load the index file (IDX).

To reload waveform data in the Real-time saving function, load the index file (RSI).

- \*4. BMP Format: This is a standard Windows graphics format. These files can be handled by many graphics programs. PNG Format: This image file format has been internationally standardized as ISO/IEC15948.
- \*5. Loading is possible when using the optional Model 9725 Memory HiViewer.
- \*6. Loading is possible with the Waveform Viewer (Wv).

# 5.4 Saving Procedures and Contents

Basically, three methods are available for saving.

To save automatically while To save immediately upon To save selected contents pressing the **SAVE** key measuring Auto Save **Quick Save** Selection Save Automatically saves all acquired This method is convenient for saving (Default setting) measurement data for the specified specific types of data, such as wave-Press the **SAVE** key to select and recording length. Various types of forms or images, or when you want save the selected contents. No setdata can be saved at the same time. to save while monitoring. Specify tings need to be made on the Save Select the save destination and conwhat you want to save before press-Settings screen, as settings can be tents before measuring ( $\Rightarrow$  p. 59). ing the **SAVE** key. made on any screen. After installation and connection, After installation and connection, After installation and connection, turn power on. turn power on. turn power on. Insert storage media Insert storage media Insert storage media From the Save Settings screen, From the Save Settings screen, From the Save Settings screen, open the [Auto Save] page open the [SAVE key] page open the [SAVE key] page Set measurement configuration, Set the function of the SAVE key to Set the function of the **SAVE** key to etc. [Quick Save] [Selection Save] Press the **SAVE** key. Set the Auto Save setting [On] Specify the saving destination Specify the saving destination Specify the saving destination Select what to save Any of the following can be Select what to save Select what to save saved: Waveform Data Any of the following can be The following can be saved · Settings Data saved: simultaneously: **Numerical Calculation Results** · Waveform Data Waveform Data Screen Image · Settings Data · Numerical Calculation Results · Numerical Calculation Results Screen Image · Screen Image Press the SAVE key\*1 Measure Select the [Execute] button\*1 Save

#### Verify before saving

· Is storage media inserted?

Saving proceeds automatically

- Is write-protection on the storage media disabled?
- Is the specified save destination correct?
- · Is Auto Save set to [On] for automatic saving?
- \*1.To save only a section of a waveform, demarcate the section with the A/B cursors. (Saving a waveform section is not available with Auto Save) To save a screen image, display the desired screen before saving.

Save

## 5.5 Data Saving

The saving procedure for various data items using the default [Selection Save] method is described here.

Available setting contents are the same for the [Quick Save] method. Refer to "6. Enable Auto-Save" ( $\Rightarrow$  p. 59) for more details about Auto Save. Refer to "10.3 Saving Data" in the *Instruction Manual* for saving procedure details.

#### NOTE

**Saving Captured Screen Images** 

Before setting, verify that write-protection is disabled on the destination storage media, and insert it.

When entering a file name (to be read by a PC)

Do not use any of the following characters in a file name, as PCs running Windows 2000 or XP may not be able to handle it:

 $ASCII: + = [ ] \setminus / | : * ? " < > ; ,$ 

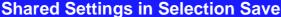

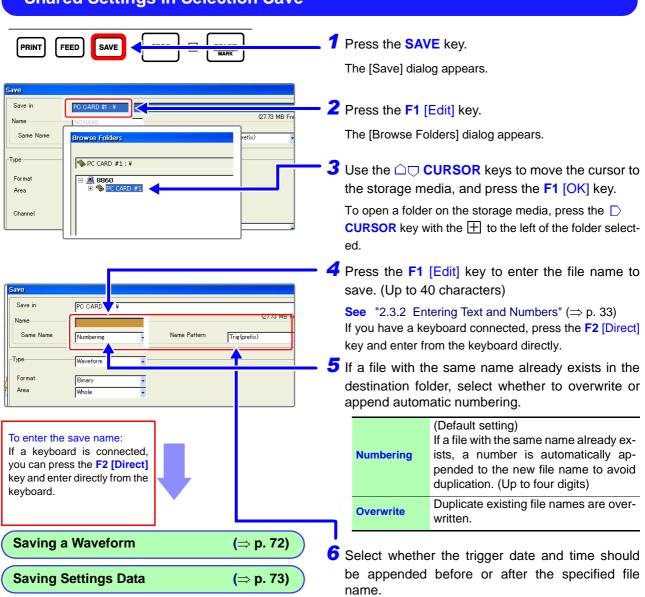

(⇒ p. 73)

#### **Saving Waveforms**

See "10.3.8 Optionally Selecting Waveforms & Saving (SAVE Key)" in the Instruction Manual

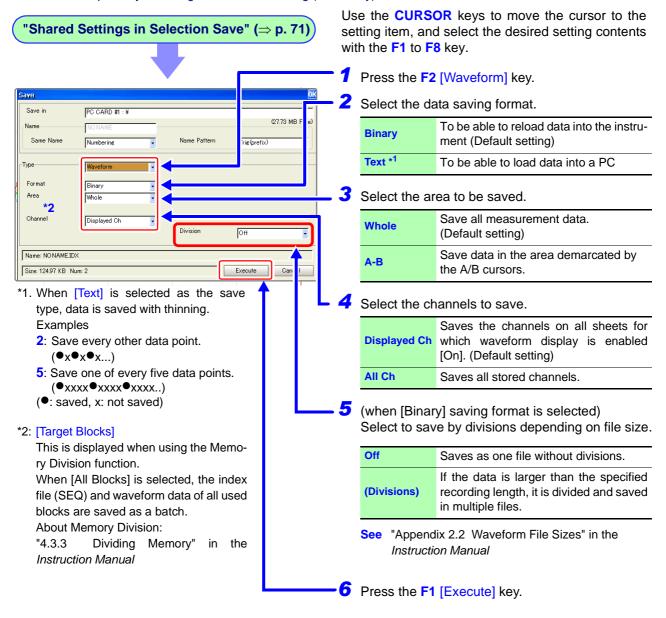

#### Note:

Data remaining in memory is saved by manual saving with the Real-time saving function.

#### **Saving Settings Data**

See "10.3.6 Saving Settings Data" in the Instruction Manual

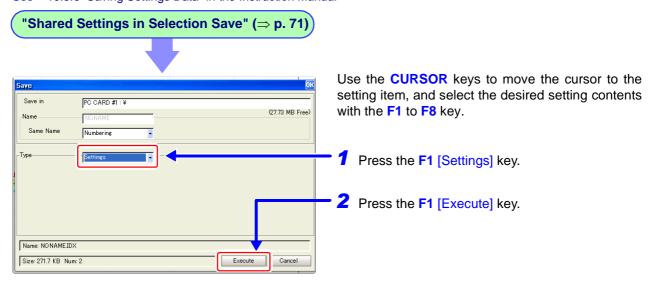

#### **Saving Captured Screen Images**

See "10.3.10 Optionally Selecting Display Screens & Saving (SAVE Key)" in the Instruction Manual

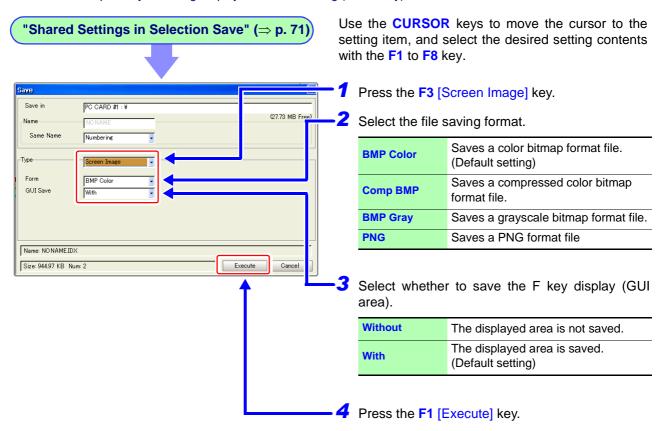

# 5.6 Data Loading

#### Verify before loading

- Is storage media inserted?
- · Is the loading source correct?

This instrument can load data saved in binary format.

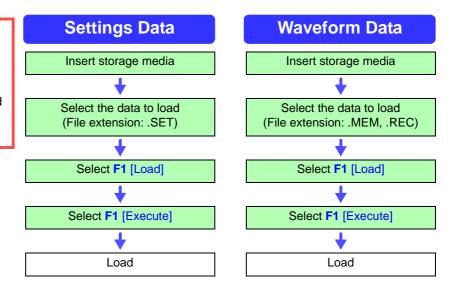

#### **Loading Settings & Waveform Data**

See "10.4.2 Loading Settings Data" and "10.4.3 Loading Waveform Data" in the Instruction Manual

**□**→□

05/05/18 14:04:3

05/05/18 14:04:3

05/05/18 14:04:3

05/05/18 14:04:3

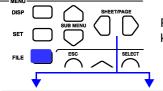

Press the **SHEET/PAGE** keys to move the cursor.

Verify that storage media has been inserted.

1 Press the FILE key.

The File screen appears.

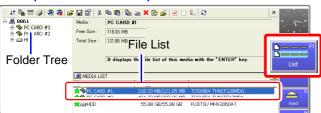

Use the CURSOR keys to select the storage media, and press F1 [List].

The files on the selected storage media appear in the File List.

3 Use the CURSOR keys to select the file to load, and press the F1 [Load] key.

If [Load] does not appear, press the **F8** key until **F8** [Page 1/3] is displayed.

Folder tree operations are also available.

140343\_000018\_AUTO.MEM 140341\_050518\_AUTO.MEM

STARTUP.SET

NONAME.SET

To select a file or folder \(\times\) CURSOR Keys

To move to or display one deeper level

♠ PC CARD #1:¥

] 🗀 1

JIS | 5

CURSOR Key

(Opens the level below the directory with the selected **±** 

TEXT

SET

SET

MEM

05/

symbol)

To move to or display one higher level

CURSOR Key

(Closes levels below the directory with the ⊟ symbol)

File List Operations

• To open a folder: **ENTER** key

• Return to previous folder: ESC key

A [Confirmation] dialog appears.

4 Press the F1 [Execute] key.

The data is loaded.

To cancel:

Press the F2 [Cancel] key.

# **Printing**

# **Chapter 6**

The shipping and initial default printing method is [Selection Print]. With this setting, printing occurs after pressing the PRINT key and selecting what you want to print. You can change print settings as occasion demands from the Print Settings screen. Refer to "Chapter 11 Printing" in the Instruction Manual for details.

When using the optional printer unit, read the precautions in "3.3 Loading Recording Paper (With a Printer Module Installed)" ( $\Rightarrow$  p. 42).

#### **Printing Destination**

- Internal Printer
- External Printer (on USB port, only HP printers are supported)

#### **Printing Methods**

(⇒ p. 76)

- Automatic Printing [Auto Print]: Memory Function and FFT Function [Real Time Print]: Recorder Function
- Manual Printing [Quick Print]: Prints when you press the PRINT

[Selection Print]: Press the PRINT key and select what to print (Default setting)

#### **Printer Settings**

Internal Printer (Print Destination: [Printer])

- · Print Density
- Paper Feed
- · Print Quality

External Printer (Printing Destination: [USB])

- · Paper Orientation, Margins
- Printing Colors

"11.5 Making Printer Settings" in the *Instruction Manual* 

#### **Printable Items**

(⇒ p. 76)

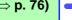

- Whole Waveform
- · A-B Waveform
- · Waveform before and after trigger event
- List (Settings List)
- Report
- · Calculation results
- Screen image

Depending on the print method or function, some items cannot be printed.

Description of printout types: (⇒ p. 78) Printing examples: "11.7 Print Examples" in the Instruction Manual

#### **Print Settings**

- · Printout Type (Waveform, Numerical Values and Screen Link)
- Print Area (Whole Waveform, A-B)
- · Display value of horizontal axis (Time Value Display)

"11.6.1 Common Settings" in the Instruction Manual

#### **Print Setting Details**

(⇒ p. 79)

#### When printing waveforms \*

- · Grid Type
- Channel Markers
- List & Gauge
- Upper and Lower Limits
- Zero-Position Comments
- Counter
- Time Axis Expansion and Compression
- Gauge (when using external printer)

"11.6.2 Printing Waveforms" in the Instruction Manual

#### When printing numerical data

- · Thinned numerical value data
- "11.6.3 Printing Numerical Value Displays" in the Instruction Manual

#### To print comments and settings data together \*

- Print Comments (Analog, Logic)
- · Print Title
- · Settings Data

"11.6.5 Printing Comments and Setting Data" in the Instruction Manual

Some items can be set only when a particular function is enabled.

# 6.1 Printing Methods and Contents

Basically, three printing methods are available.

To print automatically while measuring

To print immediately upon pressing the PRINT key

To select and print specified items after measuring

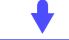

#### **Auto Print**

With the Memory Function\*, prints automatically after acquiring measurement data for the specified recording length.

With the Recorder Function (supported only by the internal printer), prints in real time while recording.

With the FFT Function, prints automatically after FFT calculation.

In either case, before measuring, select the desired items to print.

**Quick Print** 

Specify what you want to print before pressing the **PRINT** key. It may be convenient to print certain data optionally and to print simultaneously while analyzing.

Install recording paper (⇒ p. 42)

After installation and connection,

turn power on.

Select [Quick Print] as the PRINT

key action

Select the print destination

Select items to print

Any of the following can be print-

Waveform before and after

**Selection Print** 

(Default setting)

After pressing the **PRINT** key, select items to print before printing. This method is convenient for printing different items each time.

\* When the Roll Mode is enabled, waveforms can be printed while being displayed. (However, printing is delayed if the timebase is set faster than 500 ms/div.)

Install recording paper ( $\Rightarrow$  p. 42) After installation and connection, turn power on.

Set measurement configuration, etc.

Set the Auto Print setting [On]

Select the print destination

Select items to print

The following can be printed simultaneously.

- · Waveform Data
- · Numerical Calculation Results

Measure

Print

List (Settings List)
 Calculation results

ed:

Screen Image

· Whole Waveform

· A-B Waveform

trigger event

Report

• (Screen Link)

\*

Install recording paper (⇒ p. 42)
After installation and connection,
turn power on.

Select [Selection Print] as the PRINT key action

Select the print destination

Press the **PRINT** key

Select items to print

Any of the following can be printed:

- Whole Waveform
- A-B Waveform
- Waveform before and after trigger event
- Report
- List (Settings List)
- · Calculation results
- Screen Image

Verify before printing

• Is the recording paper loaded correctly?

- Is the printing destination set correctly?
- For automatic printing: Is Auto Print enabled [On]?

Press the **PRINT** key

Print

Print

If both Auto Print and Auto Save are enabled, saving is performed first. However, if the Roll Mode is used with the Memory function (default setting: Auto), printing is performed first.

# 6.2 Printing While Recording (Auto Print)

#### **Enable Auto Print**

See "11.3 Making Auto Print Settings" in the Instruction Manual

1 Press the SUB MENU keys to select the [Print] menu.

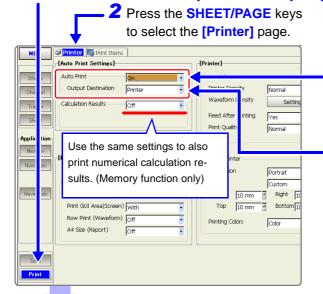

Now use the **CURSOR** keys to move among the setting items, and press the **F1** to **F8** keys to select the desired setting.

3 Press the F2 [On] key.

Memory function and FFT function: Auto Print Recorder function: Real-Time Printing

Select the printing destination. (Memory function and FFT function only)

| Printer | Print using the internal printer.                                 |  |
|---------|-------------------------------------------------------------------|--|
| USB     | Print using an external printer. (only HP printers are supported) |  |

Make other printer settings as occasion demands.

See "11.5 Making Printer Settings" in the Instruction Manual

#### **Selecting Items to Print**

See "11.6 Setting the Print Content" in the Instruction Manual

Press the SHEET/PAGE keys to

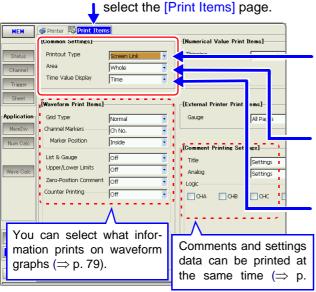

Start Measurement: Press the START key.

Data automatically prints after acquisition by the instrument.

Now use the **CURSOR** keys to move among the setting items, and press the **F1** to **F8** keys to select the desired setting.

2 Select the recording format for the printer.

Waveform, Numeric, Screen Link (Default setting)

With [Screen Link], the printout corresponds to actual display appearance.

Select the area to be printed.

Whole (Default setting) or A-B

[A-B] prints the data between A/B cursors.

Select the horizontal axis value (timebase display).

| Time    | Time from trigger event (units are fixed) (Default setting) |  |
|---------|-------------------------------------------------------------|--|
| Mod 60  | Time from trigger event (units are modulo 60)               |  |
| Scale   | Number of divisions from trigger event                      |  |
| Date    | Time of waveform acquisition                                |  |
| Samples | Number of samples from trigger event                        |  |

Make other changes to waveform, numerical value, comment settings as occasion demands ( $\Rightarrow$  p. 79).

# 6.3 Manual Printing (PRINT Key)

The [Selection Print] method is described here. To use the [Quick Print] method, refer to "11.4 Making Manual Print (PRINT Key Output) Settings" in the *Instruction Manual*.

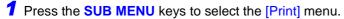

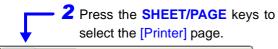

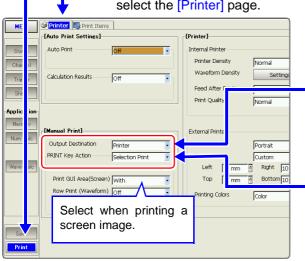

Now use the **CURSOR** keys to move among the setting items, and press the **F1** to **F8** keys to select the desired setting.

3 Select the printing destination.

| Printer | Print using the internal printer.                                 |  |
|---------|-------------------------------------------------------------------|--|
| USB     | Print using an external printer. (only HP printers are supported) |  |

4 Press the F2 [Selection Print] key.

Change items to print as occasion demands on the [Print Items] page ( $\Rightarrow$  p. 77).

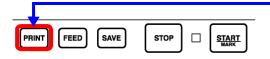

**5** Press the **PRINT** key.

The [Print] dialog appears.

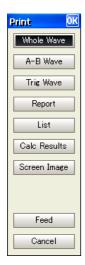

6 Press the F1 to F8 keys to select what you want to print.

| Whole Wave      | Prints all waveform data acquired by the instrument.                                                                                                    |  |
|-----------------|----------------------------------------------------------------------------------------------------|--|
| A-B Wave *1     | Prints the section of the waveform demarcated by the A/B cursors (vertical or trace cursors). When either of the A/B cursors is off the screen, the section between A-B cursors is printed. <b>Before selecting</b> : Specify the print area with the A/B knobs. Starting and ending points can be represented by either cursor. |  |
| Trig Wave *1    | Prints 10 divisions of the waveform before and after the central trigger event.                                                                                                    |  |
| Report          | Prints the waveform data of the displayed area on the waveform screen, upper and lower limits and analog channel settings.                                                                                                    |  |
| List            | Prints a list of the settings on the Settings screen.                                                                                                    |  |
| Calc Results *2 | Prints numerical calculation results.                                                                                                    |  |
| Screen Image    | Prints a captured image of the displayed screen. <b>Before selecting</b> : Display the screen to be printed.                                                                                                    |  |
| Feed            | Feeds the paper.                                                                                                    |  |
| Cancel          | Cancels printing                                                                                                    |  |

Want to stop printing?

Press the **STOP** key.

#### To print numerical data:

On the [Print Items] page, set the [Printout Type] to [Numeric]

The selected items are printed.

- \*1. Memory function and Recorder function only.
- \*2. Memory function only.

# 6.4 To Print a Detailed Settings List

#### When printing waveforms

#### [Waveform Print Items]

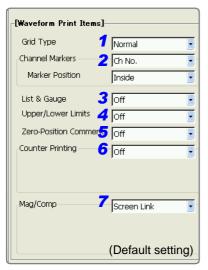

**See** "11.6.2 Printing Waveforms" in the *Instruction Manual* 

| Setting Item               | Selection                                                                             | Description                                                                                                    |
|----------------------------|---------------------------------------------------------------------------------------|----------------------------------------------------------------------------------------------------|
| <b>1</b> Grid Type         | Off, Normal, Fine,<br>Normal (Dark),<br>Fine (Dark),<br>Time Axis or<br>T-Axis (Dark) | Select the type and darkness of the printed grid.                                                                                                    |
| 2 Channel Markers          | Off, Ch No. or<br>Comments                                                            | Select whether to print channel numbers or comments with waveforms. (Analog channels only)                                                                                     |
| Marker Position            | Inside or Outside                                                                     | Select the channel marker position.                                                                                                    |
| 3 List & Gauge             | Off, List, Gauge or<br>List & Gauge                                                   | Select whether to print a list or gauge.                                                                                                    |
| 4 Upper/Lower Limits       | Off or On                                                                             | The upper and lower limits of each chan-<br>nel can be printed. When scaling is en-<br>abled, the limit values are in scaled<br>units.                                         |
| 5 Zero-Position<br>Comment | Off or On                                                                             | Select comment printing at the zero position of each channel. (Analog channels only)                                                                                           |
| 6 Counter Printing         | Off, Date or Name                                                                     | Select whether to print the number of acquired waveforms or counter name. This is convenient for distinguishing similar waveforms.                                             |
| <b>7</b> Mag/Comp          | Screen Link or<br>No Screen Link                                                      | The time axis of waveforms to be printed can be expanded or compressed. (When [No Screen Link] is selected, screen expansion and compression settings do not affect printouts) |

#### When printing numerical values

#### [Numerical Value Print Items]

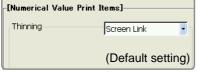

| See | "11.6.3 Printing Numerical Value |
|-----|----------------------------------|
|     | Displays" in the Instruction     |
|     | Manual                           |

| Setting Item | Selection                        | Description                                                                                                    |
|--------------|----------------------------------|----------------------------------------------------------------------------------------------------|
| Thinning     | Screen Link or<br>No Screen Link | When data is displayed with numerical values on the Waveform screen, select whether the thinning setting is linked to the screen. |

### When printing comments

#### [Comment Printing Settings]

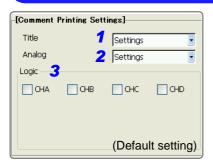

See "11.6.5 Printing Comments and Setting Data" in the *Instruction Manual* 

| Setting Item    | Selection                               | Description                                                                                                    |
|-----------------|-----------------------------------------|----------------------------------------------------------------------------------------------------|
| <b>1</b> Title  | Off, Settings,<br>Comments,<br>Set& Com | Select whether to print a title and settings data (Function, Timebase, Time Axis Magnification Ratio, Trigger Time).                                                                                                    |
| <b>2</b> Analog | Off, Settings,<br>Comments,<br>Set& Com | Select whether to print comments for each analog channel, or channel settings (measurement range, vertical axis expansion or compression, zero position, low-pass filter, full-scale value of range [or upper and lower limits when Variable is enabled]). |
| 3 Logic         | On or Off                               | Select whether to print comments for each logic channel.                                                                                                    |

# Maintenance and Service

# **Chapter 7**

# 7.1 Troubleshooting

#### **Inspection and Repair**

Refer to "Appendix 1 Error Messages" in the *Instruction Manual* for error messages.

**ACAUTION** 

If damage occurs to the hard disk or MO disk, we cannot restore or analyze the lost data. We therefore recommend maintaining a backup of any important data.

NOTE

If damage is suspected, check the "Troubleshooting" section before contacting your dealer or Hioki representative.

#### **Transporting**

- Pack the instrument so that it will not sustain damage during shipping, and include a description of existing damage. We cannot accept responsibility for damage incurred during shipping.
- To avoid damage to the instrument, be sure to remove the PC cards before shipping.

#### **Replaceable Parts**

Certain parts require replacement periodically and at the end of their useful life: (Useful life depends on the operating environment and frequency of use. Operation cannot be guaranteed beyond the following periods)

| Part                    | Life                                                                                                    | Part                           | Life                 |
|-------------------------|----------------------------------------------------------------------------------------------------|--------------------------------|----------------------|
| Fan Motor               | Approx. 4 years                                                                                                    | Model 9717 MO Unit<br>(Drive)  | Approx. 5 years      |
| Lithium Battery         | Approx. 10 years                                                                                                    | Model 9718 HD Unit<br>(Drive)  | Approx. 20,000 hours |
| Printer                 | After using 1,000                                                                                                    | LCD                            | Approx. 74,000 hours |
|                         | rolls of the record-<br>ing paper                                                                                                    | Backlight (to half brightness) | Approx. 55,000 hours |
| Electrolytic capacitors | Approx. 4 years (The useful life of electrolytic capacitors varies greatly according to the operating environment. In severe operating environments (40°C ambient temperature), degradation occurs in about four years, so they should be replaced periodically.)                                                   |                                |                      |
| Lithium battery         | Approx. 10 years (This instrument contains a built-in lithium battery to back up settings and the real-time clock. Have the battery replaced if the date and time are found to lag substantially or if settings are not retained when power is turned off and back on. Contact your dealer or Hioki representative. |                                |                      |

The fuse is housed in the power unit of the instrument. If the power does not turn on, the fuse may be blown. If this occurs, a replacement or repair cannot be performed by customers. Please contact your dealer or Hioki representative.

#### **Disposing of the Instrument**

#### NOTE

This instrument includes a lithium battery to retain settings. Remove this battery before disposing of the instrument. Also remove the optional Model 9719 Memory Backup Unit, if installed.

See "Appendix 6 Disposing of the Instrument" in the Instruction Manual

#### Before returning for repair

If Power and Operating Keys Malfunction

| Symptom                                                 | Check Item, or Cause                                                                                             | Remedy and Reference                                                                                                    |
|---------------------------------------------------------|----------------------------------------------------------------------------------------------------|----------------------------------------------------------------------------------------------------|
| The display does not appear when you turn the power on. | Is the power cord disconnected? Are connections made correctly?                                                  | Verify that the power cord is connected properly.  "3.4 Connecting the Power Cord" (⇒ p. 45)                                       |
| Keys do not work.                                       | <ul><li>Is any key being held down?</li><li>Is the key-lock state active (Key-Lock message displayed)?</li></ul> | <ul> <li>Verify key operation.</li> <li>Deactivate the key-lock state.<br/>(Hold the ☐ ☐ CURSOR keys for three seconds)</li> </ul> |
|                                                         | • Is remote control from a PC over the Web enabled?                                                              | Press the <b>SET</b> key to release the keylock.                                                                                   |

#### If the Display or Operations Malfunction

| Symptom                                                                                                    | Check Item, or Cause                                                                                                    | Remedy and Reference                                                                                                    |
|----------------------------------------------------------------------------------------------------|----------------------------------------------------------------------------------------------------|----------------------------------------------------------------------------------------------------|
| A waveform does not appear when you press the <b>START</b> key.                                            | <ul> <li>Is the "Pre-Trig Wait" message displayed?</li> <li>Is the "Trigger Wait" message displayed?</li> </ul>                                                           | When pre-triggering is enabled, triggering is ignored until the pre-trigger portion of the waveform has been acquired.  Recording starts when a trigger occurs.             |
| No changes occur in the displayed waveform.                                                                | <ul> <li>Is the clamp sensor or connection cable connected correctly?</li> <li>Is the measurement range set properly?</li> <li>Is the low-pass filter enabled?</li> </ul> | Verify that the clamp sensor or connection cable is connected correctly.  "Chapter 2 Connections" in the Input Module Guide  Verify the input channel settings.             |
| While measuring with the memory function, the displayed frequency is much lower than the actual frequency. | Aliasing may be occurring.                                                                                                    | Change the timebase to use a faster sampling rate.  "Appendix 4 Supplemental Technical Information" in the <i>Instruction Manual</i>                                        |
| Some channels are unusable.                                                                                | Is the channel enabled for use?                                                                                                    | "4.2.1 Selecting Channels to Use" in the Instruction Manual                                                                                                    |
| The displayed waveform size does not change when the input range is changed.                               | Is the Variable function enabled?                                                                                                    | Turn the Variable function off.  "8.9.4 Setting Arbitrary Waveform Height and Position on the Vertical (Voltage) Axis (Variable Function)" in the <i>Instruction Manual</i> |

#### Cannot Print, or Printing Malfunctions

| Symptom                                                                                                    | Check Item, or Cause                                                                                                    | Remedy and Reference                                                                                                    |
|----------------------------------------------------------------------------------------------------|----------------------------------------------------------------------------------------------------|----------------------------------------------------------------------------------------------------|
| Nothing prints on the paper.                                                                                                    | Is the paper reversed (back to front)?                                                                                                    | Verify that the recording paper is loaded correctly.  "3.3 Loading Recording Paper (With a Printer Module Installed)" (⇒ p. 42)                                                                           |
| <ul> <li>Is the specified recording paper used?</li> <li>Is the print density setting correct</li> <li>Is the print head dirty?</li> </ul>                                                                    |                                                                                                    | Try changing the print density setting.  "11.5.1 Internal Printer Settings" in the Instruction Manual  Clean the print head.  "Print Head Cleaning" (⇒ p. 85)                                             |
| Recording traces are too wide.                                                                                                    | The input signal may have a ripple component.                                                                                                    | Enable the filter in the input module settings. "3.10.3 Low-Pass Filter (LPF) Settings" in the <i>Input Module Guide</i>                                                                                  |
| Recording traces are doubled.  Is the waveform printing densing [Light]?  In this case, printed dots are spin the vertical direction. The slightly varying waveform printing times as one line, and sometimes |                                                                                                    | Change to waveform printing density setting to something other than [Light]. (Print Settings Screen) "11.5.1 Internal Printer Settings" in the Instruction Manual                                         |
| Printing does not work.                                                                                                    | <ul> <li>Is the printer's head-raising lever in the correct (head-lowered) position?</li> <li>Is the recording paper loaded correctly?</li> <li>Are the printer output settings appropriate?</li> </ul> | Verify printer installation/connection and settings, and try printing again.  "3.3 Loading Recording Paper (With a Printer Module Installed)" (⇒ p. 42),  "Chapter 11 Printing" in the Instruction Manual |

#### If Saving is Not Possible

| Symptom                                                   | Check Item, or Cause                                                                                                    | Remedy and Reference                                                      |
|-----------------------------------------------------------|----------------------------------------------------------------------------------------------------|---------------------------------------------------------------------------|
| If saving is not possible to PC Card or MO storage media. | <ul> <li>Is write-protection on the storage media disabled?</li> <li>Is the storage media inserted properly?</li> <li>Is the storage media formatted?</li> <li>Is the remaining capacity of the storage media too low?</li> </ul> | "5.1 Recording (Storage) Media" (⇒ p. 66)  "5.2 Using PC Cards" (⇒ p. 67) |

#### If the cause is unknown

Try performing a system reset. All settings are returned to their factory defaults.

See "12.3.3 Initializing System Settings (System Reset)" in the *Instruction Manual* 

For other problems, refer to the Appendix or the Index in the Instruction Manual.

# 7.2 Cleaning

#### **Cleaning the Instrument and Input Modules**

#### NOTE

- To clean the instrument and input modules, wipe it gently with a soft cloth moistened with water or mild detergent. Never use solvents such as benzene, alcohol, acetone, ether, ketones, thinners or gasoline, as they can deform and discolor the case.
- · Wipe the LCD gently with a soft, dry cloth.

#### **Cleaning the Air Filters**

## **<u>ACAUTION</u>**

Air filters are installed in the bottom panel of the instrument. Clean them periodically before severe dust buildup occurs. If a filter becomes clogged, the instrument's internal cooling is impeded, and damage may result.

Also, be sure to thoroughly dry the filters before reinstalling. Operating with a wet filter may cause damage.

#### For instruments installed with filter covers

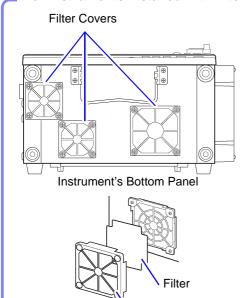

- 1 Turn the instrument off.
- Place the instrument with the front upwards, and remove the filter covers from the bottom panel.
- 3 Remove the filters from the filter covers.
- 4 Use a vacuum cleaner to remove any dust or grime from the filters.
  If dust remains, wash with diluted detergent and dry completely.
- **5** Replace the filters in their covers, and reinstall.

#### For instruments installed with metal filters

Filter Cover

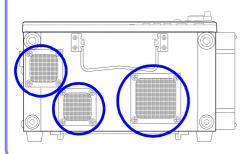

- **1** Turn the instrument off.
- Place the instrument with the front upwards.
- **3** Use a vacuum cleaner to remove any dust or grime from the filters.

#### **Print Head Cleaning**

Normally, no maintenance is required. However, depending on usage conditions, dirt and paper dust may accumulate on the thermal head over the long term, causing light or smeared printing. In this case, clean the head by the following procedure.

#### **Self-Check Cleaning**

#### **Before Cleaning**

Recording paper is required to clean the print head. Verify that the recording paper is loaded correctly.

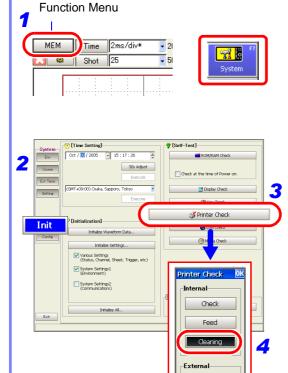

Check

Exit

Use the CURSOR keys to move the cursor to the Function menu, and press the F7 [System] key.

The System screen appears.

Press the SUB MENU keys to select the [Init] menu item.

The Init (Initialization) Settings screen appears.

Use the CURSOR keys to move the cursor to the [Printer Check] button, and press the F1 [Execute] key.

The [Printer Check] dialog appears.

Move the cursor to [Cleaning], and press the F1 key.

The paper should print solid (100%) black. Check for any smearing.

If sufficient improvement is not obtained even after cleaning several times, wash the print head ( $\Rightarrow$  p. 86).

#### Washing the Print Head

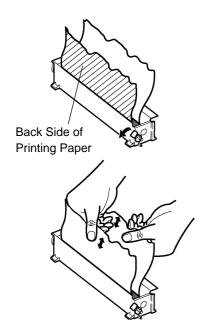

Moisten the back side of a piece of printing paper with undiluted alcohol, and insert it into the printer. If the front side is moistened, it becomes discolored.

Be careful not to apply too much undiluted alcohol.

2 Lower the head-raising lever, and wash the head by sliding the paper back and forth.

#### NOTE

#### **About the Print Head**

To avoid discoloring or deforming the instrument, observe the following precautions:

- Do not use organic solvents such as thinner or benzene
- After washing, allow the printer to dry completely before use.

#### **About the Roller Surface**

- White powder such as paper dust may accumulate on the roller surface after long-term use. A small amount should have no effect on printing, but can be removed with a commonly available camera blower brush if it causes concern.
- Always use the paper cutter on the printer's cover to cut the printed paper.
   Excessive paper dust can accumulate on the roller if the paper is cut by the print head.

# **Appendix**

# **Appendix 1 Waveform Screen Display & Icons**

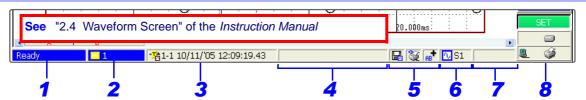

| 1 Internal Pro                 | cessing State                                                             | 5 Setting Info                                                                  | 8 Peripheral Device Info                                                    |
|--------------------------------|---------------------------------------------------------------------------|---------------------------------------------------------------------------------|-----------------------------------------------------------------------------|
| Pre-Trig Wait                  | Before acquiring data Appears only when pre-trigger recording is enabled. | Auto Save (Waveforms)  Auto Save (Calculations)                                 | PC Card<br>(Blank) No Card                                                  |
| Trigger Wait Scanner Wait      | Trigger wait state  Scanner preparation state                             | Auto Save (Calculations)  Auto Save (Waveforms & Calculations)                  | Card Present ♠ GP-IB Card                                                   |
| Storing                        | Data acquisition in progress                                              | Auto Save (Screen images)                                                       | Internal Storage Media                                                      |
| Storing Done Waveform          | Finished acquiring data Waveform generation in progress                   | Auto Save (Waveforms & Screen images)  Auto Save (Calculations & Screen images) | Internal Hard Drive Internal MO Drive (Appears only when an MO              |
| Calculating (n/m)              | Numerical value calculation in progress                                   | Auto Save (Waveforms & Calcula-                                                 | disk is present)  Model 9716 FD Drive                                       |
| Calculating (Zn)               | Waveform calculation in progress                                          | tions & Screen images)  Auto Print                                              | (Blank) No diskette present                                                 |
| FFT (n/m)<br>Stopped           | FFT calculation in progress  Operation stopped                            | - Auto Print (External Printer)                                                 | Diskette present                                                            |
| Preparing                      | Preparation in progress                                                   | AB Vertical Cursor                                                              | LAN                                                                         |
| Ready<br>Printing              | Idle state  Printing in progress                                          | Horizontal Cursor                                                               | (Blank) Disconnected                                                        |
| Saving                         | Saving in progress                                                        | - AB Trace Cursor                                                               | Power Supply                                                                |
| Auto-Ranging                   | Automatic range detection in progress                                     | 6 Display Sheet*1                                                               | (Blank) AC power supply  DC power supply                                    |
| Complete                       | Finished automatic range detection                                        | Waveform                                                                        | Internal Printer                                                            |
| (File Name)                    | Name of loaded file                                                       | Composite                                                                       | (Blank) Printer not installed  Printer Installed                            |
| 2 Storage Eve                  |                                                                           | Numerical FFT+Nyquist  Values  Waveform + X-Y Waveform +                        | Printer Installed  Head-raised error *3                                     |
| (No. of Times)  3 Trigger Info | Number of data acquisitions                                               | Composite FFT                                                                   | Out-of-Paper error *4                                                       |
| - 33                           | Trigger cause, date and time                                              | Waveform + Nyquist  7 Display Information                                       | Battery Charge State<br>(When Model 9719 Memory Backu<br>Unit is installed) |
| 4 Sub Messa                    |                                                                           | Block number when measuring with                                                | (Blank) Disconnected                                                        |
|                                | e to storage completion<br>n 10s or longer)                               | Memory Division enabled 2  Displayed block number for Memory Division 2         | Rapid charging Rapid charging finished                                      |
| Simple Average (Time axis)     | ` '                                                                       | New (FFT function) Use newly acquired data for calculations.                    | Charging finishes about two hours after power on.                           |
| Exponential A aging (Time as   | ver- E Exponential Aver-                                                  | MEM (FFT function) Use pre-existing data for calculations.                      | *3. Check the position the                                                  |
| -                              |                                                                           | *1 Properties CHEET/PACE keyes to awitch                                        | haad nalaluu lassan                                                         |

Exponentia ... aging (Frequency) Exponential Aver-

Peak hold (Fre-

P Pear . . . quency)

sheets.

blocks.

Press the SHEET/PAGE keys to switch

Press the SHEET/PAGE keys to switch

head-raising lever.

paper.

\*4. Replace with new recording

# **Appendix 2 Overview of Settings and Functions**

#### **Instrument Settings**

#### **About the Screen**

The instrument's LCD provides SVGA ( $800 \times 600$ ) resolution. The waveform display area consists of 625 horizontal dots and 500 vertical dots. The waveform display area is divided into 25 divisions horizontally, and 20 divisions vertically, with each division composed of 25 dots horizontally and vertically.

Each data frame (one division) represents 100 samples horizontally, and 80 to 1600 data bits vertically. (depending on the input module) Each displayed data frame (one division) changes in accordance with expansion and compression of the time and voltage axes.

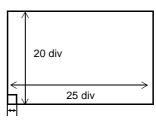

1 div = 100 samples

#### **Setting the Timebase (Horizontal Axis)**

See "4.2.2 Setting the Timebase (Horizontal Axis) and Sampling Rate", "8.9 Magnifying and Compressing Waveforms", and "Appendix 4.3 Measurement Frequency Limit" in the *Instruction Manual* 

The input signal acquisition rate corresponds to time per division on the horizontal axis.

Determining the timebase: Calculate from the frequency and period.

f[Hz] = 1/t[s] (f: frequency, t: period)

Example: If the measurement frequency is 50 Hz: 50 [Hz] = 1/t [s]

t = 1/50 [s] = 0.02 [s] = 20 [ms]

So to display five cycles on the screen (25 divisions horizontally), 20 [ms]  $\times$  5/25 [div] = 4 ms/div

Select 5 ms/div for the timebase, which is the closest available setting to the calculated value.

To measure phenomena with relatively fast signals such as instantaneous waveforms, we suggest setting a small value (if the frequency is 50 Hz, the timebase should be set faster than 5 ms/div).

During and after measurement, waveforms can be expanded and compressed along the time axis.

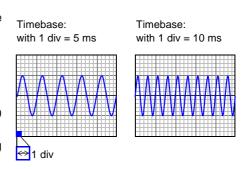

- To expand and compress: Change the expansion and compression ratio. (⇒ p. 62)
- To expand a specified section (Memory function only): Use the Zoom function.

  (⇒ p. 62)

#### Timebase and Sampling

See "Appendix 4.1 Sampling" and "Appendix 4.4 Recorder Function Values" in the Instruction Manual

#### For the Memory Function (Sampling point recording):

The sampling period is  $1/100^{th}$  of the timebase. When the timebase is set to  $100 \,\mu\text{s}/$  div, the sampling period is 1  $\mu\text{s}$ . Changing the timebase setting also changes the sampling period accordingly.

#### For the Recorder Function (Envelope recording):

One data point is recorded every  $1/100^{th}$  of the timebase as two amplitude values: the maximum and minimum values measured during the specified sampling period. With the 10 ms/div timebase, one data point is recorded every 100  $\mu$ s. When the sampling period is set to 1  $\mu$ s, 100 samples are provided in order to record each data point. The values recorded for each data point are maximum and minimum values among these 100 samples.

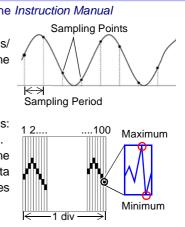

#### **Recording Length Setting**

See "4.2.4 Setting the Recording Length (number of divisions)" in the Instruction Manual

Set the length (number of divisions) to record each time data is acquired. Each division of the recording length consists of 100 data points. The number of data points of the whole recording length is the specified recording length (divisions)  $\times$  100, + 1.

Example. The number of data points when the specified recording length is 50 divisions: 50 div x 100 data points + 1 = 5001 data points

#### **Measurement Range Setting**

See "Chapter 3 Input Channel Settings" in the Input Module Guide

Select the amplitude range for measurement. The setting value is the number of units per division on the vertical axis.

About Resolution (per vertical division)

Measurement resolution depends on the particular input module. (with x1 voltage axis magnification)

| Input Modules                     | Resolution (bits/div) | Screen Full<br>Scale (bits) | Minimum Resolution   |
|-----------------------------------|-----------------------|-----------------------------|----------------------|
| 8936 to 8940, 8946,<br>8947, 8959 | 80                    | 1600                        | 5 V/80 = 62.5 mV *   |
| 8956                              | 100                   | 2000                        | 5 V/100 = 50 mV *    |
| 8957, 8960<br>8958 [Voltage] Mode | 1600                  | 32000                       | 5 V/1600 = 3.125 mV* |
| 8958 [Temp] Mode                  | 1000                  | 20000                       | 10°C/DIV = 0.01°C    |

<sup>\*</sup> When measurement range is 5 V/div

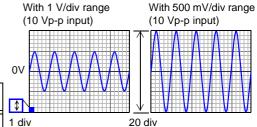

More about Measurement Range and Resolution: "Chapter 5 Specifications" in the Input Module Guide

- To expand and compress: Change magnification of the To display converted units: Use the Scaling function. vertical axis. ("8.9 Magnifying and Compressing Waveforms" of the Instruction Manual)
- zero position. ("7.1.2 Setting the Waveform Display Position (Zero Position)" of the Instruction Manual)
- ("5.4 Converting Input Values (Scaling Function)" of the Instruction Manual
- To shift the position on the vertical axis: Change the To freely set the display area of the vertical axis: Use the Variable function. ("8.9 Magnifying and Compressing Waveforms" of the Instruction Manual)

#### **About Trigger and Pre-Trigger Recording**

See "Chapter 6 Trigger Settings" in the Instruction Manual

When recording a specific signal with recording criteria (trigger criteria) set, the waveform can be recorded only when the trigger event occurs. To view phenomena prior to the trigger event, set the Pre-Trigger value to the amount of data your want to record before the event occurs.

Example: When the recording length is set to 1000 div and Pre-Trigger is set to 5% The pre-trigger recording length (data points) is  $1000 \text{ div} \times 5\% = 50 \text{ div}$  (5000 data points).

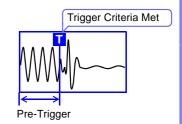

#### **Convenience Functions**

#### If the appropriate timebase or measurement range is unknown

#### **Auto-Ranging Function**

See "3.3.5 Automatic Range Setting (Auto-Ranging Function)" in the Instruction Manual

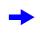

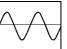

Automatically selects the timebase and range settings to display 1 to 2.5 waveform cycles.

#### To record and search for waveform anomalies:

#### **Trigger Function and Waveform Search Function**

See "Chapter 6 Trigger Settings", "8.14 Searching a Waveform" in the Instruction Manual

Trigger signals can be generally be obtained from the following sources: Analog trigger, logic trigger, external trigger, timer trigger and forced (manual) trigger. A trigger can be applied as a result of one or a combination of these criteria, except for the Manual trigger.

Also, after measurement, any waveform can be searched and displayed using the Search function.

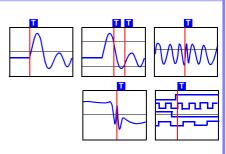

#### To display with actual measurement units or to fix the display level of the waveform

#### **Scaling Function**

See "5.4 Converting Input Values (Scaling Function)" in the *Instruction Manual* 

Input values can be converted and displayed as physical values such as speed, vibration, displacement and temperature. Two conversion methods are available: setting by conversion ratio and setting by entering equivalent values at two points.

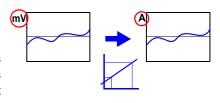

#### Variable Function

**See** "8.9.4 Setting Arbitrary Waveform Height and Position on the Vertical (Voltage) Axis (Variable Function)" in the *Instruction Manual* 

The position and size of the displayed waveform can be freely set.

By entering the upper and lower limits of the waveform, it can be set to display with full-screen amplitude.

The Scaling and Variable functions can be used in combination. The full span of output from a sensor can be displayed.

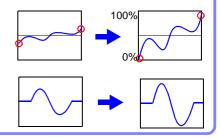

#### To view waveform data as numerical values/ To change the waveform display format

#### **Numerical Values Display**

See "8.13 Viewing Waveform Data as Numerical Values" of the *Instruction Manual* 

#### **Split-Screen Display**

See "7.2.4 Splitting the Display Screen (Split-Screen)" of the *Instruction Manual* 

#### **Scroll Direction**

See "7.2.5 Setting Waveform Scrolling Orientation" of the *Instruction Manual* 

The display format of measurement data can be freely selected.

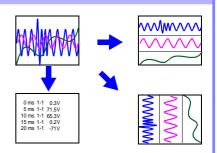

#### To view a waveform expanded or compressed, or to see the whole waveform

#### **Zoom Display (Memory function only)**

See "8.9 Magnifying and Compressing Waveforms" in the Instruction Manual

A normal waveform and an expanded section of it can be displayed together on the screen.

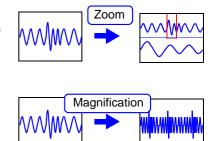

#### **Whole Waveform Display**

All waveform fluctuations can be observed.

# To determine the measurement value of a waveform, or to specify the waveform range

#### **Cursor Measurements**

See "8.8 Cursor Values" in the Instruction Manual

Use the A/B cursors to display values at the cursor positions on a waveform, and the time and number of cycles from the trigger position.

Vertical Horizontal Cursors Cursors Cursors

A specified data range can also be saved and printed.

#### To display a combination of measurement data

#### **Sheet Display**

See "7.2.1 Assigning Display Data to Sheets" in the Instruction Manual

Up to 32 channels of data can be assigned per screen, and freely displayed on multiple sheets.

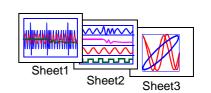

#### X-Y Composite Waveforms

See "7.4 Composite Waveforms (X-Y Waveforms)" in the Instruction Manual

Specify the channels for X and Y axes to form composite waveforms.

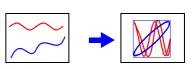

#### To compare with previous waveforms

#### **Memory Division**

See "4.3.3 Dividing Memory" of the Instruction Manual

By dividing the memory space into multiple blocks, waveform data can be recorded in any block, or overlaid with any other waveforms.

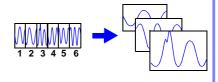

#### Overlay

See "4.3.2 Overlaying Waveforms" of the Instruction Manual

Displayed waveforms are retained on-screen and overlaid with new waveforms. Use this to compare new waveforms with those recorded immediately before.

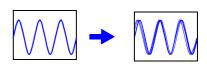

#### To apply calculations to measurement data

#### **Numerical Calculations**

See "Chapter 1 Numerical Calculation Functions" in the *Analysis*Supplement

Nineteen types of numerical calculations are available, including RMS values, maximum values and averages, and up to 16 calculations can be performed at the same time. Waveforms and calculation results can be displayed separately on one screen.

# Calculation Results CH1,1 CH1,2 CH(1,1)\*CH(1,2) Calculation Results Calculation Results

#### **Waveform Calculations**

**See** "Chapter 2 Waveform Calculation Functions" in the *Analysis* Supplement

The waveform calculation functions allow display of the waveform calculated by a previously specified formula.

#### **FFT Calculations**

See Analysis Supplement

# To perform remote control and data collection/ controlling the instrument through the interface

#### LAN (Ethernet) Communications (ftp/Web server)

See "Chapter 13 Communications Settings" in the Instruction Manual

Use 100Base-TX compatible cable to connect the instrument to a network for control by a PC.

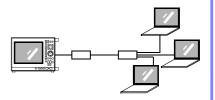

Frequency

#### **GP-IB Interface**

See Communications Operating Manual on the supplied applications disc

With the Model 9558 GP-IB Card installed, the instrument can be controlled by a computer.

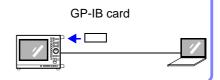

# **Appendix 3 Common Questions**

Read this when you want to perform a certain task, or when the procedure for a particular operation is unknown.

Refer to "7.1 Troubleshooting" ( $\Rightarrow$  p. 81) if the display or operation seems abnormal, or if damage is suspected.

| In this case                                                                                                    | Description                                                                                                    | Reference                                                                                                    |
|----------------------------------------------------------------------------------------------------|----------------------------------------------------------------------------------------------------|----------------------------------------------------------------------------------------------------|
| Perform simultaneous measurements with different sampling rates                                                                 | Set different sampling rates on Timebase 1 and Timebase 2 from the Status screen of the Memory function, where Timebase 1 or Timebase 2 can be selected for each channel.                                                                                                    | "4.2.3 Setting Different Sampling Rates" in the <i>Instruction Manual</i>                                                         |
| To send a warning when an anomaly occurs                                                                                        | When a trigger is applied, a signal can be output from the External I/O terminals.                                                                                                    | "14.2.2 Trigger Output (TRIG<br>OUT/CAL)" in the <i>Instruction</i><br><i>Manual</i>                                              |
| To use multiple recorders                                                                                                    | Recording with multiple instruments can be performed using the external control connectors.                                                                                                    | "14.2.1 External Trigger Input<br>(EXT TRIG)" and "14.2.2 Trig-<br>ger Output (TRIG OUT/CAL)" in<br>the <i>Instruction Manual</i> |
| What happens to measurement data when power to the nstrument is lost during measurement?                                        | Measurement data acquired prior to the power interruption is lost.  When [Auto-Resume] is enabled from the Environment Settings Screen of the System Screen, recording resumes automatically when power is restored. However, this action differs according to trigger settings. (Default setting: [Off])                                                                                                    | "12.2.2 Using the Auto-Resume<br>Function (Resume After Power<br>Restoration)" in the <i>Instruction</i><br><i>Manual</i>         |
| To measure shock when dropping a test object, and to search for the vibration resonance point.                                  | Use an acceleration sensor with the Model 8947 Charge Unit to measure vibration and shock.                                                                                                    |                                                                                                    |
| To record actual effective (true RMS) values of mains voltage                                                                   | True RMS values can be recorded using the Model 8959 DC/RMS Unit. To record anomalous waveforms, enable level triggering to acquire waveforms when the RMS voltage drops. Example. Trigger: Level, Level: 90 V, Slope: ↓ (Falling)                                                                                                    |                                                                                                    |
| To monitor 120 V (50 or 60 Hz) power for a drop to 80% or lower                                                                 | Using a voltage measuring input module, enable triggering upon voltage sag.                                                                                                    |                                                                                                    |
| To observe instantaneous power dropouts on 120 V (50 or 60 Hz) commercial mains, and the internal voltages of affected devices. | Measurements can be made by the combination of a voltage measuring input module and a clamp with connection cable. Changes in commercial power, changes in internal voltage of devices and changes in current flow to devices (using a clamp-on sensor) at the instant of power dropout are recorded on separate channels, and analyzed. By splitting the screen, power and device-voltage waveforms can be displayed in separate traces. | Split-Screen Display: "7.2.1 Assigning Display Data to Sheets" in the <i>Instruction Manual</i>                                   |
| To observe surge noise on 240 V (60 Hz) AC mains.                                                                               | AC mains and surge waveforms can be measured simultaneously. Surge noise can be detected by the slope trigger. Acquired waveforms can be analyzed by expansion and zooming.                                                                                                    |                                                                                                    |

| In this case                                                                                  | Description                                                                                                    | Reference                                                                                                    |
|-----------------------------------------------------------------------------------------------|----------------------------------------------------------------------------------------------------|----------------------------------------------------------------------------------------------------|
| To observe the voltage wave-<br>form on 600 V power lines                                     | Use a voltage measuring input module and the Model 9322 Differential Probe or Model 9665 (10:1) or 9666 (100:1) attenuating probes.                                                                         | "2.4 Connecting a Differential<br>Probe", "2.5 Connecting Atten-<br>uating Probes", and "3.10.15<br>Probe Attenuation Selection" in<br>the <i>Input Module Guide</i> |
| To perform frequency analysis                                                                 | Measure using the FFT function. We recommend using an input module equipped with an anti-aliasing filter function (Models 8938, 8947, 8957 and 8960).                                                       | "Chapter 3 FFT Function" in the<br>Analysis Supplement                                                                                                    |
| To record data without gaps, or over a long term Measure using the Real-Time Saving function. | With the Memory and Recorder functions, data is saved after each recording length, causing measurement to be interrupted. With the Real-Time Saving function, data can be stored continuously without gaps. | "Chapter 9 Measuring with<br>Real-Time Saving" in the In-<br>struction Manual                                                                                        |

| In this case                                                                                    | Description                                                                                                    | Reference                                                                                                    |
|-------------------------------------------------------------------------------------------------|----------------------------------------------------------------------------------------------------|----------------------------------------------------------------------------------------------------|
|                                                                                                 | ·                                                                                                    | Reference                                                                                                    |
| What is the basic setting procedure in order to view a waveform?                                | To display a waveform, set the following: (1) timebase (horizontal), (2) voltage axis range and zero position (vertical), and (3) trigger [Off].                                                                                                    |                                                                                                    |
| To use automatic setting for measuring when the time-base and the measurement range are unknown | Press the <b>FUNCTION MODE</b> key to select the FN mode on the Waveform screen ( <b>DISP</b> key), and select <b>F4</b> (Auto Setup).  The proper range is selected automatically, and recording starts. Make other settings as occasion demands.                                                                                                    | "3.3.5 Automatic Range Setting<br>(Auto-Ranging Function)" in the<br>Instruction Manual                                            |
| To set up simply when the measurement configuration is already determined                       | Measurement configuration settings can be saved to storage media as an auto-setup file (STARTUP.SET), so the settings can be loaded automatically at power-on. (Auto-Setup Function) Also, the settings data can be save to the instrument and it can be automatically loaded.                                                                                                    | "10.3.6 Saving Settings Data", "10.5 Saving & Loading Auto Settings File (Auto Setup Func- tion)" in the <i>Instruction Manual</i> |
| What happens to measurement configuration settings when power is turned off?                    | When power is turned off, measurement configuration settings are preserved within the instrument. When power is turned back on, those measurement configuration settings are recalled.                                                                                                    | "3.6 Turning the Power On and Off" ( $\Rightarrow$ p. 46) in this manual                                                           |
| What is the longest possible recording length with the fastest timebase setting?                | Recording time is determined by the [Shot]. The fastest available timebase setting is [5 $\mu$ s/div]. The recording length can be increased by optional internal memory expansion and by limiting which channels are used, so the maximum time cannot be definitively specified. A recording length of 10,000 divisions at 5 $\mu$ s/div is equivalent to 0.05 seconds recording time. | "4.2.4 Setting the Recording<br>Length (number of divisions)" in<br>the <i>Instruction Manual</i>                                  |
| To observe phenomena such as waveform anomalies prior to a trigger event                        | From the Trigger Settings screen, enable Pre-Trigger recording. (Set the position of the trigger point as a percentage of the recording length, where 0% represents the recording start point and 100% represents the recording end point)                                                                                                    | "6.5 Pre-Trigger Settings" in the<br>Instruction Manual                                                                            |
| If "Storage Off" appears                                                                        | Verify that an input module is installed for the selected channel.  If installed: On the Status Settings screen, verify that the channel to be used for measurement is enabled [On].  If not installed: Select an installed module.                                                                                                    | "4.2.1 Selecting Channels to Use" in the <i>Instruction Manual</i>                                                                 |

| In this case                                                                                            | Description                                                                                                    | Reference                                                                                                    |
|----------------------------------------------------------------------------------------------------|----------------------------------------------------------------------------------------------------|----------------------------------------------------------------------------------------------------|
| How long will recording continue when the recording length is set to [Cont] with the Recorder function? | When trigger criteria are met, recording starts and continues until you press the <b>STOP</b> key. Up to 5,000 divisions of data (with Model 9715 Memory Board installed) from measurements prior to the stopping of recording is retained in internal memory.  When Auto Print or Auto Save is enabled, the data acquired by the instrument is printed or saved on each such occasion.                                                                                                    | About memory capacity and recording length:  "4.2.4 Setting the Recording Length (number of divisions)";  "Setting Continuous Recording (Cont)" in the <i>Instruction Manual</i> |
| What is the difference between the Memory and Recorder functions?                                       | Which function is selected determines how the timebase is set. The sampling method for each function is also different.  Because the purpose of the Memory function is acquisition of instantaneous waveforms, if you set a slow timebase for long-term recording, the sampling period may be unsatisfactorily lengthened. On the other hand, the Recorder function samples and records maximum and minimum values at the specified sampling rate regardless of the timebase setting. As a result, however, only slow timebase settings are available. | "Function Selection" (⇒ p. 29) in this manual, "4.1 Selecting the Function" in the <i>Instruction Manual</i>                                                                     |

## **Modifying the Screen Display, and During Measurement**

| In this case                                                                                   | Description                                                                                                    | Reference                                                                                                    |
|------------------------------------------------------------------------------------------------|----------------------------------------------------------------------------------------------------|----------------------------------------------------------------------------------------------------|
| To remove a Settings dialog from the display                                                   | Move the cursor to the dialog, and press the <b>ESC</b> key.                                                                                                    |                                                                                                    |
| If channel waveforms are overlapping and hard to see                                           | Channel waveforms can be displayed separately by shifting the zero position of each waveform, or by separating the waveform traces on the Sheet Settings screen.                                                                    | "7.2.4 Splitting the Display Screen (Split-Screen)", "7.2.6 Assigning Display Channels to Graphs (Analog Channels)", and "7.1.2 Setting the Waveform Display Position (Zero Position)" in the <i>Instruction Manual</i> |
| The grid lines (graticule) causes waveforms to be hard to see, or you want to display the grid | To remove the grid, set the [Grid Type] on the Environment Settings screen of the System screen to [Off]. The grid is displayed when [Dotted Line] or [Solid Line] is selected. (Default setting: [Dotted Line])                    | "12.1.1 Selecting the Grid Type" in the <i>Instruction Manual</i>                                                                                                    |
| Waveform traces are too thick                                                                  | Waveform traces appear thick when noise is present on<br>the signal. Enable the low-pass filter to suppress the<br>noise.                                                                                                    | "3.10.3 Low-Pass Filter (LPF)<br>Settings" in the <i>Input Module</i><br><i>Guide</i>                                                                                                    |
| Logic waveforms are not displayed                                                              | On the [Logic] page of the Sheet Settings and Channel Settings screens, set the channels to be displayed to [On].  If "Storage Off" is displayed: Set the logic channel to [On] on the [Use Ch] page of the Status Settings screen. | "4.2.1 Selecting Channels to Use" and "7.3 Displaying Logic Waveforms" in the <i>Instruction Manual</i>                                                                                                    |
| A waveform is continuously acquired even when trigger criteria have been set                   | Is the Trigger Mode set to [Auto]? (Continuously acquires waveforms) Select [Single] to record only once when trigger criteria are satisfied, or select [Repeat] to record repeatedly.                                              | "6.3 Setting the Trigger Mode" in the <i>Instruction Manual</i>                                                                                                    |
| Cursor values and waveforms are overlapped and hard to see                                     | Press the <b>DISP</b> key to display waveforms and numerical values separately.                                                                                                    | "8.8 Cursor Values" in the<br>Instruction Manual                                                                                                    |

## Appendix 3 Common Questions

| In this case                                                            | Description                                                                                                    | Reference                                                                                        |
|-------------------------------------------------------------------------|----------------------------------------------------------------------------------------------------|--------------------------------------------------------------------------------------------------|
| "Trigger Wait" is displayed<br>even though triggering is not<br>enabled | Is the time trigger enabled [On] or another trigger source enabled?  Verify settings on the Trigger Settings screen.                                                                                                    |                                                                                                  |
| "Storing" appears, but no waveform is displayed                         | Is the Roll Mode function (on the Status Settings screen) of the Memory function disabled (set to [Off])? If set to [On] or [Auto], waveforms are displayed during acquisition.                                                                                                    | "4.3.1 Displaying Waveforms<br>During Recording (Roll Mode)"<br>in the <i>Instruction Manual</i> |
| When "Trigger Wait" is displayed and no waveform appears                | No waveform is displayed unless the trigger criteria are satisfied.  To verify the current input waveform, change the trigger mode of the Waveform screen to [Auto], and the waveform will appear.  However, when the trigger mode is [Auto], if no trigger occurs within one second after pressing the START key, recording starts anyway. (No trigger mark is applied) | "6.3 Setting the Trigger Mode" in the <i>Instruction Manual</i>                                  |
| To hide unwanted channel waveforms                                      | From the Waveform screen, press the <b>FUNCTION MODE</b> key to change the FN mode, and press <b>F5</b> [Channel Set]. (The Channel Settings dialog appears) Move the cursor to [Col](color) for the channel to be hidden, and select <b>F1</b> [Off].                                                                                                    | "5.7 Setting Input Channels from the Waveform Screen" in the Instruction Manual                  |

| Saving and Loading                                                                        |                                                                                                    |                                                                                                    |
|-------------------------------------------------------------------------------------------|----------------------------------------------------------------------------------------------------|----------------------------------------------------------------------------------------------------|
| In this case                                                                              | Description                                                                                                    | Reference                                                                                                    |
| If you intended to save over a long period using Auto Save, and only saved a short period | New directories are created automatically when Auto Save is [On], the [Normal Save] method is selected, and Directory Creation is [On]. (Up to 5,000 files can be saved in each directory) If these settings are [Off], saving stops after writing the maximum number of files that one directory can hold.                                       | "10.3.4 Setting Auto Save" in the <i>Instruction Manual</i>                                                               |
| Auto Save seems to be enabled, but data is not saved to the storage media                 | <ul> <li>Verify that write-protection on the storage media is disabled. If write-protection is enabled, disable it.</li> <li>Verify that Auto Save is [On] before starting measurement.</li> <li>When stopping measurement manually, note the displayed messages, and do not interrupt auto-saving while writing to the storage media.</li> </ul> | "10.3.4 Setting Auto Save" in the <i>Instruction Manual</i>                                                               |
| Only short waveforms are saved                                                            | Is the save area set to [A-B]? To save the whole waveform, select [Whole].                                                                                                    | "10.3.5 Setting Manual Save<br>(SAVE Key Output)" in the<br>Instruction Manual                                            |
| When storage media becomes full and you want to continue saving to another storage media  | Specify as Media1 the storage media to which you want to save first. For [Save on Error], set [Save in 2] and specify the storage media on which to continue saving.                                                                                                    | "10.3.4 Setting Auto Save" in the <i>Instruction Manual</i>                                                               |
| To save to a shared folder on a PC, or to load data                                       | When a folder on a PC is registered for sharing over the LAN, it can be accessed from this instrument.                                                                                                    | "10.1.6 Using a Network<br>Shared Folder" and "Chapter 13<br>Communications Settings" in<br>the <i>Instruction Manual</i> |

| Printing                                                                       |                                                                                                    |                                                                                                    |
|--------------------------------------------------------------------------------|----------------------------------------------------------------------------------------------------|----------------------------------------------------------------------------------------------------|
| In this case                                                                   | Description                                                                                                    | Reference                                                                                                    |
| To add or remove the gauge in printouts                                        | To print the gauge, select [Gauge] or [List & Gauge] for the [List & Gauge] setting of the [Print Items] on the Print Settings screen.  If set to [Off], no gauge is printed. (Default setting: [Off])                                                                                                    | "11.6.2 Printing Waveforms" in the <i>Instruction Manual</i>                                                                    |
| The grid appears on the screen, but doesn't print                              | The grid on the printout is independent of the on-screen grid.  To print the grid, select the Grid Type in the [Waveform Print Items] on the Print Settings screen [Print Items]. (Default setting: [Normal])                                                                                                    | "6.4 To Print a Detailed Settings List" (⇒ p. 79) in this manual, "11.6.2 Printing Waveforms" in the Instruction Manual         |
| To print using a network printer                                               | Printing to a network printer is not possible.                                                                                                    |                                                                                                    |
| To print in real time, or to set real-time printing, but not print             | If real-time printing is set to [On] with the Recorder function, printing is performed while measuring. (only with the internal printer) However, with the Recorder function, printing is not available if the recording length is set to [Cont] (Continuous) and the timebase is set between 10 and 200 ms/div.  Printing is also disabled for the 500 ms/div and 1 s/div ranges when using the DC power supply and A6 printer. In these case, print manually after measurement. Up to 5,000 divisions of data recorded prior to stopping recording is retained internally (when the Model 9715 Memory Board is installed). | "11.3 Making Auto Print Set-<br>tings" in the <i>Instruction Manual</i>                                                         |
| To stop or restart during real-<br>time printing<br>(Recorder function only)   | Press the [Print] button on the Waveform screen to stop and restart printing.  When restarting printing, you can set the number of divisions prior to the current point at which to resume.                                                                                                    | "11.3 Making Auto Print Settings" in the <i>Instruction Manual</i>                                                              |
| To print a screen image (Screen Print)                                         | The procedure is determined by the [PRINT Key Action] setting on the [Printer] page of the Print Settings screen.  • [Quick Print] case: Set the print type to [Screen Image], display the screen to print, and press the PRINT key.  • [Selection Print] case: Display the screen to print, press the PRINT key and select [Screen Image] from the [Print] dialog.                                                                                                    | "11.4 Making Manual Print<br>(PRINT Key Output) Settings" in<br>the <i>Instruction Manual</i>                                   |
| To print a specified range of measurement data                                 | The procedure is determined by the [PRINT Key Action] setting on the [Printer] page of the Print Settings screen. Before printing, specify the area to print using the A/B cursors on the Waveform screen.  • [Quick Print] case: Set the print type to [A-B Wave], and press the PRINT key.  • [Selection Print] case: Press the PRINT key and select [A-B Wave] from the [Print] dialog.                                                                                                    | Specifying a Waveform Area:<br>"8.7 Specifying a Waveform<br>Range" in the <i>Instruction</i><br><i>Manual</i>                  |
| To print comments                                                              | Select [Comments] or [Set & Com] for the Title or Analog setting items in [Comment Printing Settings] on the [Print Items] page of the Print Settings screen.                                                                                                    | "11.6.5 Printing Comments and Setting Data" in the <i>Instruction Manual</i>                                                    |
| To print a list of settings such as the measurement configuration (List Print) | The procedure is determined by the [PRINT Key Action] setting on the [Printer] page of the Print Settings screen.  • [Quick Print] case: Set the print type to [List] and press the PRINT key.  • [Selection Print] case: Press the PRINT key and select [List] in the dialog.                                                                                                    | "11.4 Making Manual Print<br>(PRINT Key Output) Set-<br>tings";"Manual Print [Quick<br>Print]" in the <i>Instruction Manual</i> |

## Appendix 3 Common Questions

| In this case                     | Description                                                                                                    | Reference |
|----------------------------------|----------------------------------------------------------------------------------------------------|-----------|
| To print system setting contents | The Environment Settings screen of the System screen can be printed as a list. Use Screen Print to print other screens. |           |

| Data Analysis                                     |                                                                                                    |                                                                                                    |
|---------------------------------------------------|----------------------------------------------------------------------------------------------------|----------------------------------------------------------------------------------------------------|
| In this case                                      | Description                                                                                                    | Reference                                                                                                    |
| To create graphs or analyze recorded data on a PC | Save the data in text format. However, note that data saved in text format cannot be reloaded into the instrument. | "5.3 Data that can be Saved & Loaded" (⇒ p. 68) in this manual, "10.6 Examples of Saving Data: Reading Data on a PC" in the Instruction Manual |

| Numerics                      | Clamps                                         |       |
|-------------------------------|------------------------------------------------|-------|
|                               | Clock setting                                  |       |
| 100Base-TX Jack22             | Comment                                        |       |
| 8936 Analog Unit39            | Connection                                     |       |
| 8937 Voltage/Temp Unit39, 40  | Current measurement                            | 3     |
| 8938 FFT Analog Unit39        | Frequency, Count, or Pulse duty                |       |
| 8939 Strain Unit40            | measurement                                    |       |
| 8940 F/V Unit39, 40           | Logic probe                                    |       |
| 8946 4-Ch Analog Unit39       | Temperature measurement                        | 4     |
| 8947 Charge Unit39, 41        | Vibration (Charge- or Preamp-type) measurement | 4     |
| 8956 Analog Unit39            | Vibration or Displacement (Strain)             | 4     |
| 8957 High Resolution Unit39   | measurement                                    | 4     |
| 8958 16-Ch Scanner Unit39, 40 | Voltage measurement                            |       |
| 8959 DC/RMS Unit39            | Connection cables                              |       |
| 8960 Strain Unit40            | CURSOR keys                                    |       |
| 9197 Connection Cord39        | CONSON Keys                                    | 21, 3 |
| 9198 Connection Cord39        | D                                              |       |
| 9217 Connection Cord39        | <u> </u>                                       |       |
| 9716 FD Drive                 | Default settings                               | 3′    |
| 9717 MO Unit                  | Direct entry                                   |       |
| 9718 HD Unit                  | DISP key21,                                    |       |
| 97 10 11D OHR00               | Display sheet settings                         |       |
| A                             | Display sheet settings                         | 1     |
| A/D                           | E                                              |       |
| A/B cursors                   | <b>-</b>                                       |       |
| A/B knobs21, 30               | Edit                                           |       |
| A-B72, 77                     | ENTER key                                      |       |
| About the screen A2           | Entering numbers                               |       |
| Analog trigger58              | Entering text                                  |       |
| Analog waveforms              | Envelope recording                             |       |
| Operation overview13          | Error display                                  |       |
| Analyze54, 61                 | ESC key                                        | 21, 7 |
| Auto print59, 75              | EXT SMPL jack                                  | 2     |
| Auto save59, 70               | Extension                                      | 6     |
| Auto-ranging function51, A4   | External I/O Terminal Strip                    | 2     |
| В                             | F                                              |       |
| Before connecting7            | F key                                          | 21. 3 |
| Browse folders59, 71          | F1 - F8 keys                                   |       |
| ,                             | Feed                                           |       |
| C                             | FEED key                                       |       |
|                               | File format                                    |       |
| Calculation results           |                                                |       |
| Printing76, 78                | FILE key                                       |       |
| Saving68, 70                  | File management                                |       |
| CH key21, 53                  | File name                                      |       |
| Channel57                     | File screen                                    |       |
| Channel settings screen24     | Floppy diskette                                | 6     |
|                               |                                                |       |

#### Index

| FN mode                        | Maximum rated voltage to ground           |
|--------------------------------|-------------------------------------------|
| FTP                            | Measurement                               |
| Function                       | Before measurement                        |
| FUNCTION MODE key21, 23        | End of measurement                        |
| Function selection             | Start of measurement 16, 60               |
|                                | Measurement configuration settings 13, 56 |
| G                              | Measurement range14, 21, A3               |
|                                | Measurement values63, As                  |
| Gauge                          | Memory function                           |
| Display 63                     | MO disk55, 66                             |
| Print 64, 79                   | MO disk slot                              |
| Grounding45                    | MONITOR jack                              |
| <b>G</b>                       | Mouse                                     |
| H                              | 22, 3                                     |
|                                | N                                         |
| Hard disk                      |                                           |
| HELP/CONV key21                | Networks 66                               |
| Horizontal cursor63, A5        | Numerical calculation functionA           |
|                                | Numerical calculation settings screen25   |
| <u> </u>                       |                                           |
| I/O terminals                  | 0                                         |
| Icons                          | Opening screen23                          |
| Initialization                 | Operating keys                            |
| Initialization settings screen |                                           |
| Input channel                  | Operation overview13                      |
| •                              | <b>.</b>                                  |
| Input channel settings         | P                                         |
| Input module                   | PO and 55 00 00                           |
| Input module compartment       | PC card                                   |
| Installing 5, 6                | Troubleshooting                           |
| _                              | PC CARD slots                             |
| J                              | Power cord                                |
|                                | Power inlet                               |
| Jog21                          | Power on/off46                            |
|                                | POWER switch                              |
| K                              | Pre-trigger14, 31, 58, A3                 |
|                                | PRINT key21, 76, 78                       |
| Key lock                       | Print Settings screen                     |
| Keyboard 22, 34, 37            | Printer                                   |
| Keypad entry33                 | Print head                                |
|                                | Print head cleaning                       |
| L                              | Printer unit                              |
|                                |                                           |
| LAN22, A6                      | Printing  A.B. Woyleform                  |
| Loading                        | A-B Waveform                              |
| Preparations55                 | Auto Print                                |
| Logic channels20               | Calculation results                       |
| LOGIC connectors               | Cannot print, or printing malfunctions    |
|                                | List                                      |
| Logic probe                    | Print items                               |
| Logic trigger                  | Printer settings 75                       |
| Logic waveforms                | Printing destination                      |
| Operation overview17           | Quick Print 70                            |
|                                | Screen image                              |
| M                              | Selection Print                           |
|                                | Time                                      |
| Magnification 31, 53, 57, 62   | Whole Waveform76, 78                      |
| Maximum input voltage 8        | Printing settings16                       |

| PS/2 keyboard jack2            | Shuttle21                             |
|--------------------------------|---------------------------------------|
| PS/2 mouse jack2               |                                       |
| Pull-down menu21, 3            | · ·                                   |
| Pushwheel                      | · · · · · · · · · · · · · · · · · · · |
|                                | START key21, 60                       |
| R                              | Status                                |
|                                | Status bar30                          |
| Range5                         | Otatas settings soleen                |
| RANGE/POSN knobs21, 5          | 3 STOP kev                            |
| Real-time saving function2     | 9 Storage media                       |
| Recorder function              |                                       |
| Recording data30, 35, 4        | Storage media designation             |
| Recording length 13, 31, 56, A | 3 Storing 60                          |
| Recording media6               | 6 SUB MENU keys21                     |
| Recording paper3               | 7 SYNC. OUT jack22                    |
| Loading4                       | System screen                         |
| Recording time31, 5            | System settings                       |
| Repair8                        |                                       |
| Replaceable parts8             | 1 <b>T</b>                            |
| e                              | The arrange activate                  |
| S                              | Thermocouple                          |
| Sampling A                     | Time value                            |
| Sampling rate                  | -                                     |
| Sampling speed                 |                                       |
| Save                           | 11400 041001                          |
| Auto save7                     | Transporting                          |
| Captured screen images         | 111ggc114, 30, 30, 70, 74, 76         |
| File name                      | 14, 01, 00                            |
| If saving is not possible      | ningger Griteria                      |
| Preparations5                  | 5 ringger mark                        |
| Quick save7                    | n Trigger settings 12                 |
| Record over a long period5     | Trigger settings screen               |
| Selection save                 | Trigger source                        |
| Setting data7                  |                                       |
| Types65, 6                     |                                       |
| Waveforms                      | ■ ■                                   |
| Save destination (Media)5      |                                       |
| SAVE key21, 7                  | LINIT Last                            |
| Save settings screen           | Lippor and lower limits 64.70         |
| Saving settings1               | LICD EE CO                            |
| Scaling Function               | T LICD most                           |
| Screen contents2               |                                       |
| Scroll bar3                    | · · · · · · · · · · · · · · · · · · · |
| SCROLL control21, 3            |                                       |
| Scrolling35, 6                 | variable junction                     |
| Search                         | 4 Vertical cursor 63 As               |
| SELECT key21, 3                | Virtual keypad                        |
| Sensor4                        | 0                                     |
| SET key21, 2                   |                                       |
| Setting items3                 |                                       |
| Setting list7                  | 9 Waveform display57                  |
| Setting screen2                |                                       |
| Sheet displayA                 |                                       |
| Sheet settings screen15, 2     | 4 Web serverA6                        |
| SHEET/PAGE keys2               | 1 Whole waveform62, 77, 78, A5        |

#### Index

#### Z

| Zero adjustment | 14, 46         |
|-----------------|----------------|
| Zero position   | 21, 53, 57, 79 |
| Zero-adjust     | 57             |
| Zoom            | 31, 62, A5     |

#### HIOKI

#### **DECLARATION OF CONFORMITY**

Manufacturer's Name:

HIOKI E.E. CORPORATION

Manufacturer's Address:

81 Koizumi, Ueda, Nagano 386-1192, Japan

Product Name:

MEMORY HICORDER

Model Number:

8860, 8861

Options:

8956 ANALOG UNIT

8957 HIGH RESOLUTION UNIT 8958 16CH SCANNER UNIT

8959 DC/RMS UNIT 8960 STRAIN UNIT 8995 A4 PRINTER UNIT 8995-01 A6 PRINTER UNIT 9715 MEMORY BOARD 9715-01 MEMORY BOARD 9715-02 MEMORY BOARD 9715-03 MEMORY BOARD

9716 FD DRIVE 9717 MO UNIT 9718 HD UNIT

9719 MEMORY BACKUP UNIT

9684 DC POWER UNIT 9687 PROBE POWER UNIT 9320-01 LOGIC PROBE 9321-01 LOGIC PROBE 9327 LOGIC PROBE 9665 10:1 PROBE 9666 100:1 PROBE

9197 CONNECTION CORD 9198 CONNECTION CORD 9217 CONNECTION CORD

The above mentioned products conform to the following product specifications:

Safety:

EN61010-1:2001

EN61010-031:2002

EMC:

EN61326:1997+A1:1998+A2:2001+A3:2003

Class A equipment

Minimum immunity test requirement

EN61000-3-2:2000

EN61000-3-3:1995+A1:2001

Supplementary Information:

The products herewith comply with the requirements of the Low Voltage Directive 73/23/EEC and the EMC Directive 89/336/EEC.

HIOKI E.E. CORPORATION

15 September 2006

Tatsuyoshi Yoshiike

President

8860A999-02

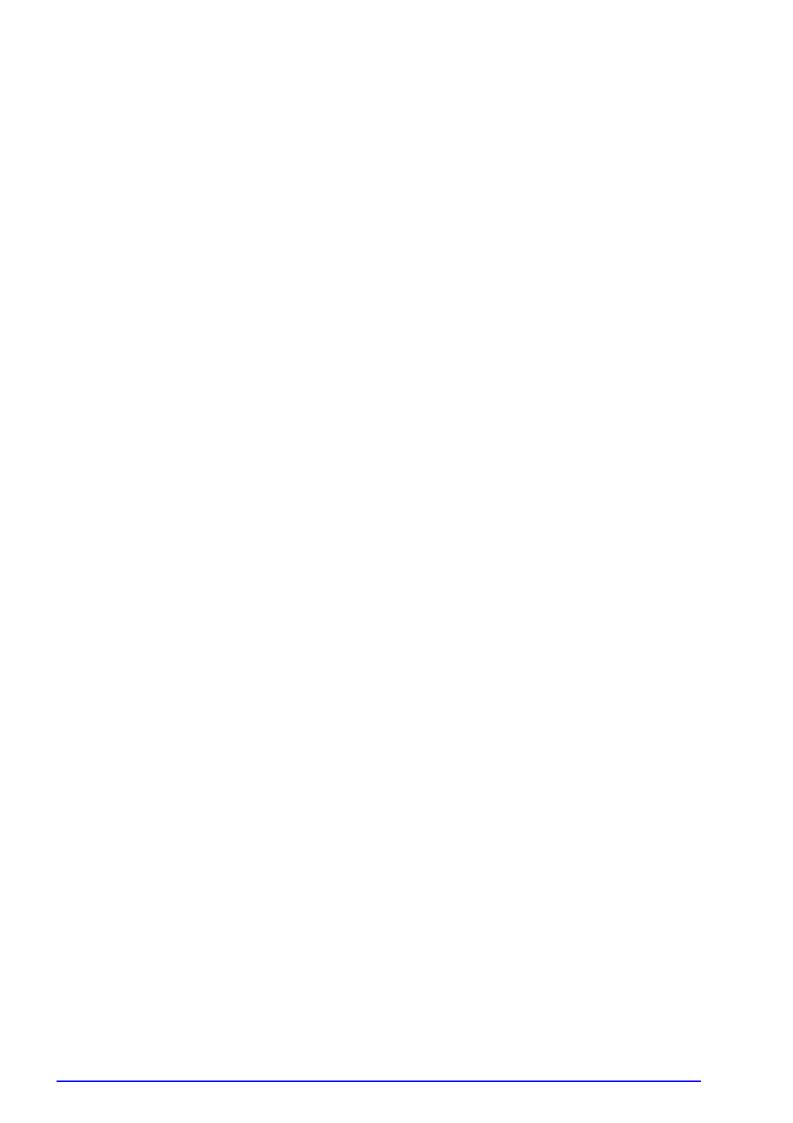

#### HIOKI 8860/8861 MEMORY HICORDER Quick Start Manual

Publication date: November 2006 Revised edition 5 Edited and published by HIOKI E.E. CORPORATION Technical Support Section

All inquiries to International Sales and Marketing Department 81 Koizumi, Ueda, Nagano, 386-1192, Japan TEL: +81-268-28-0562 / FAX: +81-268-28-0568

E-mail: os-com@hioki.co.jp URL http://www.hioki.co.jp/

Printed in Japan 8860A981-05

- All reasonable care has been taken in the production of this manual, but if you find any points which are unclear or in error, please contact your supplier or the International Sales and Marketing Department at HIOKI headquarters.
- In the interests of product development, the contents of this manual are subject to revision without prior notice.
- Unauthorized reproduction or copying of this manual is prohibited.

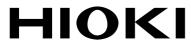

#### HIOKI E.E. CORPORATION

#### **HEAD OFFICE**

81 Koizumi, Ueda, Nagano 386-1192, Japan TEL +81-268-28-0562 / FAX +81-268-28-0568

E-mail: os-com@hioki.co.jp / URL http://www.hioki.co.jp/

#### **HIOKI USA CORPORATION**

6 Corporate Drive, Cranbury, NJ 08512, USA TEL +1-609-409-9109 / FAX +1-609-409-9108

8860A981-05 06-11H

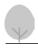

Printed on recycled paper